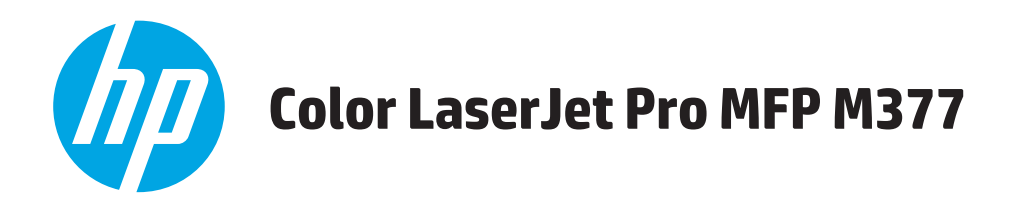

# **Podręcznik użytkownika**

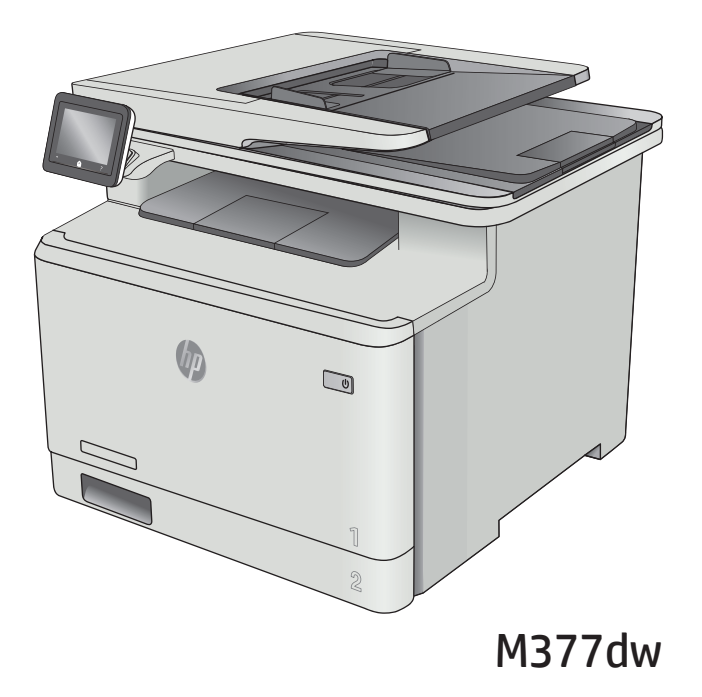

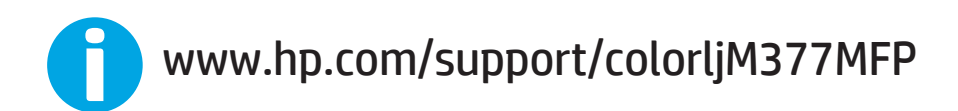

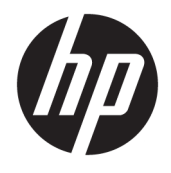

# HP Color LaserJet Pro MFP M377

Podręcznik użytkownika

#### **Prawa autorskie i licencja**

© Copyright 2015 HP Development Company, L.P.

Powielanie, adaptacja lub tłumaczenie bez wcześniejszej pisemnej zgody jest zabronione, z wyjątkiem przypadków dozwolonych przez prawo autorskie.

Przedstawione tu informacje mogą ulec zmianie bez wcześniejszego powiadomienia.

Jedynymi gwarancjami na produkty i usługi firmy HP są gwarancje wyrażone w formie oświadczeń dołączonych do tych produktów i usług. Żaden zapis w niniejszym dokumencie nie może być interpretowany jako gwarancja dodatkowa. Firma HP nie ponowi żadnej odpowiedzialności za jakiekolwiek braki techniczne lub błędy redakcyjne w niniejszym dokumencie.

Edition 2, 3/2019

#### **Znaki handlowe**

Adobe® , Adobe Photoshop® , Acrobat® i PostScript® są znakami towarowymi firmy Adobe Systems Incorporated.

Apple i logo Apple są znakami towarowymi firmy Apple Computer Inc. zarejestrowanymi w Stanach Zjednoczonych i innych krajach/ regionach. iPod jest znakiem towarowym formy Apple Computer Inc. iPod służy do kopiowania materiału dozwolonego lub na zasadach określonych przez posiadacza praw autorskich. Nie kradnij muzyki.

OS X jest znakiem towarowym firmy Apple Inc. zarejestrowanym w Stanach Zjednoczonych i innych krajach/regionach.

AirPrint jest znakiem towarowym firmy Apple Inc. zarejestrowanym w Stanach Zjednoczonych i innych krajach/regionach.

iPad jest znakiem towarowym firmy Apple Inc. zarejestrowanym w Stanach Zjednoczonych i innych krajach/regionach.

iPod jest znakiem towarowym firmy Apple Inc. zarejestrowanym w Stanach Zjednoczonych i innych krajach/regionach.

iPhone jest znakiem towarowym firmy Apple Inc. zarejestrowanym w Stanach Zjednoczonych i innych krajach/regionach.

Microsoft®, Windows®, Windows® XP i Windows Vista® są znakami towarowymi firmy Microsoft Corporation zastrzeżonymi w Stanach Zjednoczonych.

UNIX® jest zastrzeżonym znakiem towarowym organizacji The Open Group.

# Spis treści

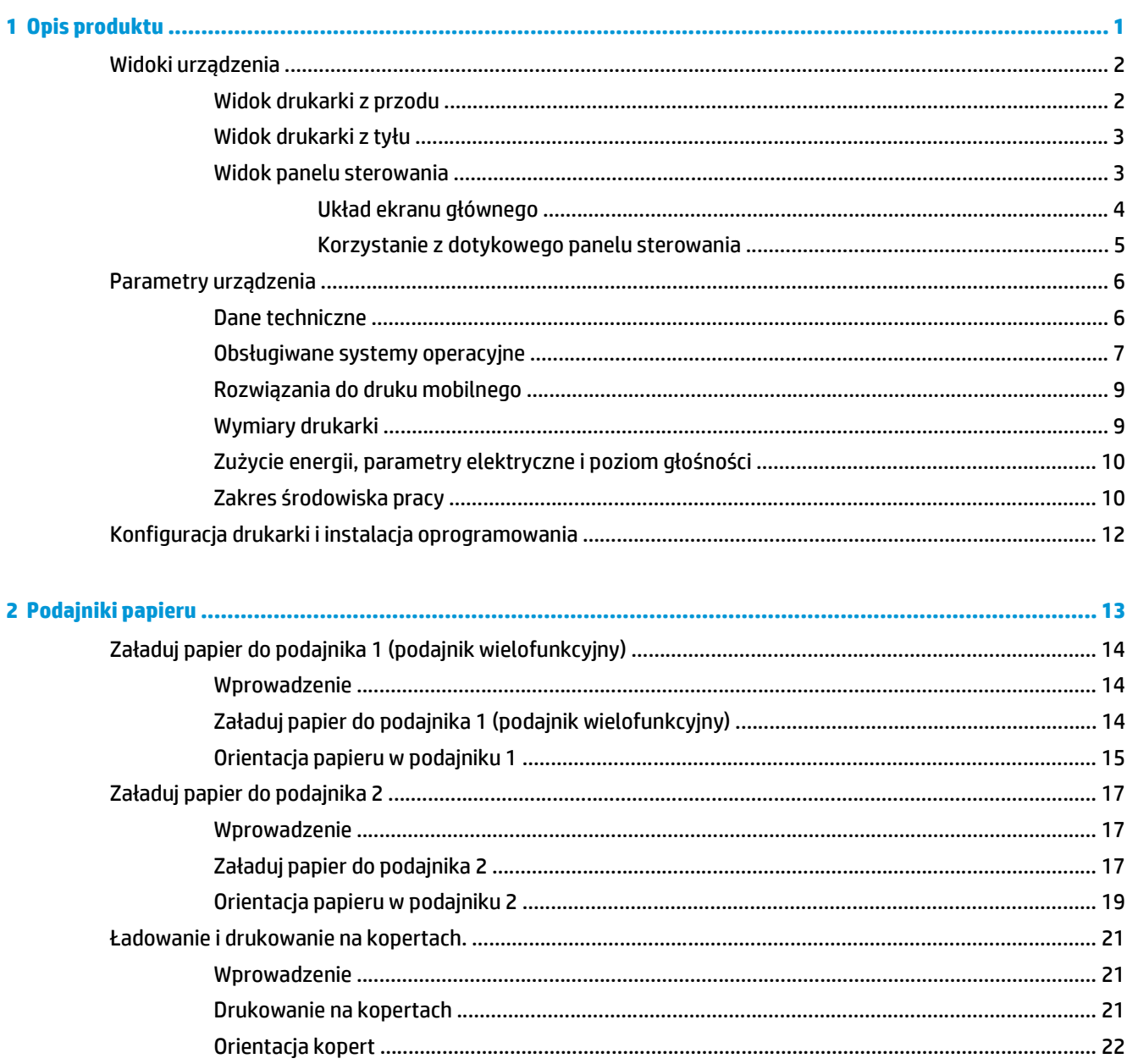

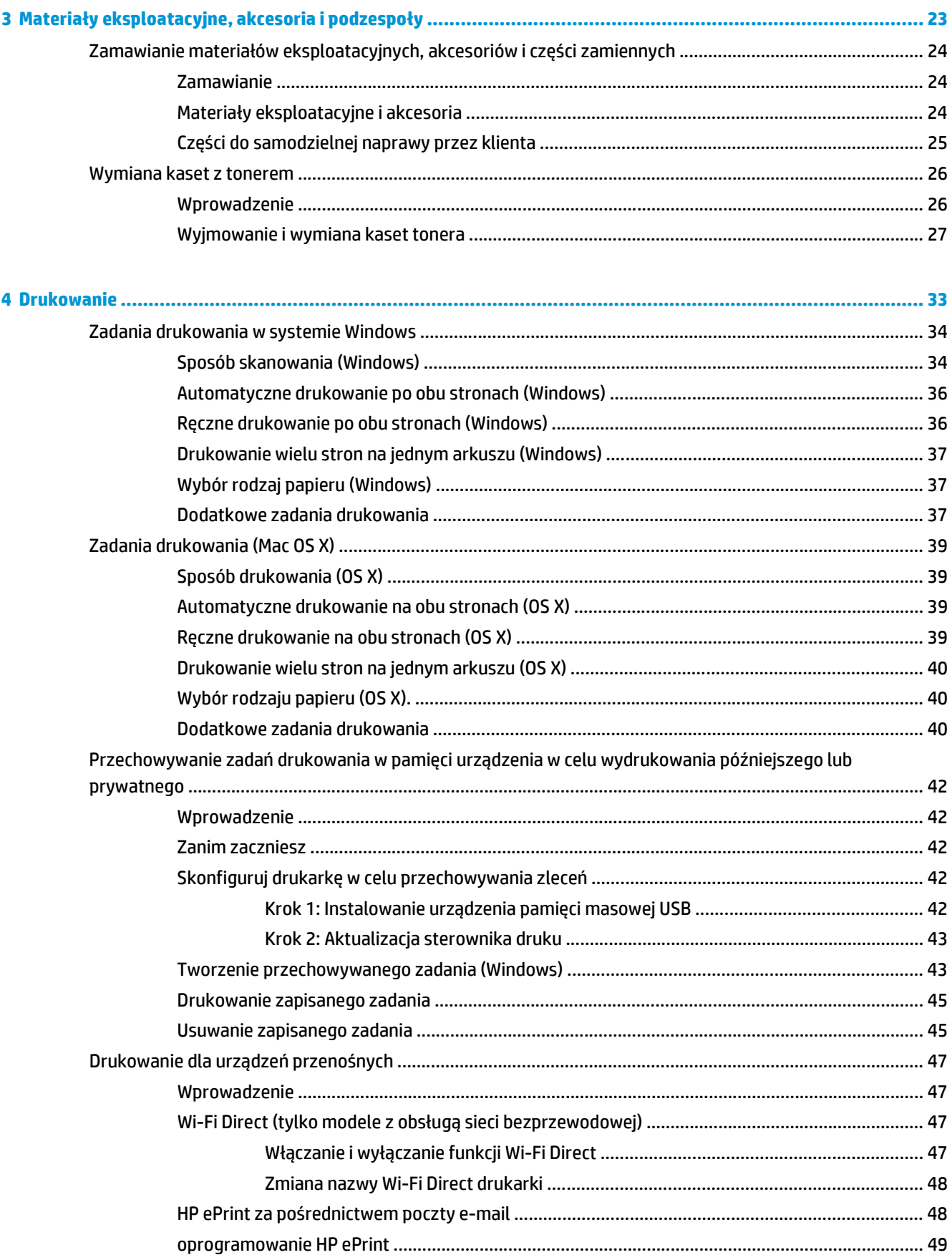

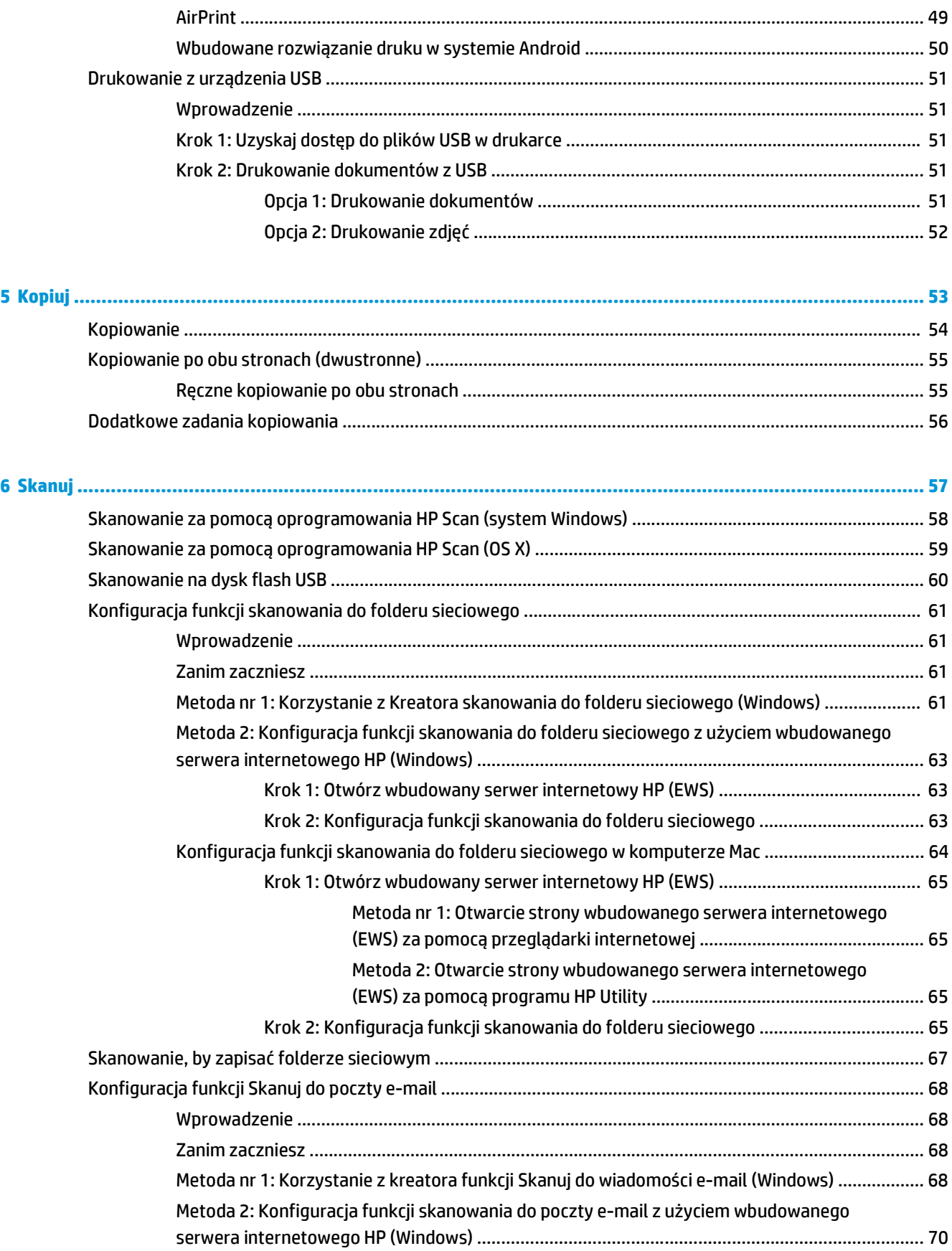

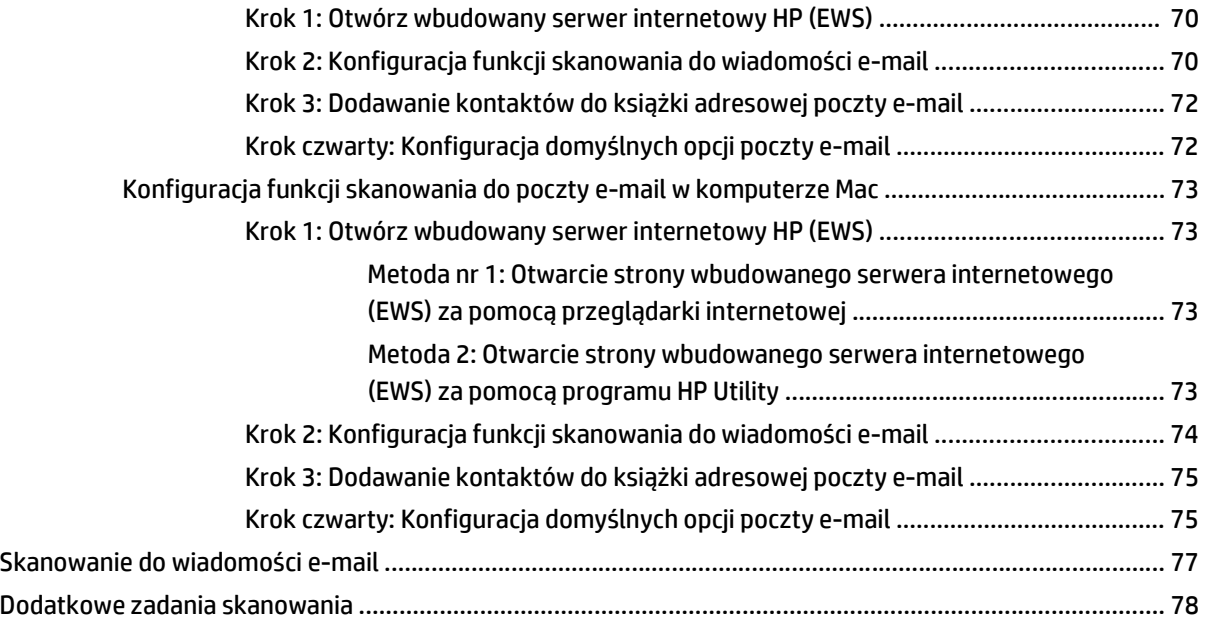

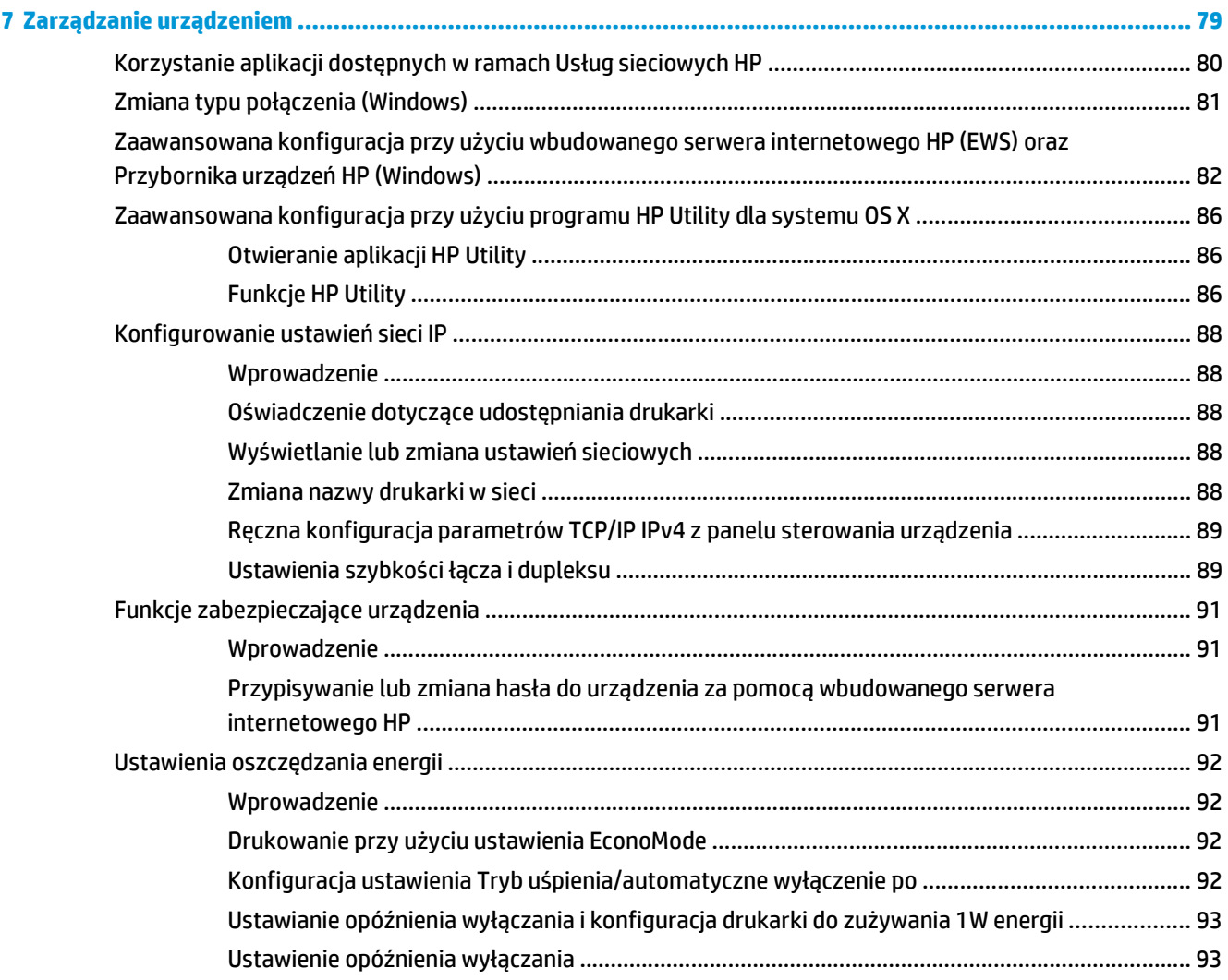

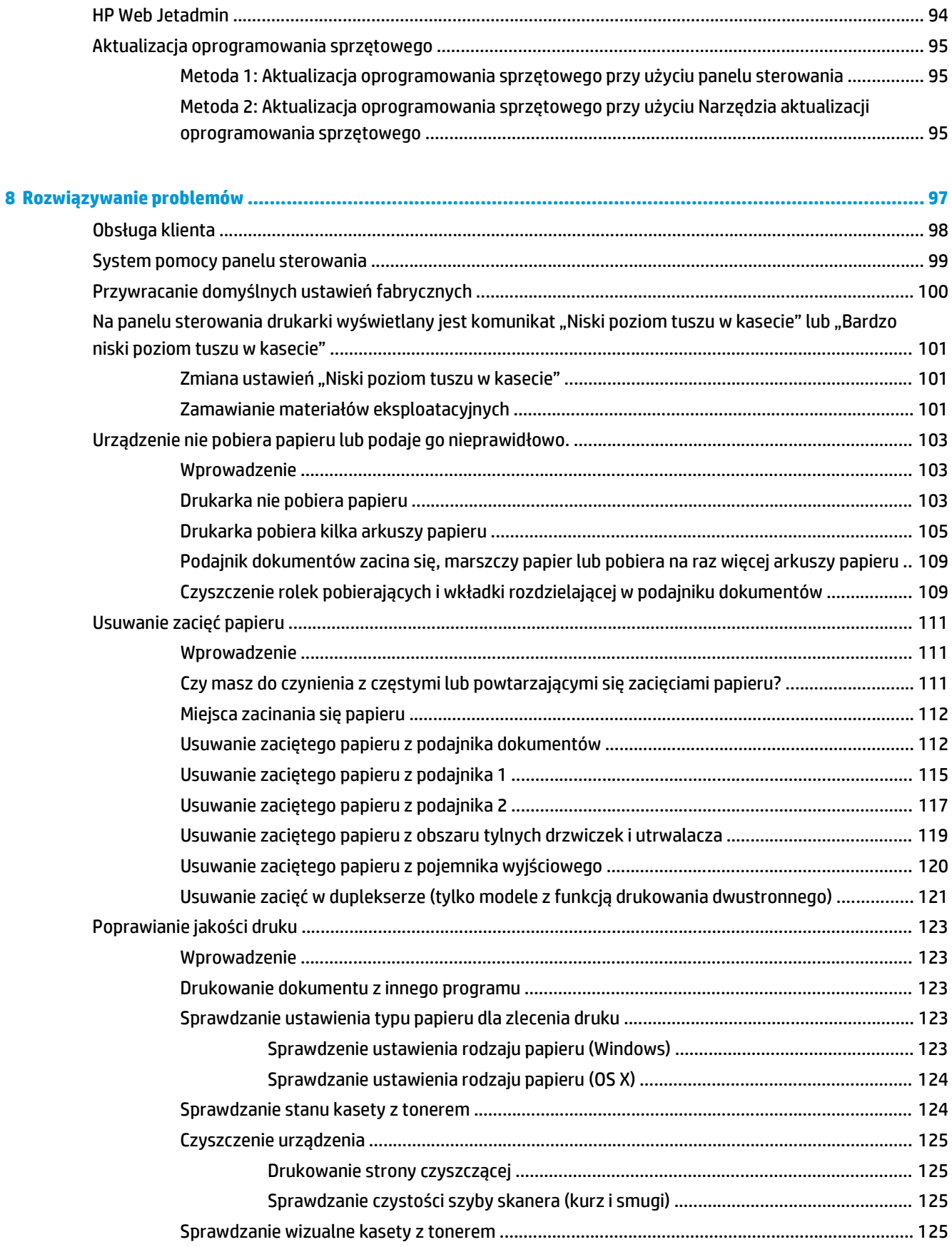

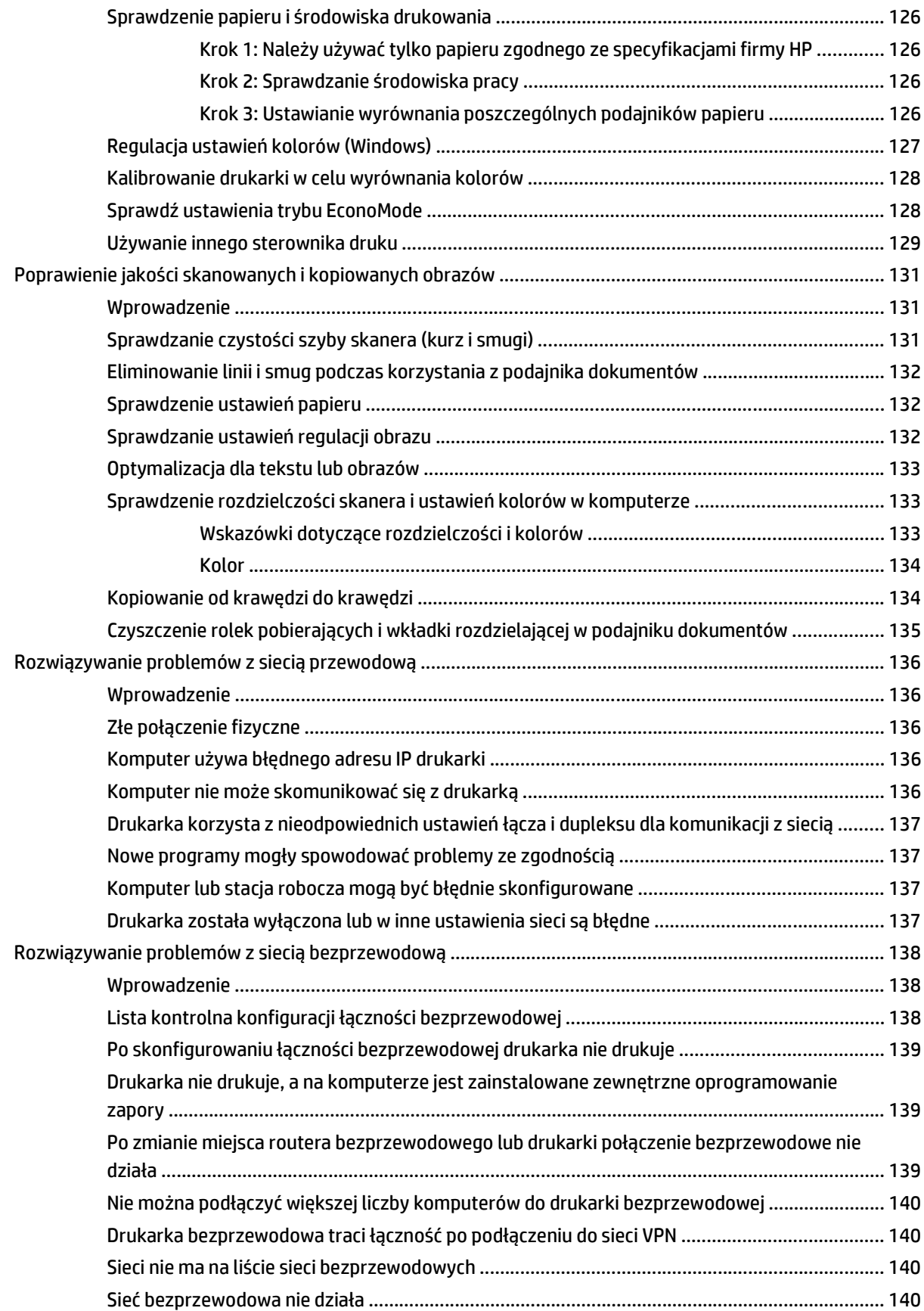

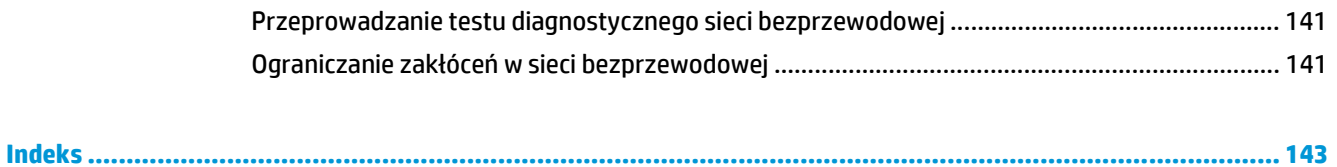

# <span id="page-12-0"></span>**1 Opis produktu**

- [Widoki urz](#page-13-0)ądzenia
- Parametry urządzenia
- [Konfiguracja drukarki i instalacja oprogramowania](#page-23-0)

#### **Informacje dodatkowe:**

Poniższe informacje są poprawne w chwili publikacji. Aktualne informacje można znaleźć na stronach [www.hp.com/support/colorljM377MFP](http://www.hp.com/support/colorljM377MFP).

Pełne wsparcie HP dla drukarki obejmuje następujące informacje:

- Instalacja i konfiguracja
- Nauka i użytkowanie
- Rozwiązywanie problemów
- Pobierz aktualizacje programów i oprogramowania sprzętowego
- Dołączanie do forów pomocy technicznej
- Znajdowanie informacji o gwarancji i przepisach

# <span id="page-13-0"></span>**Widoki urządzenia**

- Widok drukarki z przodu
- [Widok drukarki z ty](#page-14-0)łu
- [Widok panelu sterowania](#page-14-0)

## **Widok drukarki z przodu**

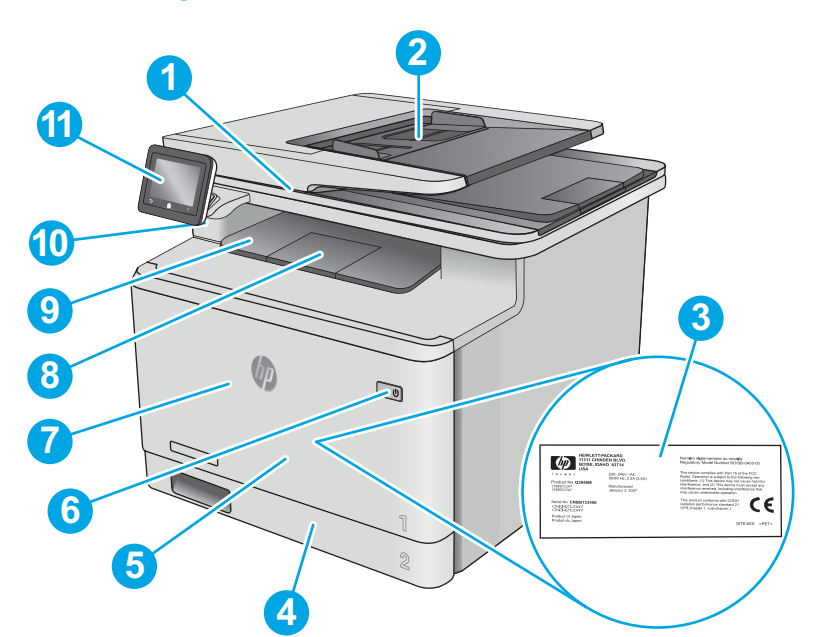

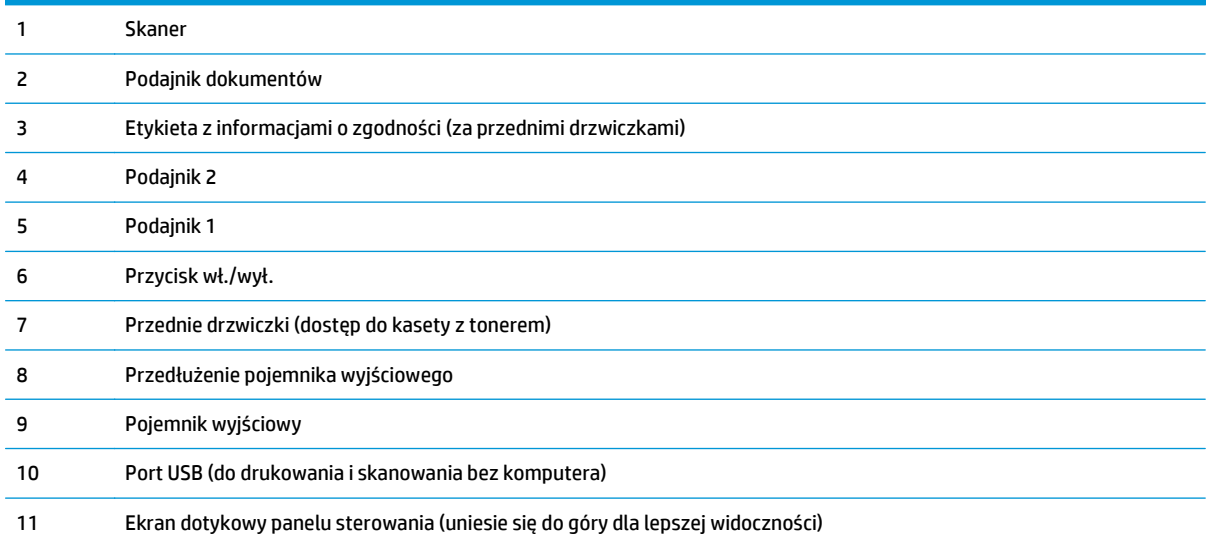

## <span id="page-14-0"></span>**Widok drukarki z tyłu**

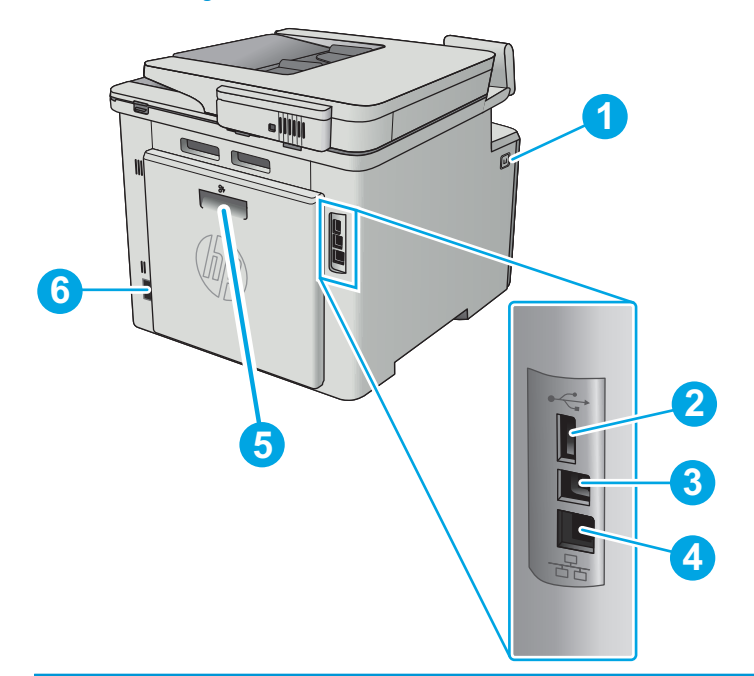

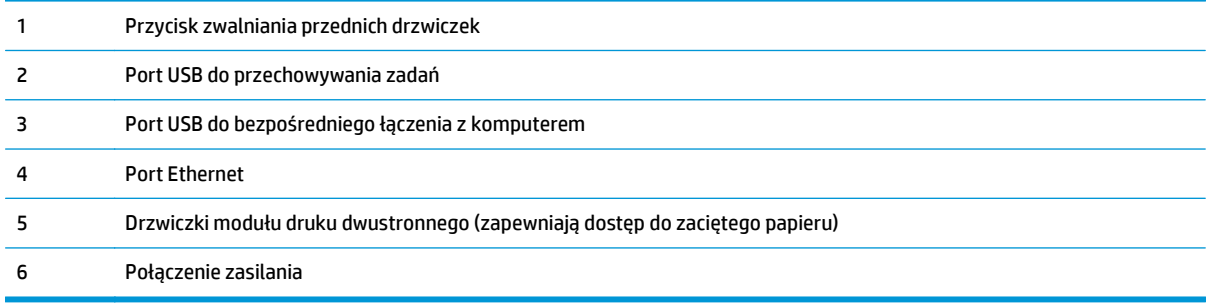

## **Widok panelu sterowania**

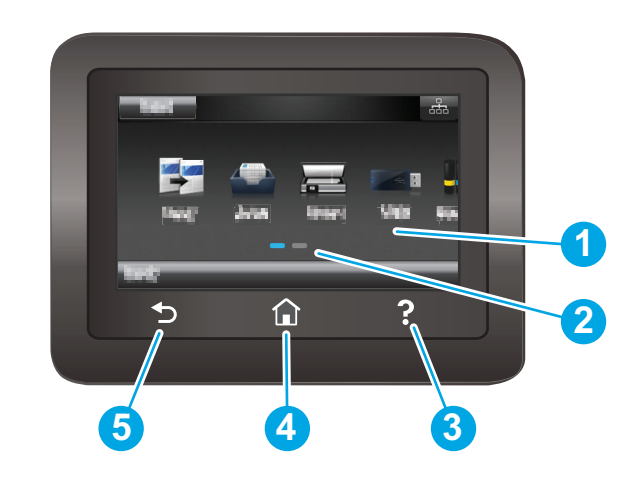

1 Ekran dotykowy Dostęp do menu, animacji pomocniczych oraz informacji o drukarce.

<span id="page-15-0"></span>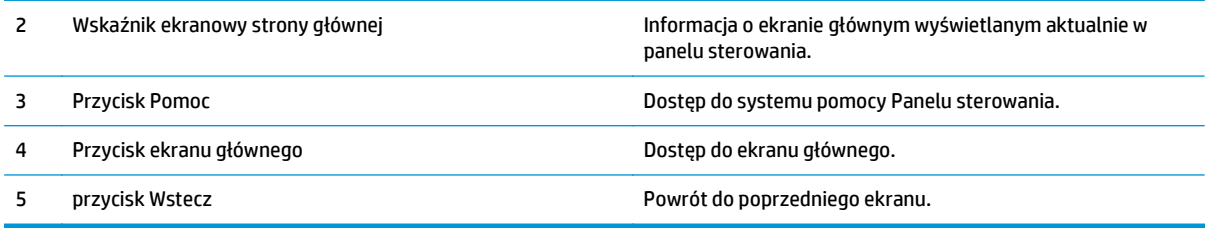

**WAGA:** Pomimo że panel sterowania nie jest wyposażony w standardowy przycisk Cancel (Anuluj), w trakcie realizacji wielu procesów na ekranie dotykowym drukarki jest wyświetlany przyciskCancel (Anuluj). Umożliwia on użytkownikowi anulowanie procesu drukarki przed jego zakończeniem.

### **Układ ekranu głównego**

Z poziomu Ekranu głównego można uzyskać dostęp do funkcji drukarki. Na ekranie wyświetlany jest też aktualny status drukarki.

Aby w dowolnej chwili powrócić do ekranu głównego, należy nacisnąć przycisk Home (Ekran główny) na panelu sterowania drukarki.

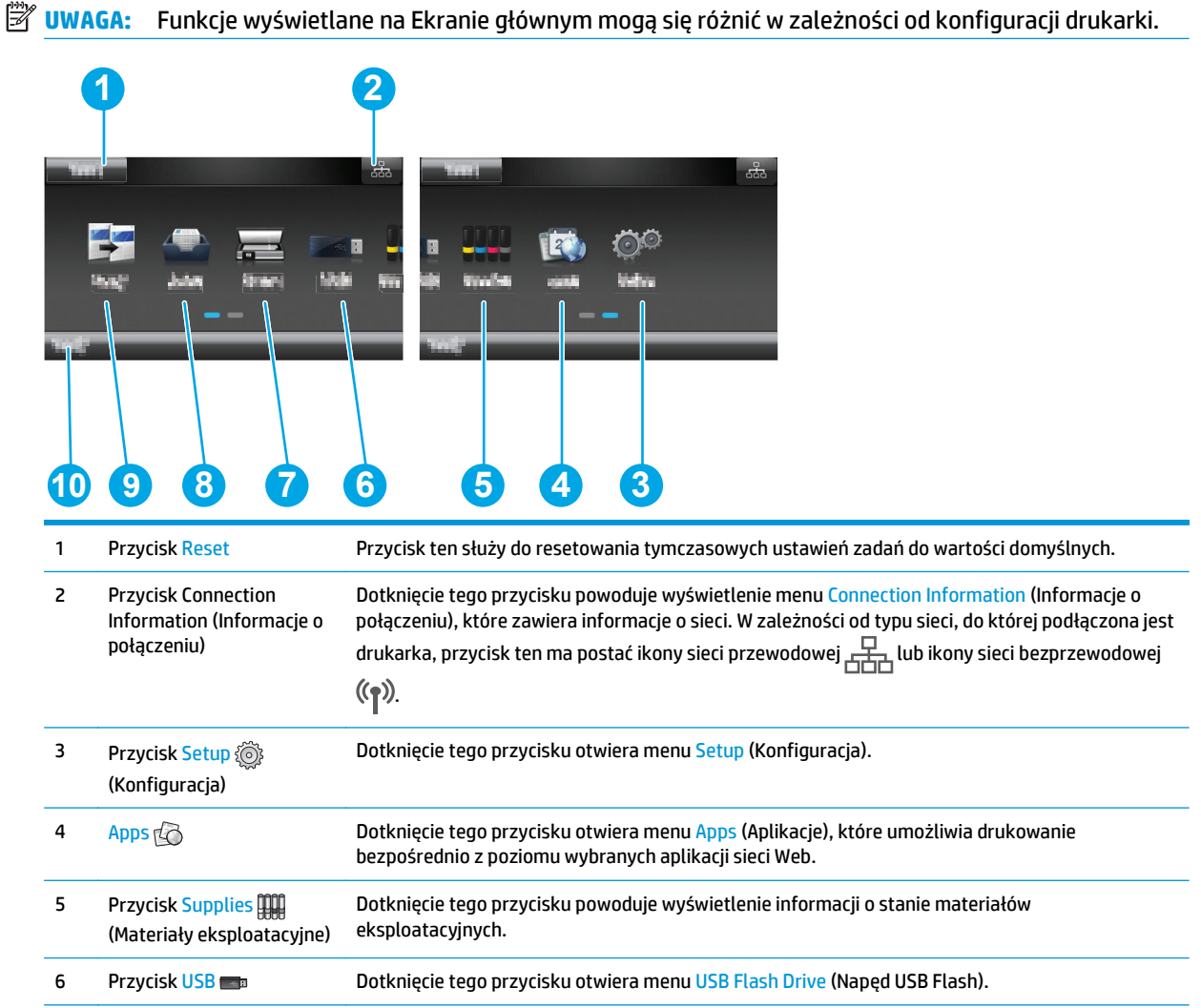

<span id="page-16-0"></span>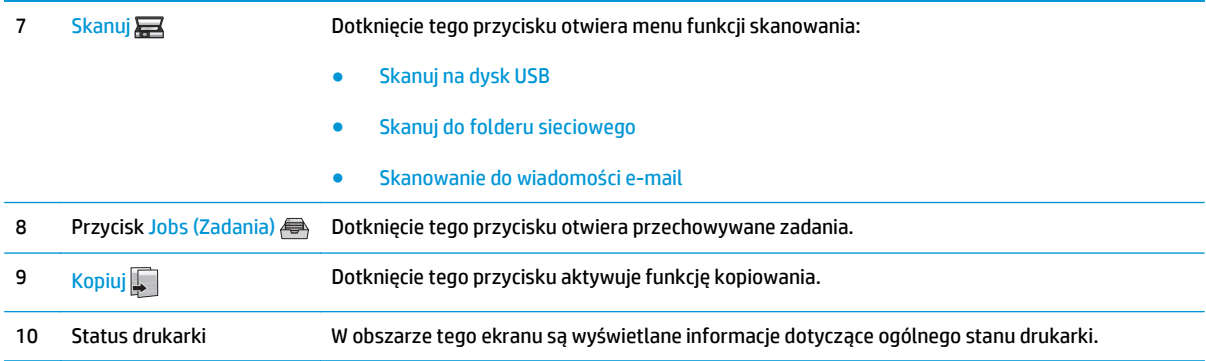

### **Korzystanie z dotykowego panelu sterowania**

Dotykowy panel sterowania drukarki obsługuje się za pomocą poniższych czynności.

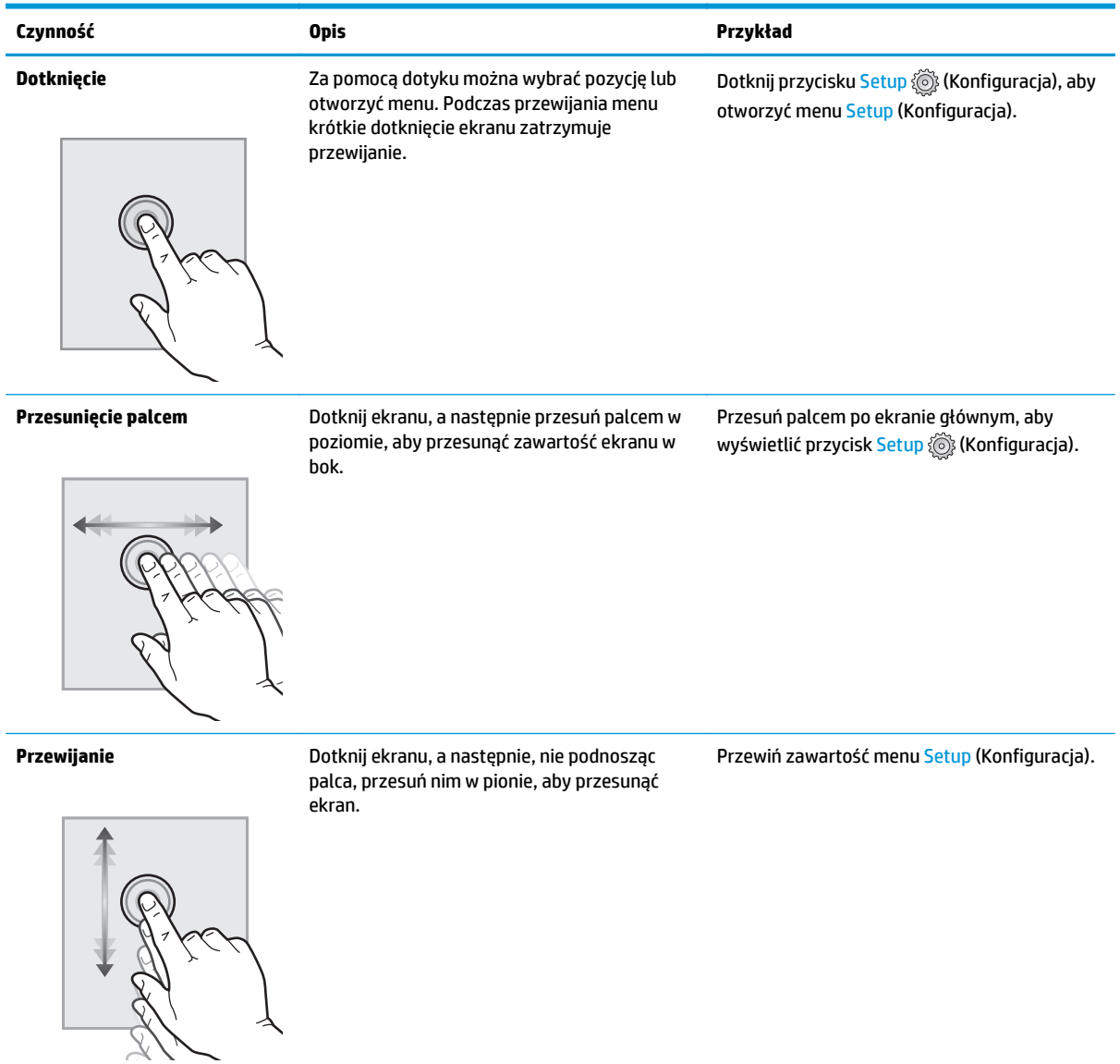

## **Parametry urządzenia**

**WAŻNE:** Poniższe parametry techniczne są prawidłowe w momencie publikacji, ale mogą ulec zmianie. Dodatkowe informacje znajdziesz na stronie [www.hp.com/support/colorljM377MFP.](http://www.hp.com/support/colorljM377MFP)

- Dane techniczne
- Obsługiwane systemy operacyjne
- Rozwią[zania do druku mobilnego](#page-20-0)
- [Wymiary drukarki](#page-20-0)
- Zuż[ycie energii, parametry elektryczne i poziom g](#page-21-0)łośności
- Zakres ś[rodowiska pracy](#page-21-0)

### **Dane techniczne**

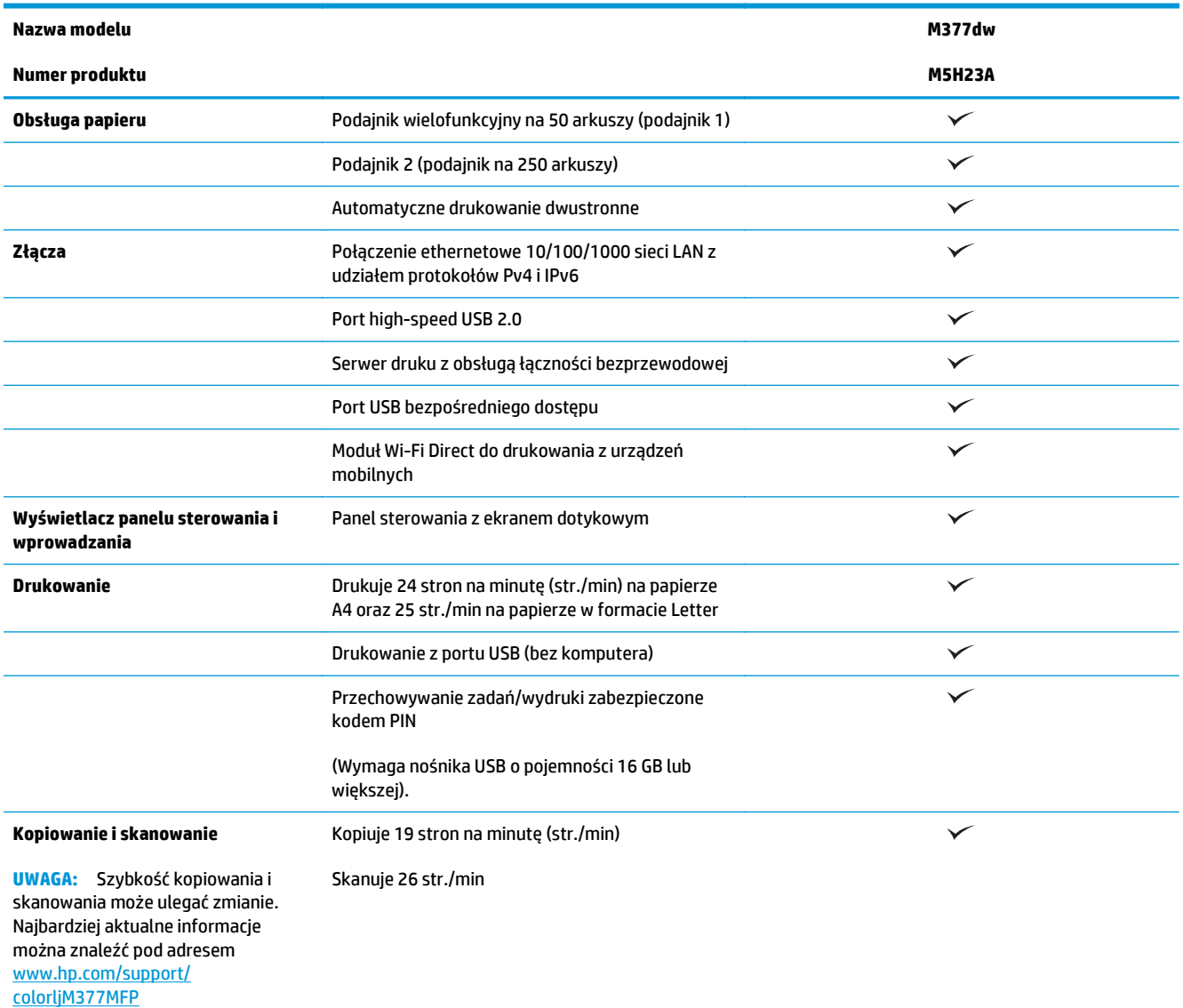

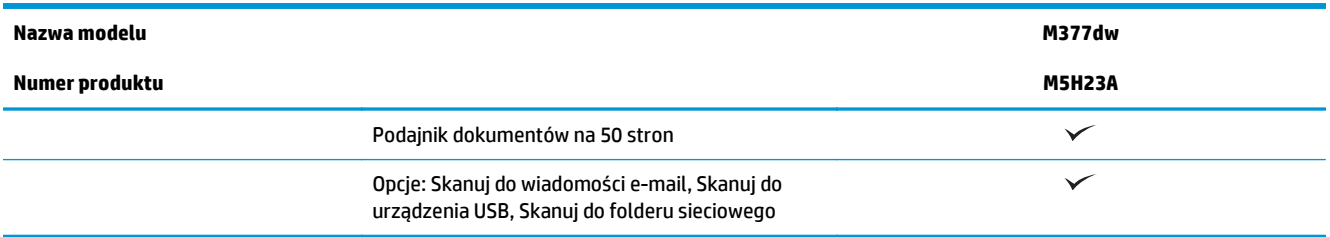

### **Obsługiwane systemy operacyjne**

Poniższe informacje dotyczą sterowników druku PCL 6 systemu Windows i sterowników systemu OS X.

**System Windows:** W zależności od dostępnej wersji systemu Windows nośnik instalacyjny HP Software Installer instaluje sterownik HP PCL.6, HP PCL -6 lub HP PCL6 oraz, w przypadku korzystania z pełnej opcji instalatora, oprogramowanie opcjonalne. Więcej informacji można znaleźć w uwagach dotyczących instalacji oprogramowania.

**System OS X:** Z tą drukarką działają komputery Mac. Pobierz program HP Easy Start z serwisu [123.hp.com](http://123.hp.com) lub na stronie pomocy technicznej. Użyj programu HP Easy Start, aby zainstalować sterownik drukarki HP oraz narzędzia. Dołączona płyta CD nie zawiera oprogramowania HP Easy Start.

- **1.** Przejdź do witryny [123.hp.com](http://123.hp.com).
- **2.** Wykonaj podane czynności, aby pobrać oprogramowanie drukarki.

**Linux:** Aby uzyskać informacje i sterowniki druku do systemu Linux, odwiedź stronę [hplipopensource.com/](http://hplipopensource.com/hplip-web/index.html) [hplip-web/index.html.](http://hplipopensource.com/hplip-web/index.html)

**System UNIX:** Aby uzyskać informacje i sterowniki druku do systemu UNIX®, przejdź do strony [www.hp.com/](http://www.hp.com/go/unixmodelscripts) [go/unixmodelscripts](http://www.hp.com/go/unixmodelscripts)..

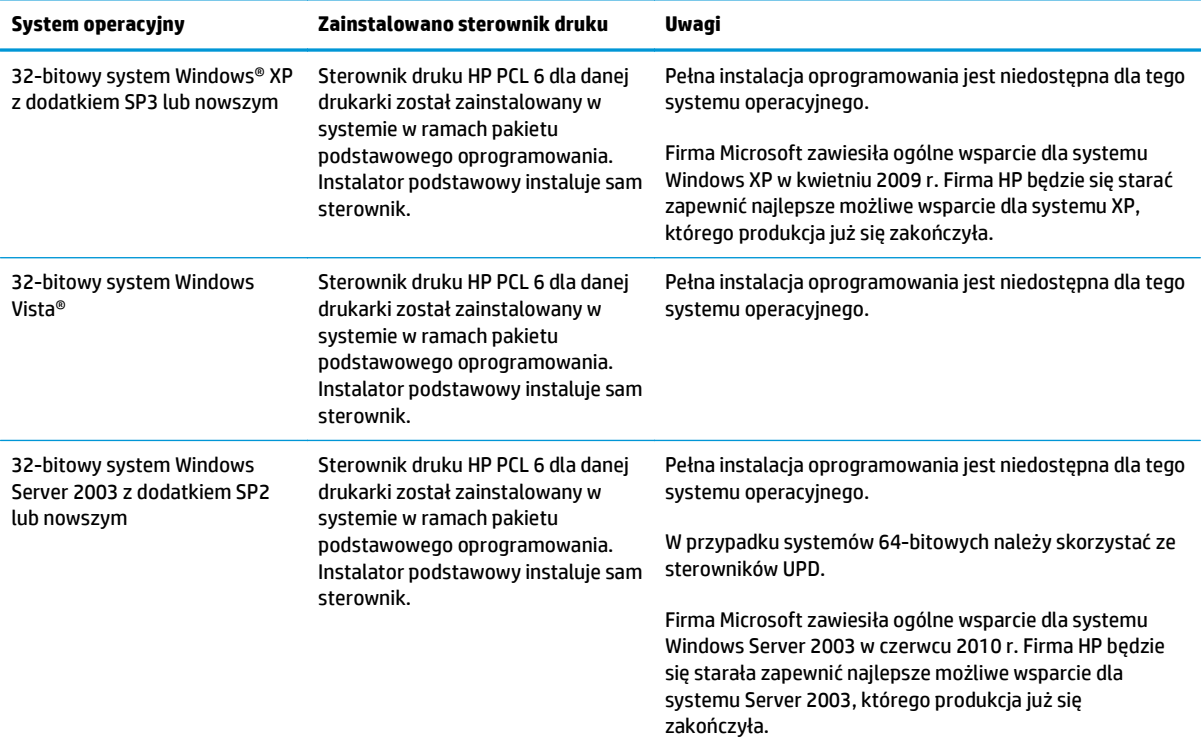

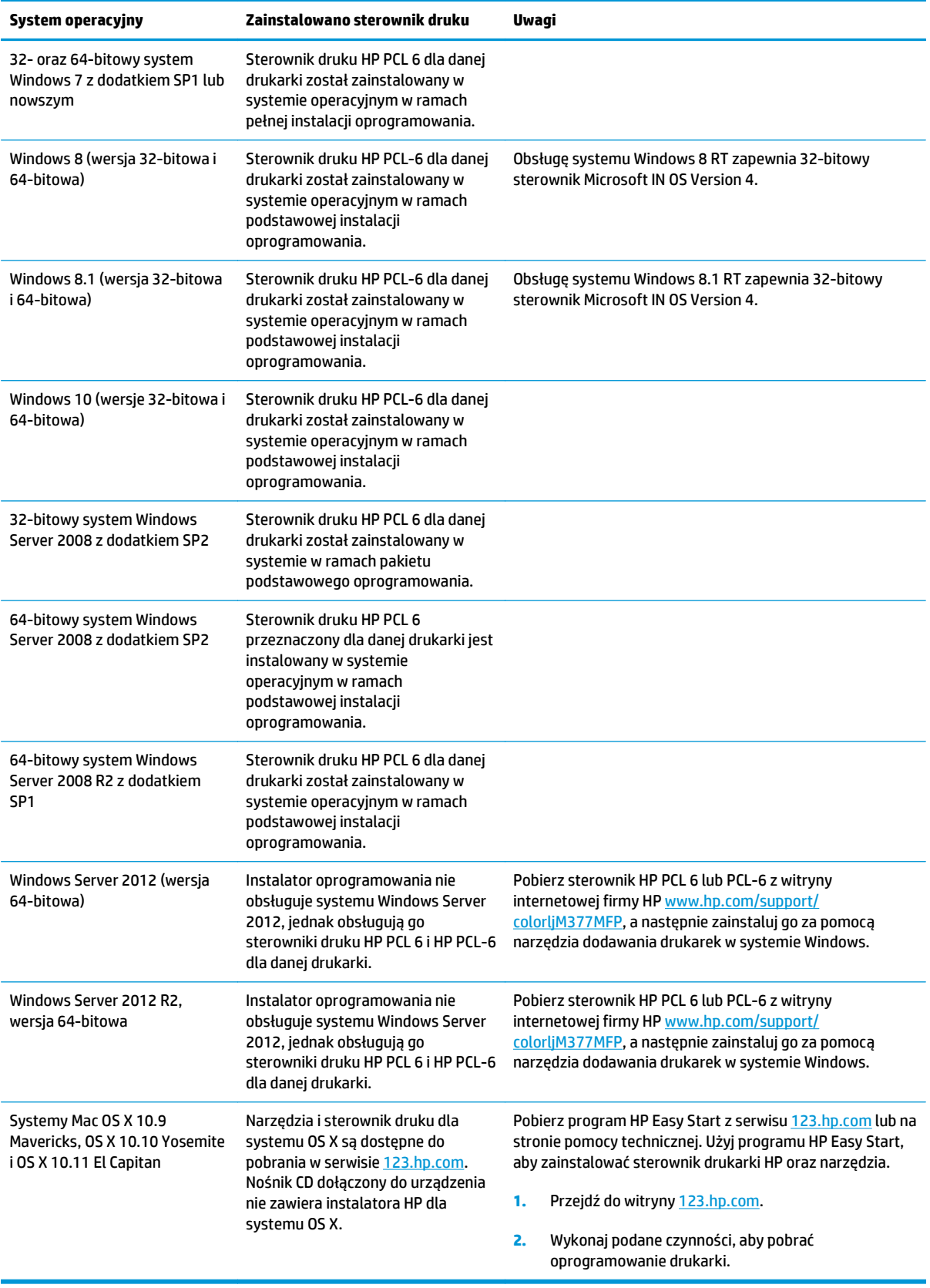

- <span id="page-20-0"></span>**UWAGA:** Aktualną listę obsługiwanych systemów operacyjnych można znaleźć na stronie [www.hp.com/](http://www.hp.com/support/colorljM377MFP) [support/colorljM377MFP,](http://www.hp.com/support/colorljM377MFP) gdzie znajdują się szczegółowe informacje wsparcia technicznego dla tej drukarki.
- **EX UWAGA:** Szczegółowe informacje na temat systemów operacyjnych klienta i serwera oraz obsługi sterowników HP UPD PCL6, UPD PCL 5 i UPD PS dla tej drukarki znajdują się na stronie [www.hp.com/go/upd.](http://www.hp.com/go/upd) Przejdź na wskazaną stronę i kliknij kartę **Specyfikacje**.

### **Rozwiązania do druku mobilnego**

Drukarka obsługuje następujące aplikacje do druku mobilnego:

- Oprogramowanie HP ePrint
- **WWAGA:** Oprogramowanie HP ePrint obsługuje następujące systemy operacyjne: Windows 7 SP 1 (32bitowy i 64-bitowy); Windows 8 (32-bitowy i 64-bitowy); Windows 8.1 (32-bitowy i 64-bitowy); Windows 10 (32-bitowy i 64-bitowy) oraz Mac OS X w wersjach Mountain Lion 10.8, Mavericks 10.9 oraz Yosemite 10.10.
- HP ePrint via Email (wymaga włączenia usług HP Web Services oraz rejestracji drukarki za pośrednictwem serwisu HP Connected)
- Aplikacja HP ePrint (dostępna dla urządzeń z systemem Android i iOS oraz smartfonów Blackberry)
- Aplikacja ePrint Enterprise (obsługiwana przez wszystkie drukarki z oprogramowaniem ePrint Enterprise Server Software)
- Aplikacja HP All-in-One Remote dla urządzeń z systemem iOS i Android
- **Google Cloud Print**
- **AirPrint**
- **Android Printing**

### **Wymiary drukarki**

**Rysunek 1-1** Wymiary modelu podstawowego

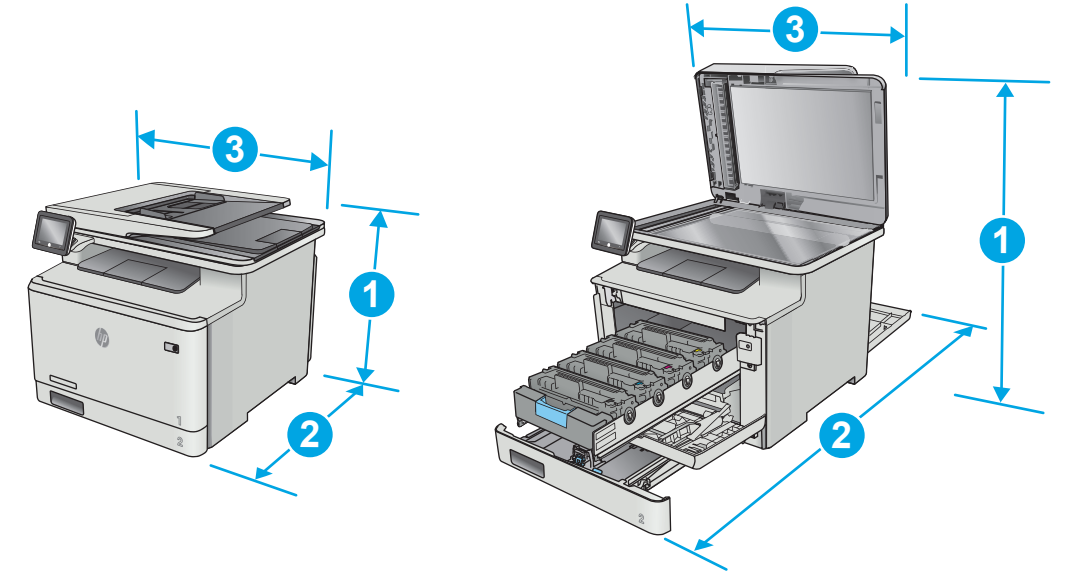

<span id="page-21-0"></span>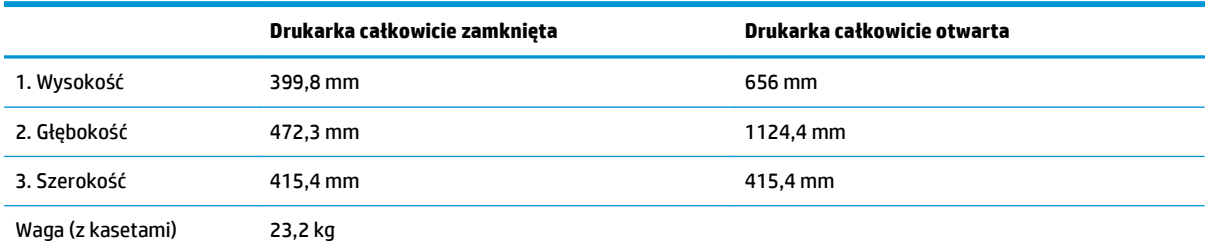

### **Rysunek 1-2** Wymiary drukarki z opcjonalnym podajnikiem 3

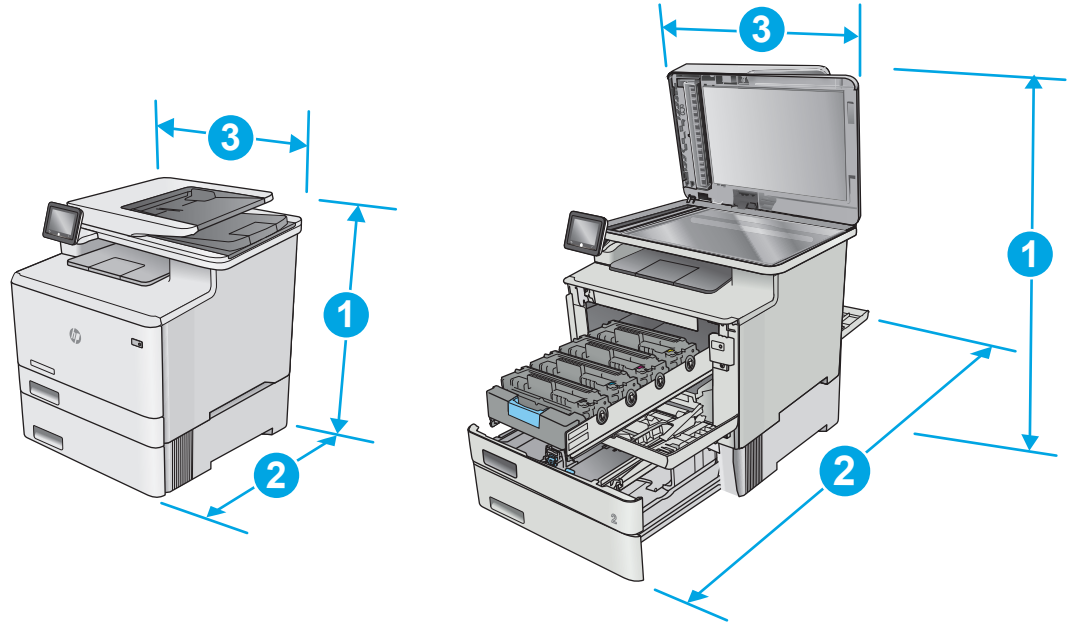

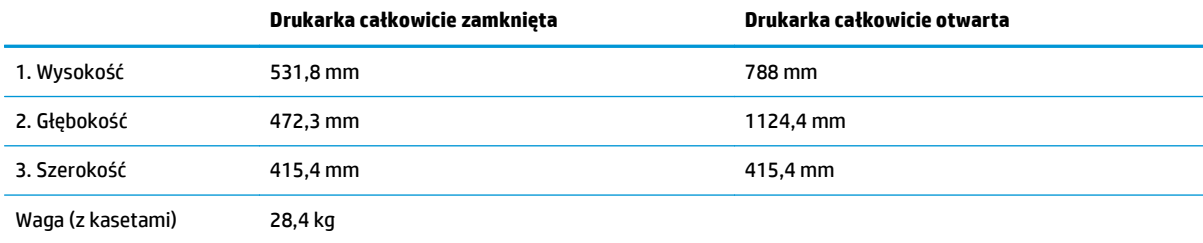

### **Zużycie energii, parametry elektryczne i poziom głośności**

Aktualne informacje można znaleźć pod adresem [www.hp.com/support/colorljM377MFP.](http://www.hp.com/support/colorljM377MFP)

**△ OSTROŻNIE:** Wymagania dotyczące zasilania zależą od kraju/rejonu, w którym drukarka została sprzedana. Nie wolno zmieniać napięcia roboczego. Spowoduje to uszkodzenie drukarki oraz unieważnienie gwarancji.

### **Zakres środowiska pracy**

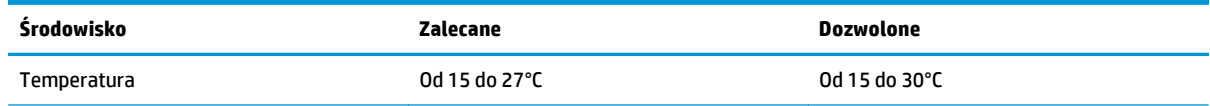

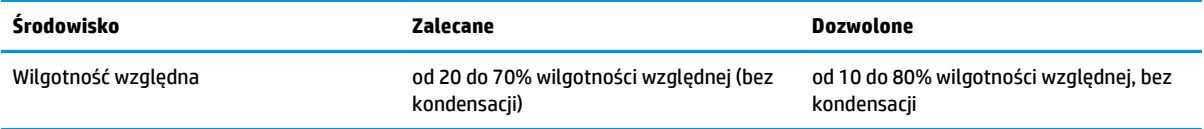

## <span id="page-23-0"></span>**Konfiguracja drukarki i instalacja oprogramowania**

Instrukcje dotyczące konfiguracji podstawowej zawiera plakat konfiguracji i podręczna instrukcja obsługi dołączona do drukarki. Dodatkowe instrukcje znaleźć można na stronie wsparcia technicznego HP.

Przejdź do [www.hp.com/support/colorljM377MFP](http://www.hp.com/support/colorljM377MFP), aby uzyskać pomoc HP dla używanej drukarki: Znajdź następujące wsparcie:

- Instalacja i konfiguracja
- Nauka i użytkowanie
- Rozwiązywanie problemów
- Pobierz aktualizacje oprogramowania i oprogramowania sprzętowego
- Dołączanie do forów pomocy technicznej
- Znajdowanie informacji o gwarancji i przepisach

# <span id="page-24-0"></span>**2 Podajniki papieru**

- Zał[aduj papier do podajnika 1 \(podajnik wielofunkcyjny\)](#page-25-0)
- Zał[aduj papier do podajnika 2](#page-28-0)
- Ł[adowanie i drukowanie na kopertach.](#page-32-0)

#### **Informacje dodatkowe:**

Poniższe informacje są poprawne w chwili publikacji. Aktualne informacje można znaleźć na stronach [www.hp.com/support/colorljM377MFP](http://www.hp.com/support/colorljM377MFP).

Pełne wsparcie HP dla drukarki obejmuje następujące informacje:

- Instalacja i konfiguracja
- Nauka i użytkowanie
- Rozwiązywanie problemów
- Pobierz aktualizacje programów i oprogramowania sprzętowego
- Dołączanie do forów pomocy technicznej
- Znajdowanie informacji o gwarancji i przepisach

## <span id="page-25-0"></span>**Załaduj papier do podajnika 1 (podajnik wielofunkcyjny)**

### **Wprowadzenie**

Z podajnika 1 można drukować dokumenty jednostronicowe, dokumenty wymagające różnych typów papieru oraz koperty.

- Załaduj papier do podajnika 1 (podajnik wielofunkcyjny)
- [Orientacja papieru w podajniku 1](#page-26-0)

### **Załaduj papier do podajnika 1 (podajnik wielofunkcyjny)**

**1.** Otwórz podajnik 1.

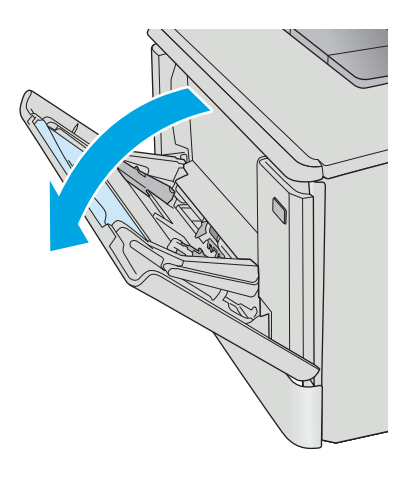

**2.** Naciśnij wypustkę na prawej prowadnicy papieru, aby rozsunąć prowadnice szerokości papieru, a następnie wysuń przedłużenie podajnika.

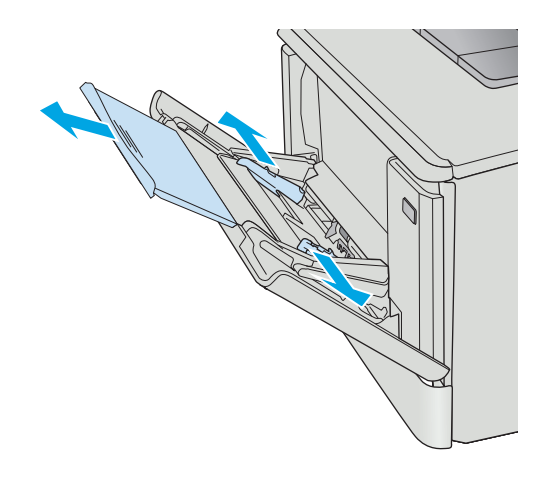

<span id="page-26-0"></span>**3.** Załaduj papier do podajnika, a następnie wyrównaj prowadnice boczne w taki sposób, aby delikatnie dotykały stosu, nie wyginając go. Informacje na temat ustawiania orientacji papieru znajdują się w części Orientacja papieru w podajniku 1 na stronie 15.

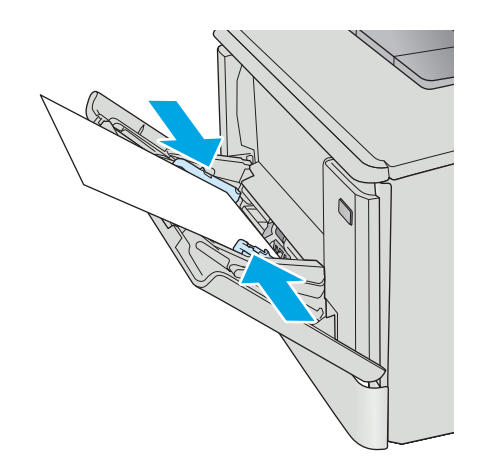

**4.** Na komputerze uruchom proces drukowania z poziomu aplikacji. Upewnij się, że w sterowniku jest ustawiony prawidłowy typ i rozmiar papieru drukowany z podajnika 1.

### **Orientacja papieru w podajniku 1**

W przypadku korzystania z papieru, który wymaga specjalnej orientacji, załaduj go zgodnie z informacjami zawartymi w poniższej tabeli.

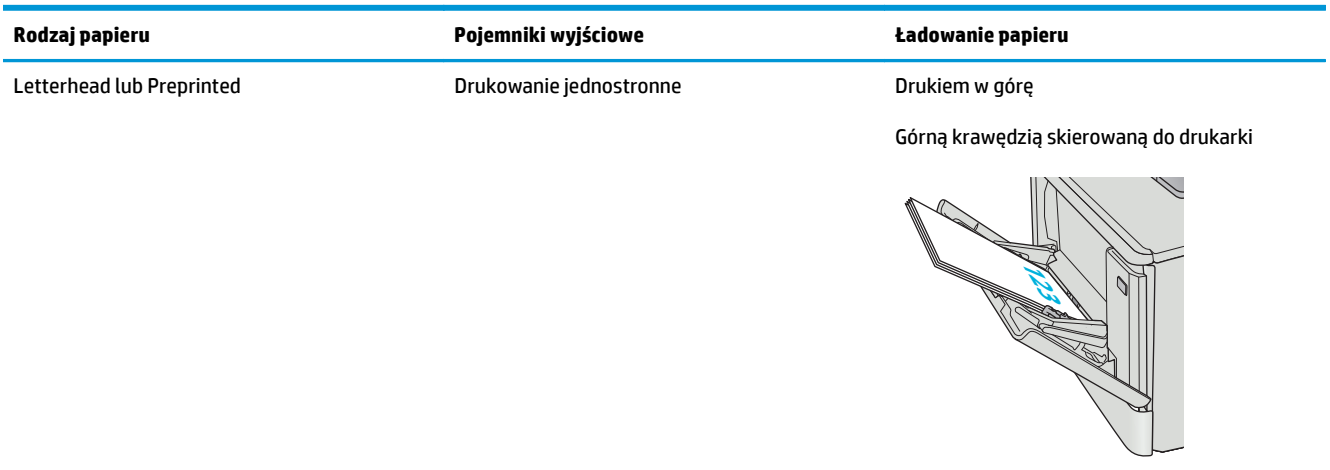

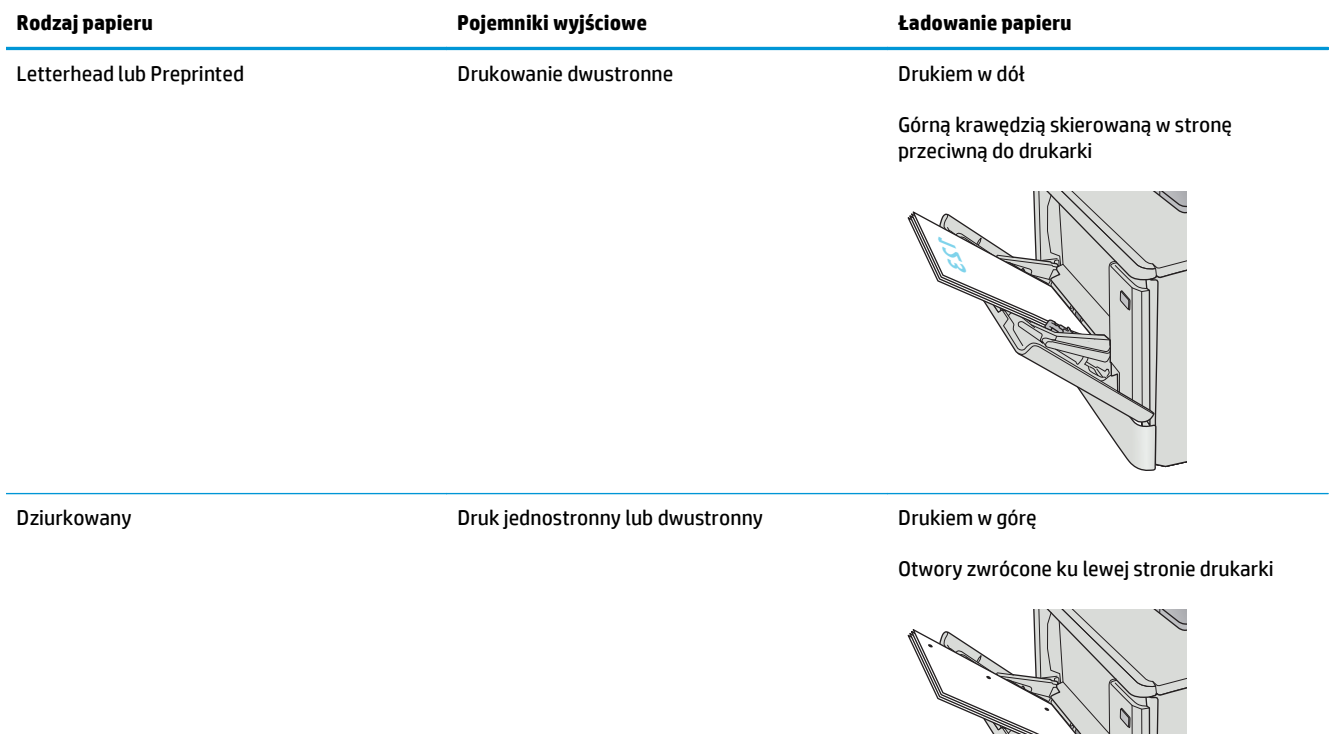

# <span id="page-28-0"></span>**Załaduj papier do podajnika 2**

### **Wprowadzenie**

Poniżej opisano sposób ładowania papieru do podajnika 2.

- Załaduj papier do podajnika 2
- [Orientacja papieru w podajniku 2](#page-30-0)

### **Załaduj papier do podajnika 2**

**1.** Otwórz podajnik.

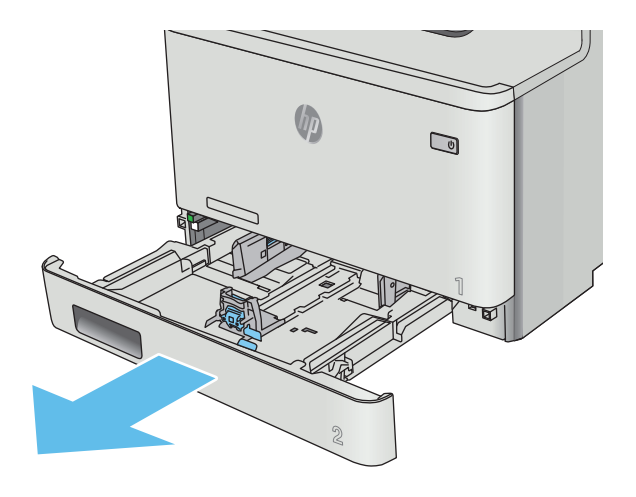

**2.** Dopasuj prowadnice szerokości przez ściśnięcie zatrzasków regulacyjnych na prowadnicach i przesunięcie prowadnic do krawędzi używanego papieru.

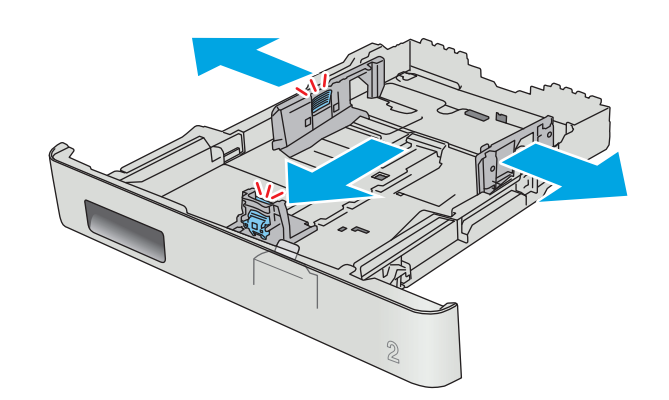

**3.** Aby załadować papier w formacie Legal, wysuń przednią część podajnika, ściskając przednią wypustkę i pociągając za przód podajnika.

**UWAGA:** Podajnik 2 załadowany papierem w formacie Legal wystaje przed drukarkę na ok. 51 mm ().

**4.** Włóż papier na tacę.

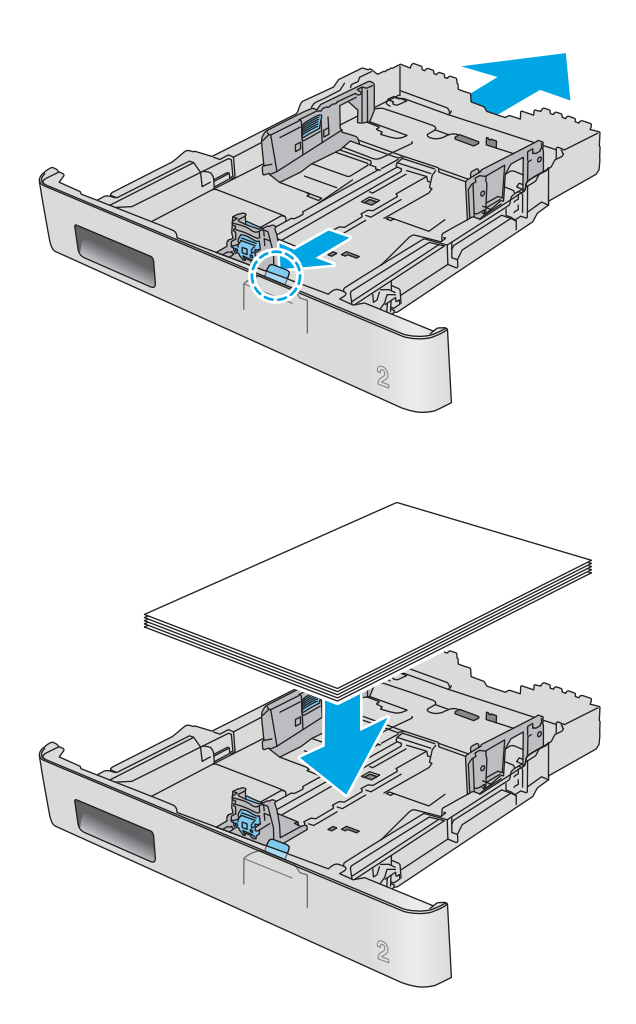

<span id="page-30-0"></span>**5.** Upewnij się, że stos papieru jest płaski we wszystkich czterech narożnikach. Przesuń prowadnice długości i szerokości papieru w taki sposób, aby stykały się ze stosem papieru.

**UWAGA:** Aby uniknąć zacięć, nie należy przepełniać podajnika. Upewnij się, że górna krawędź stosu znajduje się poniżej wskaźnika pełnego podajnika.

**6.** Upewniwszy się, że stos papieru nie wystaje ponad wskaźnik zapełnienia podajnika, zamknij podajnik.

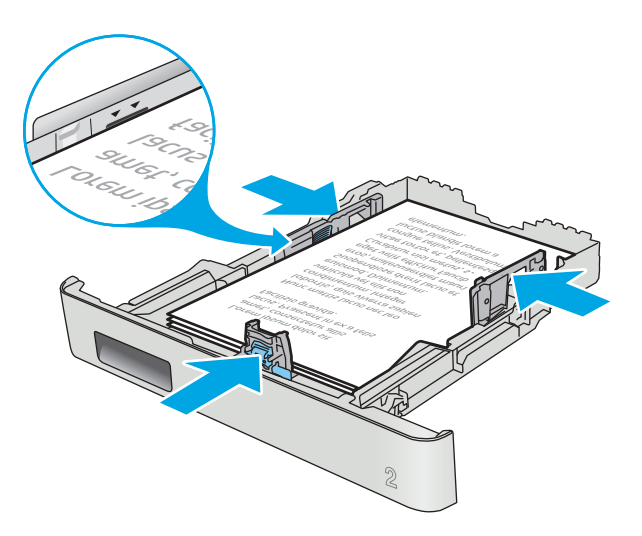

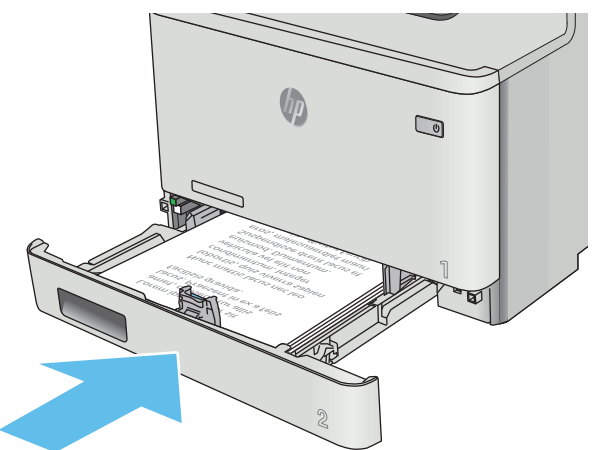

### **Orientacja papieru w podajniku 2**

W przypadku korzystania z papieru, który wymaga specjalnej orientacji, załaduj go zgodnie z informacjami zawartymi w poniższej tabeli.

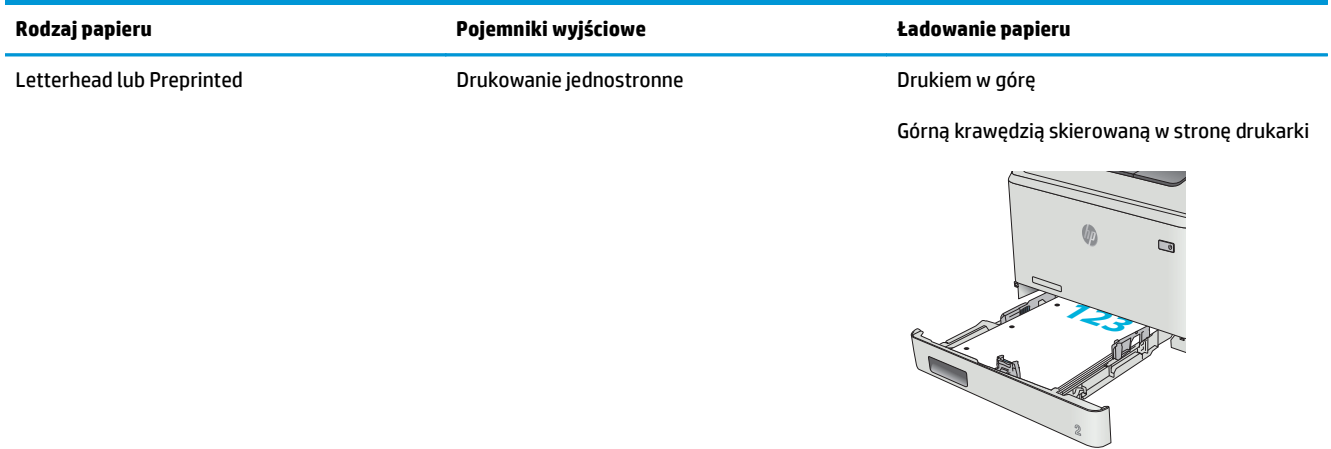

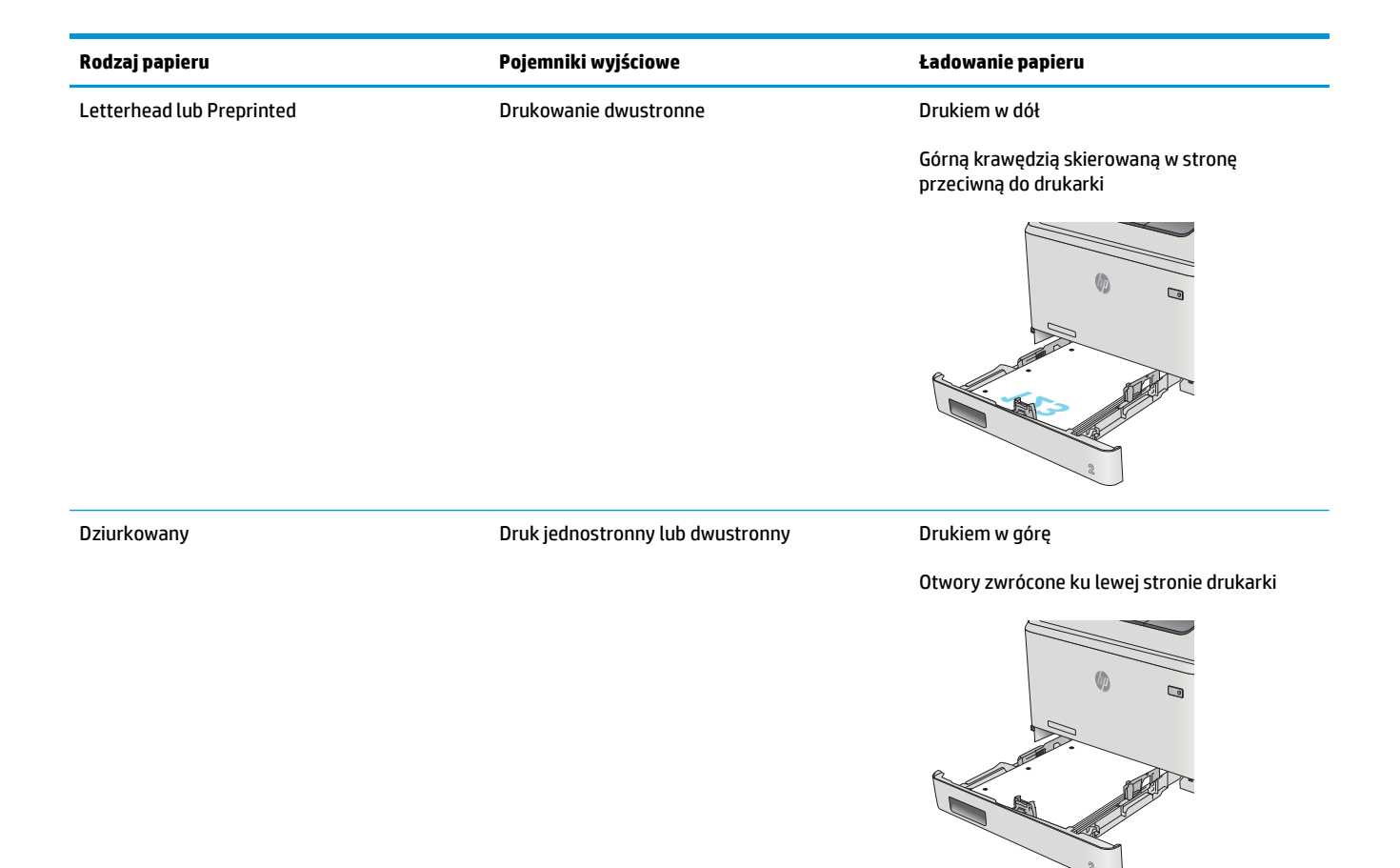

## <span id="page-32-0"></span>**Ładowanie i drukowanie na kopertach.**

### **Wprowadzenie**

Poniżej opisano sposób ładowania kopert i drukowania na nich. W celu uzyskania najlepszej wydajności w podajniku 1 należy umieszczać stosy kopert o wysokości do 5 mm (od 4 do 6 kopert), a w podajniku 2 tylko stosy do 10 kopert.

Aby drukować na kopertach przy użyciu podajnika 1 lub podajnika 2, należy wykonać następujące czynności i wybrać odpowiednie ustawienia w sterowniku druku.

### **Drukowanie na kopertach**

- **1.** W programie wybierz opcję **Drukuj**.
- **2.** Wybierz drukarkę z listy drukarek, a następnie kliknij lub dotknij **Właściwości** lub **Preferencje**, aby otworzyć sterownik druku.
	- **WAGA:** Nazwa przycisku różni się w zależności od różnych programów.
	- **EX UWAGA:** Aby mieć dostęp do tych funkcji z poziomu ekrany startowego systemu Windows 8 lub 8.1, wybierz opcję **Urządzenia**, **Drukowanie**, a następnie odpowiednią drukarkę.
- **3.** Kliknij lub dotknij przycisku **Paper/jakość**.
- **4.** Z listy rozwijanej **Rozmiar papieru** wybierz odpowiedni rozmiar kopert.
- **5.** Z listy rozwijanej **Rodzaj papieru** wybierz opcję **Koperta**.
- **6.** Z listy rozwijanej **Źródło papieru** wybierz podajnik.
- **7.** Kliknij przycisk **OK**, aby zamknąć okno dialogowe **Właściwości dokumentu**.
- **8.** W oknie dialogowym **Drukuj** kliknij przycisk **OK**, aby wydrukować zadanie.

## <span id="page-33-0"></span>**Orientacja kopert**

Załaduj koperty do podajnika 1 drukiem w górę, krótszą krawędzią skierowaną do drukarki.

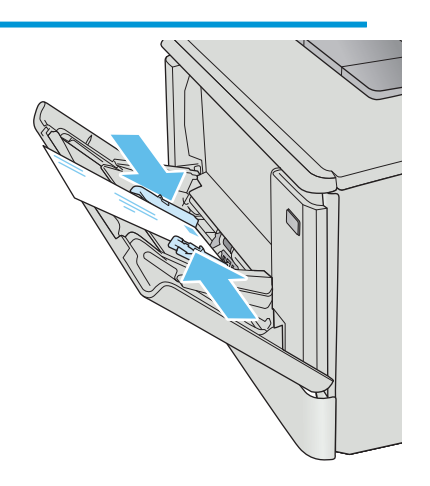

Załaduj koperty do podajnika 2 drukiem w górę, krótszą krawędzią skierowaną do drukarki.

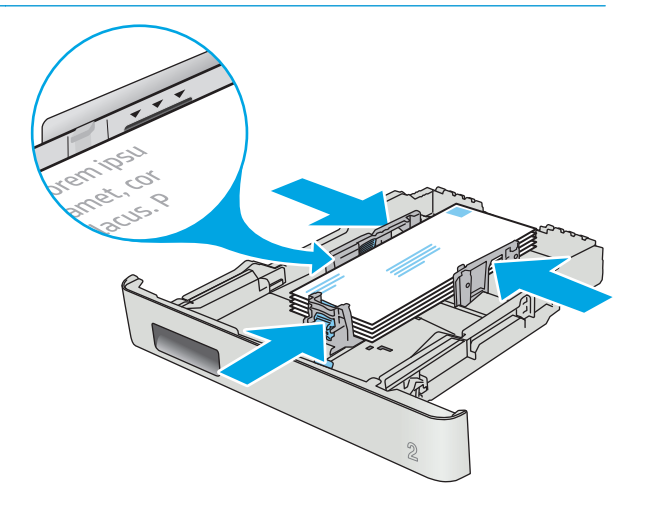

# <span id="page-34-0"></span>**3 Materiały eksploatacyjne, akcesoria i podzespoły**

- Zamawianie materiał[ów eksploatacyjnych, akcesoriów i cz](#page-35-0)ęści zamiennych
- [Wymiana kaset z tonerem](#page-37-0)

### **Informacje dodatkowe:**

Poniższe informacje są poprawne w chwili publikacji. Aktualne informacje można znaleźć na stronach [www.hp.com/support/colorljM377MFP](http://www.hp.com/support/colorljM377MFP).

Pełne wsparcie HP dla drukarki obejmuje następujące informacje:

- Instalacja i konfiguracja
- Nauka i użytkowanie
- Rozwiązywanie problemów
- Pobierz aktualizacje programów i oprogramowania sprzętowego
- Dołączanie do forów pomocy technicznej
- Znajdowanie informacji o gwarancji i przepisach

## <span id="page-35-0"></span>**Zamawianie materiałów eksploatacyjnych, akcesoriów i części zamiennych**

## **Zamawianie**

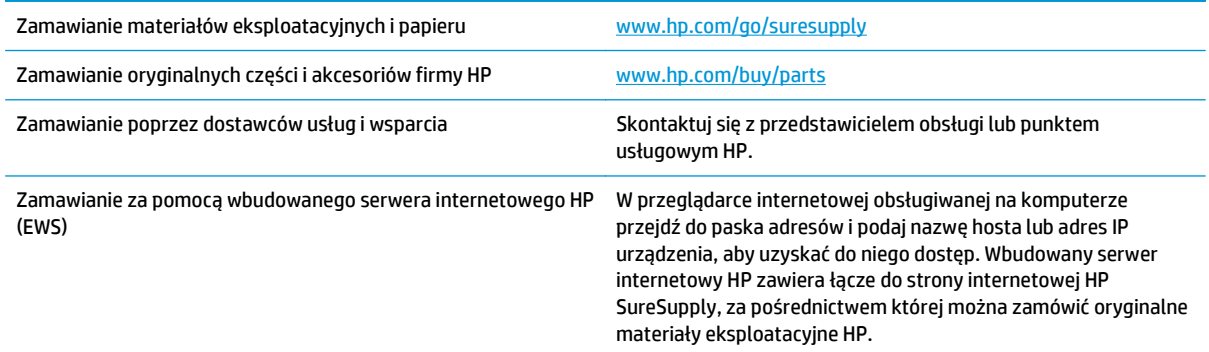

### **Materiały eksploatacyjne i akcesoria**

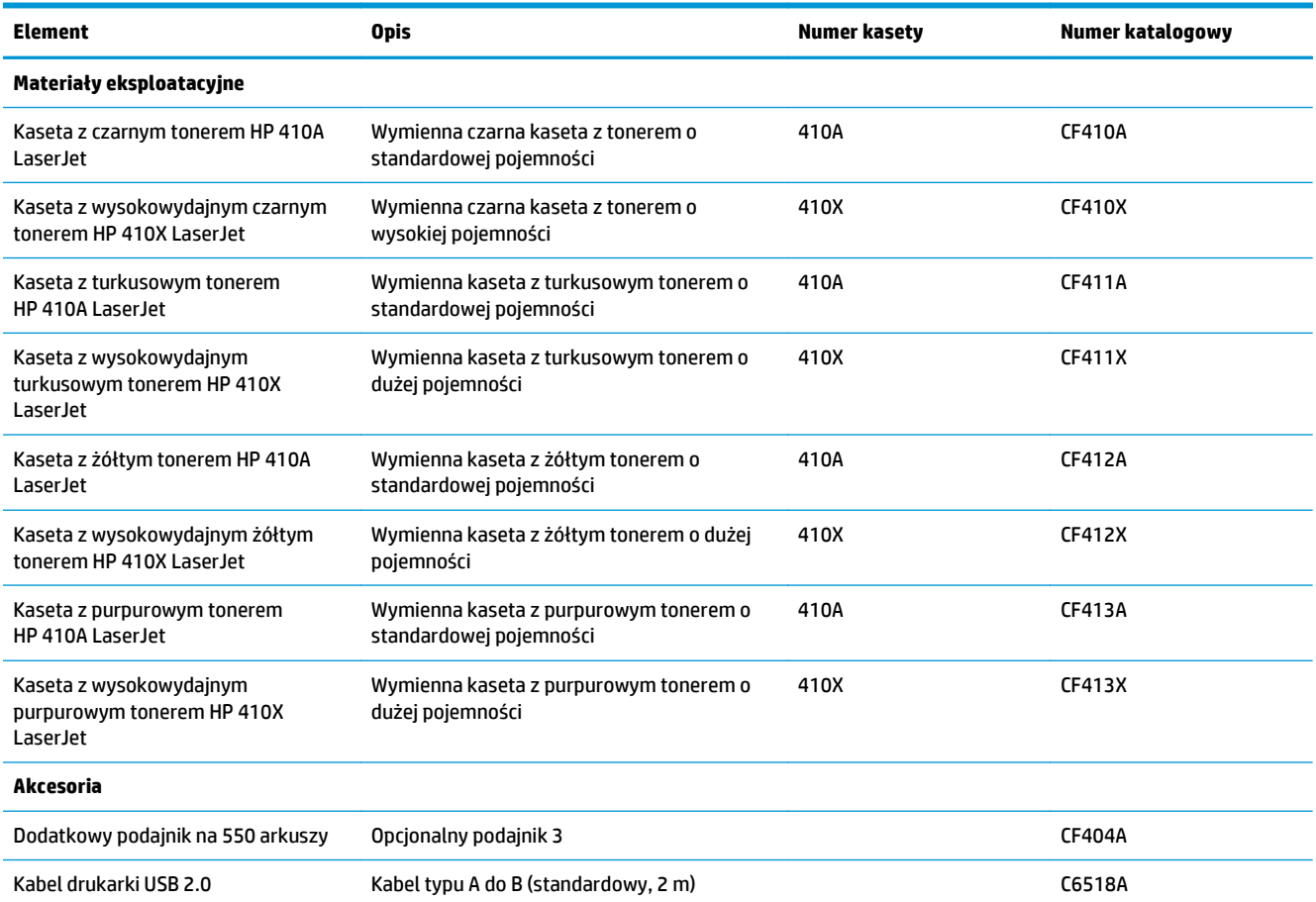
## **Części do samodzielnej naprawy przez klienta**

Części do samodzielnego montażu (CSR) są dostępne dla wielu drukarek HP LaserJet i skracają czas naprawy. Więcej informacji na temat programu CSR oraz korzyści z uczestnictwa w nim można znaleźć pod adresami [www.hp.com/go/csr-support](http://www.hp.com/go/csr-support) i [www.hp.com/go/csr-faq](http://www.hp.com/go/csr-faq).

Oryginalne części zamienne HP można zamówić pod adresem [www.hp.com/buy/parts](http://www.hp.com/buy/parts) lub kontaktując się z autoryzowanym centrum serwisowym HP lub dostawcą usług pomocy technicznej. Podczas składania zamówienia jest wymagana jedna z poniższych informacji: numer części, numer seryjny (z tyłu drukarki), numer produktu lub nazwa drukarki.

- Części do samodzielnego montażu oznaczone słowem **Obowiązkowo** należy zainstalować samodzielnie. Ewentualnie można skorzystać z płatnej usługi montażu przez serwisanta HP. W ramach gwarancji na urządzenie firmy HP części takie nie są objęte pomocą techniczną u klienta ani nie można ich zwrócić do magazynu.
- Części do samodzielnego montażu oznaczone jako **Opcjonalne** mogą zostać bezpłatnie zainstalowane przez serwisanta HP na żądanie użytkownika w okresie gwarancji na drukarkę.

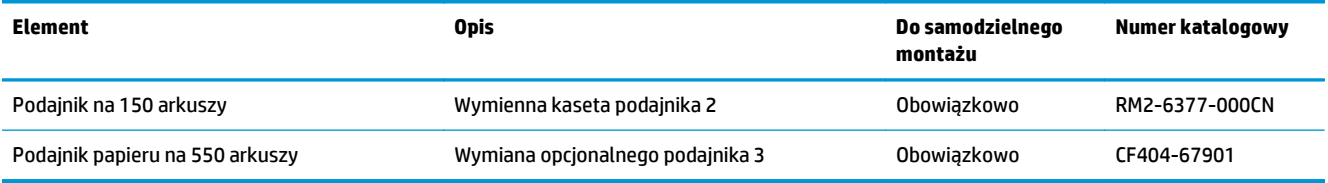

## **Wymiana kaset z tonerem**

### **Wprowadzenie**

Drukarka wyświetli odpowiedni komunikat, gdy poziom toneru w kasecie będzie niski. Rzeczywisty pozostały czas pracy kasety z tonerem może być różny. Warto dysponować nową kasetą, którą można od razu zainstalować, gdy jakość druku przestaje być na akceptowalnym poziomie.

Aby kupić kasety lub sprawdzić ich zgodność z drukarką, przejdź do witryny HP SureSupply pod adresem [www.hp.com/go/suresupply](http://www.hp.com/go/suresupply). Przewiń stronę na sam dół i upewnij się, że kraj/region jest prawidłowy.

W drukarce używane są cztery kolory i każdy z nich znajduje się w oddzielnej kasecie z tonerem: żółtym (Y), purpurowym (M), błękitnym (C) i czarnym (K). Wkłady z tonerem znajdują się za przednimi drzwiczkami.

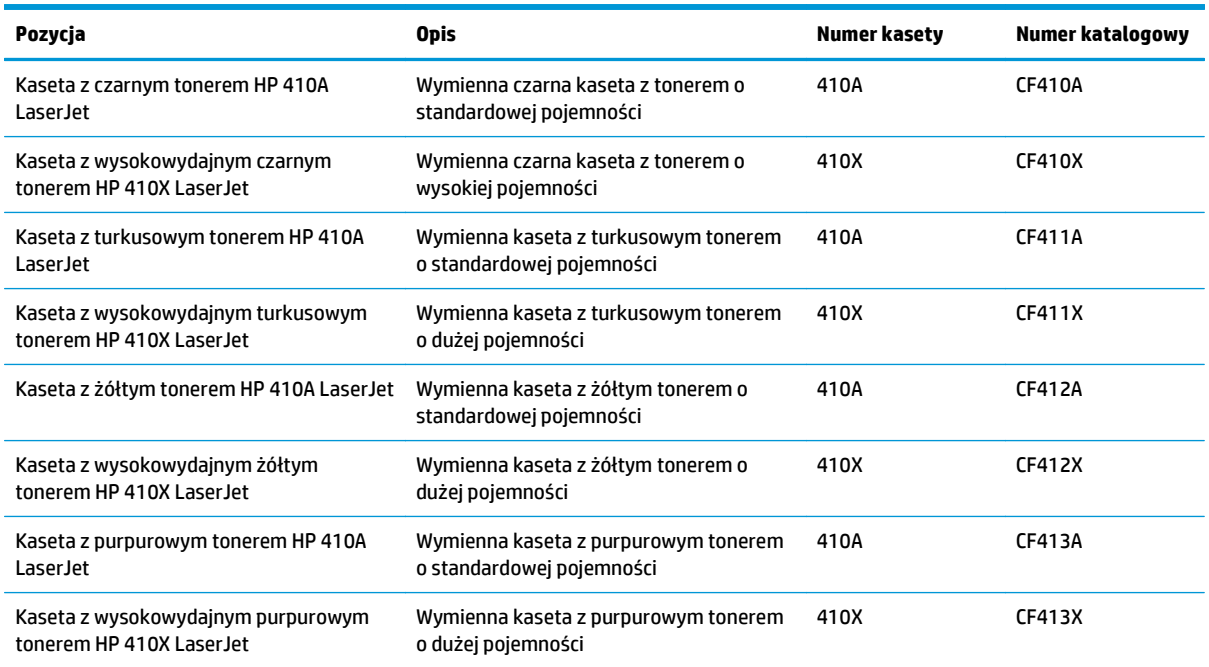

Kasetę z tonerem należy wyjąć z opakowania dopiero przed montażem.

**<u>A OSTROŻNIE:</u>** Aby zapobiec uszkodzeniu kasety z tonerem, nie należy wystawiać jej na działanie światła na dłużej niż kilka minut. Jeśli kaseta z tonerem musi zostać wyjęta z drukarki na dłuższy czas, należy umieścić ją w oryginalnym opakowaniu lub nakryć lekkim i nieprzezroczystym przedmiotem.

Poniższa ilustracja przedstawia elementy kasety z tonerem.

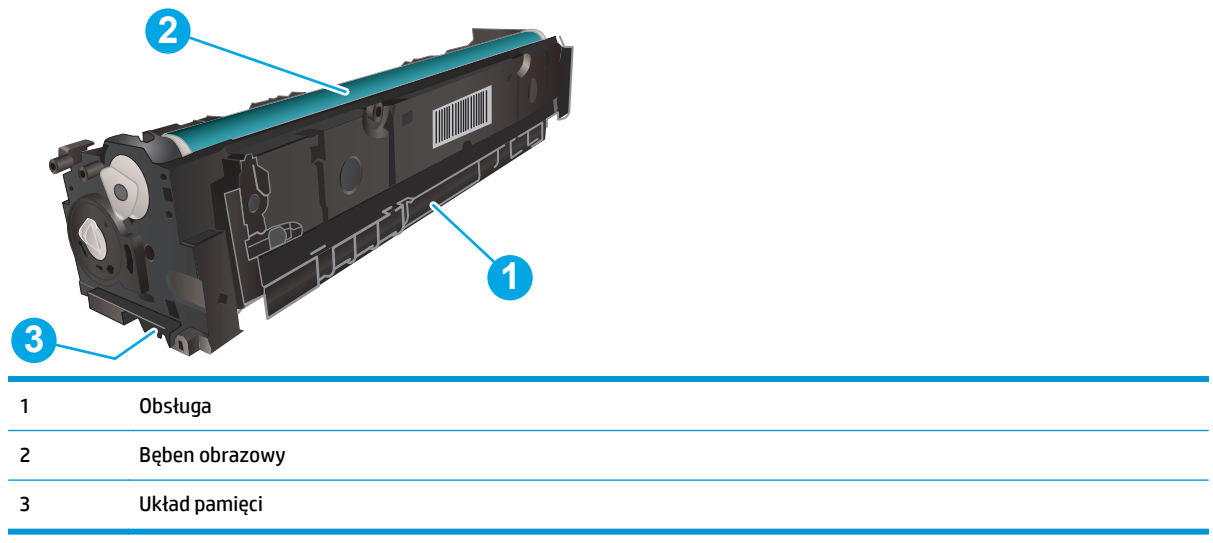

**A OSTROŻNIE:** Jeśli toner dostanie się na ubranie, należy usunąć go za pomocą suchej szmatki, a ubranie wyprać w zimnej wodzie. Gorąca woda powoduje utrwalanie toneru.

**WAGA:** Informacje na temat recyklingu zużytych kaset z tonerem znajdują się na ich opakowaniach.

### **Wyjmowanie i wymiana kaset tonera**

**1.** Otwórz przednie drzwiczki, naciskając przycisk na lewym panelu.

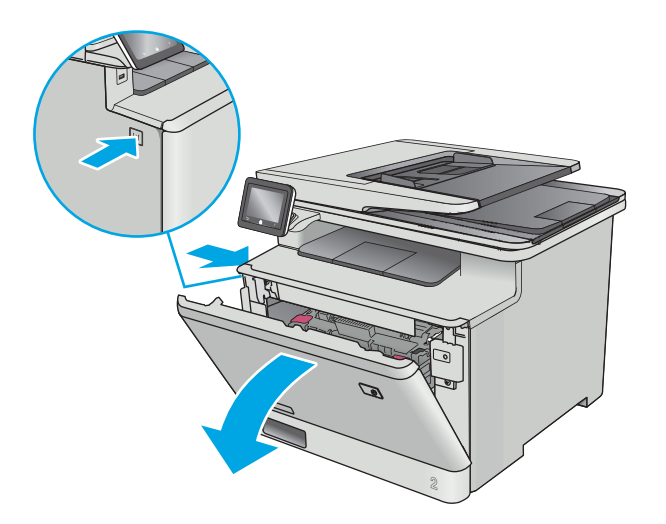

**2.** Złap za niebieski uchwyt szuflady kasety z tonerem i wysuń szufladę.

**3.** Chwyć za uchwyt kasety z tonerem, a następnie wyciągnij ją prosto do góry.

**4.** Wyjmij nową kasetę z tonerem z opakowania i zdejmij zabezpieczenie.

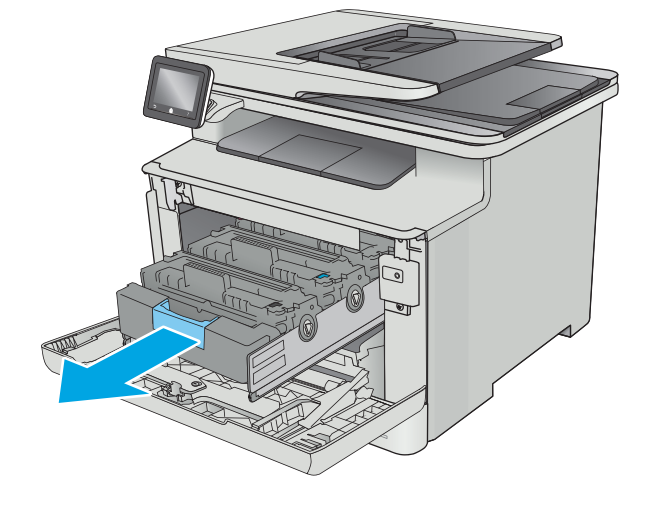

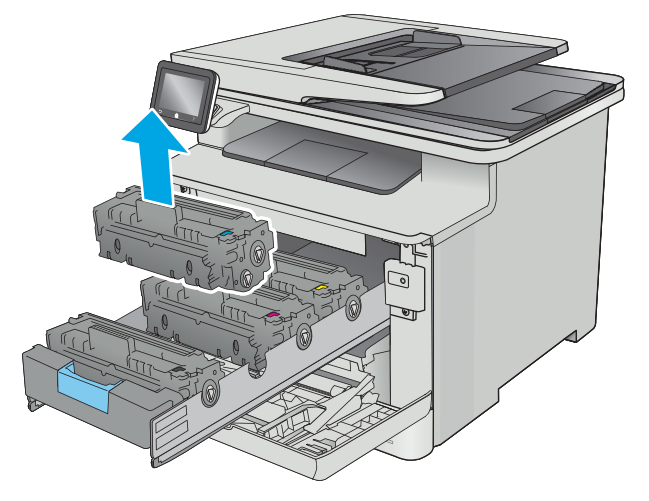

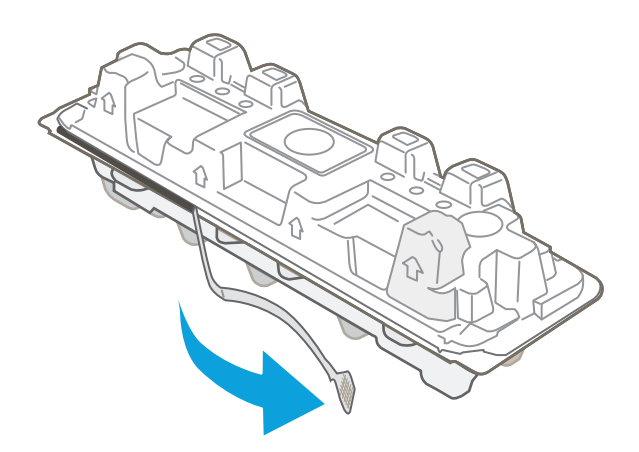

**5.** Wyjmij kasetę z tonerem z opakowania.

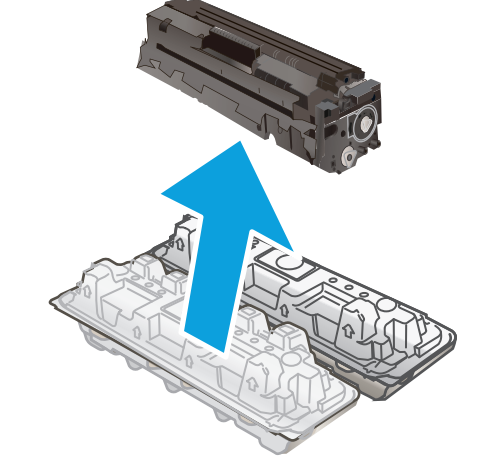

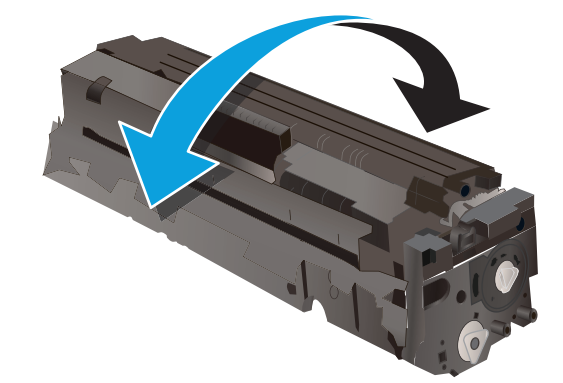

**7.** Nie należy dotykać bębna obrazowego umieszczonego w dolnej części kasety z tonerem. Odciski palców pozostawione na bębnie obrazowych mogą spowodować problemy z jakością wydruku.

**6.** Delikatnie przechylaj kasetę z tonerem od przodu do tyłu, aby rozprowadzić w niej równomiernie

toner.

Ponadto nie należy niepotrzebnie wystawiać kasety na działanie światła.

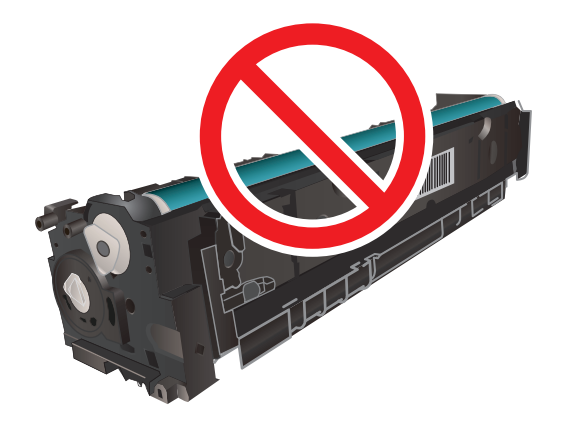

**8.** Włóż nową kasetę z tonerem do szuflady. Upewnij się, że próbka koloru na kasecie jest zgodna z próbką na szufladzie.

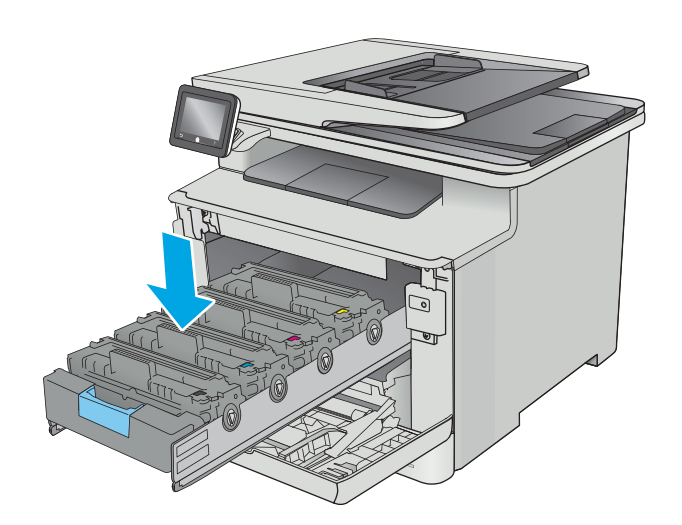

**9.** Zamknij szufladę kasety z tonerem.

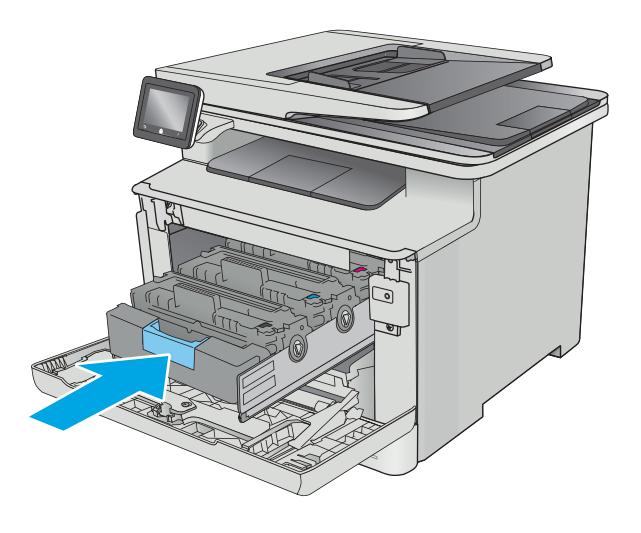

**10.** Zamknij przednie drzwiczki.

**11.** Schowaj zużytą kasetę z tonerem do opakowania nowego tonera.

Opakowania na terenie USA posiadają gotowe etykiety z adresem zwrotnym. W przypadku pozostałych krajów/regionów należy odwiedzić stronę <u>[www.hp.com/recycle](http://www.hp.com/recycle)</u> i wydrukować taką etykietę.

Naklej etykietę wysyłkową na opakowanie, a następnie wyślij zużytą kasetę do firmy HP w celu utylizacji (zależnie od dostępności usługi).

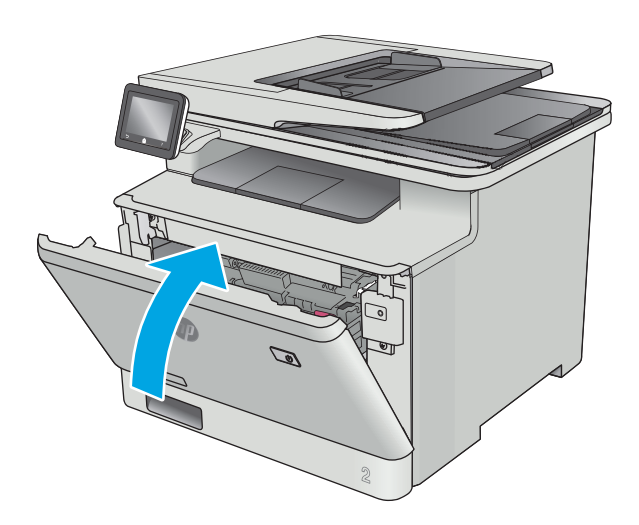

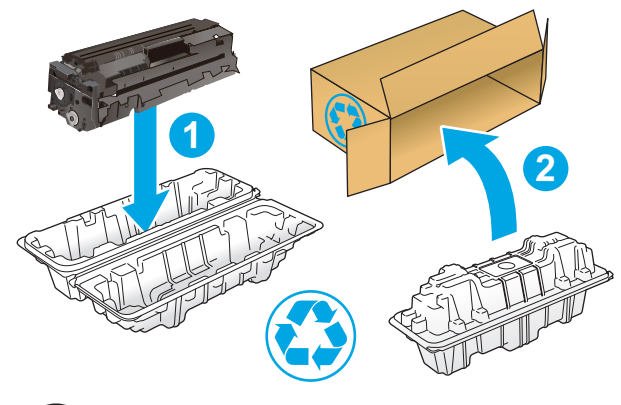

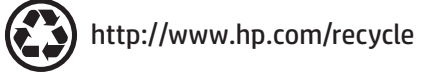

# **4 Drukowanie**

- [Zadania drukowania w systemie Windows](#page-45-0)
- [Zadania drukowania \(Mac OS X\)](#page-50-0)
- Przechowywanie zadań drukowania w pamięci urzą[dzenia w celu wydrukowania pó](#page-53-0)źniejszego lub [prywatnego](#page-53-0)
- [Drukowanie dla urz](#page-58-0)ądzeń przenośnych
- [Drukowanie z urz](#page-62-0)ądzenia USB

#### **Informacje dodatkowe:**

Poniższe informacje są poprawne w chwili publikacji. Aktualne informacje można znaleźć na stronach [www.hp.com/support/colorljM377MFP](http://www.hp.com/support/colorljM377MFP).

Pełne wsparcie HP dla drukarki obejmuje następujące informacje:

- Instalacja i konfiguracja
- Nauka i użytkowanie
- Rozwiązywanie problemów
- Pobierz aktualizacje programów i oprogramowania sprzętowego
- Dołączanie do forów pomocy technicznej
- Znajdowanie informacji o gwarancji i przepisach

## <span id="page-45-0"></span>**Zadania drukowania w systemie Windows**

### **Sposób skanowania (Windows)**

Poniższa procedura opisuje podstawowy proces drukowania dla systemu Windows.

- **1.** W programie wybierz opcję **Drukuj**.
- **2.** Wybierz urządzenie z listy drukarek. Aby zmienić ustawienia, kliknij lub dotknij przycisku **Właściwości** lub **Preferencje** w celu otwarcia sterownika drukarki.
	- **WAGA:** Nazwa przycisku różni się w zależności od różnych programów.
	- **EX UWAGA:** Aby mieć dostęp do tych funkcji z poziomu aplikacji na ekranie startowym systemu Windows 8 lub 8.1, wybierz opcję **Urządzenia**, **Drukowanie**, a następnie wybierz odpowiednią drukarkę.
	- **EX UWAGA:** Aby uzyskać więcej informacji, kliknij przycisk Pomoc (?) w sterowniku druku.

**EX UWAGA:** Sterownik może wyglądać inaczej niż przedstawiony tutaj, ale czynności pozostają te same.

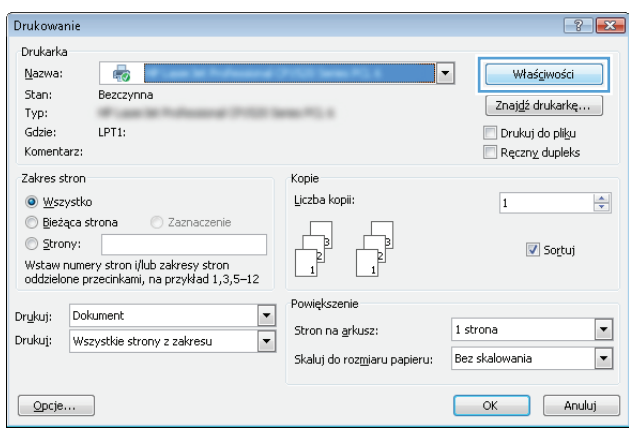

**3.** Kliknij lub dotknij kart w sterowniku druku w celu skonfigurowania dostępnych opcji. Orientację papieru można ustawić na karcie **Wykańczanie**, natomiast źródło, rodzaj i format papieru oraz ustawienia jakości można ustawić na karcie **Papier/Jakość**.

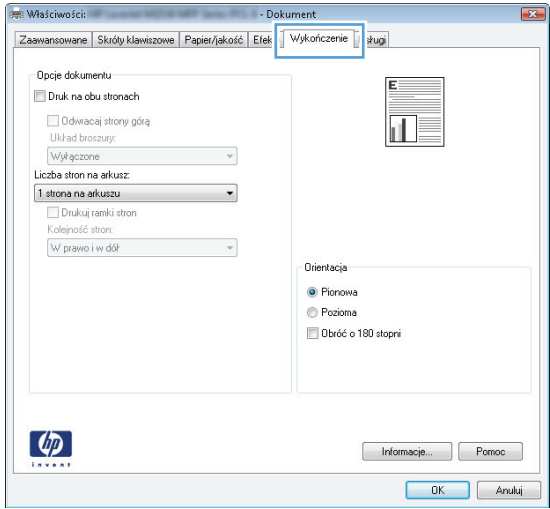

- **4.** Kliknij lub dotknij przycisku **OK**, aby powrócić do okna dialogowego **Drukuj**. Wybierz liczbę drukowanych kopii na tym ekranie.
- **5.** Kliknij lub dotknij przycisku **OK**, aby rozpocząć drukowanie.

### **Automatyczne drukowanie po obu stronach (Windows)**

Użyj tej procedury w przypadku drukarek wyposażonych w automatyczny duplekser. W przypadku urządzeń niewyposażonych w automatyczny duplekser lub w przypadku drukowania na rodzajach papieru, których duplekser nie obsługuje, istnieje możliwość ręcznego drukowania dwustronnego.

- **1.** W programie wybierz opcję **Drukuj**.
- **2.** Wybierz urządzenie z listy drukarek, a następnie kliknij lub dotknij opcję **Właściwości** lub **Preferencje**, aby otworzyć sterownik druku.
	- **WAGA:** Nazwa przycisku różni się w zależności od różnych programów.
	- **WAGA:** Aby mieć dostęp do tych funkcji z poziomu aplikacji na ekranie startowym systemu Windows 8 lub 8.1, wybierz opcję **Urządzenia**, **Drukowanie**, a następnie wybierz odpowiednią drukarkę.
- **3.** Kliknij lub dotknij karty **Wykończenie**.
- **4.** Zaznacz pole wyboru **Drukuj na obu stronach**. Kliknij przycisk **OK**, aby zamknąć okno dialogowe **Właściwości dokumentu**.
- **5.** W oknie dialogowym **Drukuj** kliknij przycisk **OK**, aby wydrukować zadanie.

### **Ręczne drukowanie po obu stronach (Windows)**

Użyj tej procedury w przypadku drukarek, które nie są wyposażone w automatyczny duplekser lub do drukowania na papierze nieobsługiwanym przez duplekser.

- **1.** W programie wybierz opcję **Drukuj**.
- **2.** Wybierz urządzenie z listy drukarek, a następnie kliknij lub dotknij opcję **Właściwości** lub **Preferencje**, aby otworzyć sterownik druku.
	- **UWAGA:** Nazwa przycisku różni się w zależności od różnych programów.
- **WAGA:** Aby mieć dostęp do tych funkcji z poziomu aplikacji na ekranie startowym systemu Windows 8 lub 8.1, wybierz opcję **Urządzenia**, **Drukowanie**, a następnie wybierz odpowiednią drukarkę.
- **3.** Kliknij lub dotknij karty **Wykończenie**.
- **4.** Zaznacz pole wyboru **Drukuj na obu stronach (ręcznie)**. Kliknij przycisk **OK**, aby wydrukować pierwszą stronę zadania.
- **5.** Odbierz stos wydrukowanych arkuszy z pojemnika wyjściowego, a następnie umieść je w podajniku 1.
- **6.** Jeśli pojawi się monit, dotknij odpowiedniego przycisku na panelu sterowania, aby kontynuować.

### **Drukowanie wielu stron na jednym arkuszu (Windows)**

- **1.** W programie wybierz opcję **Drukuj**.
- **2.** Wybierz urządzenie z listy drukarek, a następnie kliknij lub dotknij opcji **Właściwości** lub **Preferencje**, aby otworzyć sterownik druku.
- **UWAGA:** Nazwa przycisku różni się w zależności od różnych programów.
- **EX UWAGA:** Aby mieć dostęp do tych funkcji z poziomu aplikacji na ekranie startowym systemu Windows 8 lub 8.1, wybierz opcję **Urządzenia**, **Drukowanie**, a następnie wybierz odpowiednią drukarkę.
- **3.** Kliknij lub dotknij karty **Wykończenie**.
- **4.** Wybierz liczbę stron na arkusz z listy rozwijanej **Stron na arkusz**.
- **5.** Wybierz właściwe wartości dla opcji **Drukuj ramki stron**, **Kolejność stron** i **Orientacja**. Kliknij przycisk **OK**, aby zamknąć okno dialogowe **Właściwości dokumentu**.
- **6.** W oknie dialogowym **Drukuj** kliknij przycisk **OK**, aby wydrukować zadanie.

#### **Wybór rodzaj papieru (Windows)**

- **1.** W programie wybierz opcję **Drukuj**.
- **2.** Wybierz urządzenie z listy drukarek, a następnie kliknij lub dotknij opcji **Właściwości** lub **Preferencje**, aby otworzyć sterownik druku.
	- **WWAGA:** Nazwa przycisku różni się w zależności od różnych programów.
- **EX UWAGA:** Aby mieć dostęp do tych funkcji z poziomu aplikacji na ekranie startowym systemu Windows 8 lub 8.1, wybierz opcję **Urządzenia**, **Drukowanie**, a następnie wybierz odpowiednią drukarkę.
- **3.** Kliknij lub dotknij przycisku **Paper/jakość**.
- **4.** Z listy rozwijanej **Rodzaj papieru** wybierz opcję **Więcej...**
- **5.** Rozwiń listę **Rodzaj:** opcje.
- **6.** Rozwiń kategorię rodzajów papieru, która najlepiej opisuje wykorzystywany papier.
- **7.** Wybierz opcję dla używanego typu papieru, a następnie kliknij przycisk **OK**.
- **8.** Kliknij przycisk **OK**, aby zamknąć okno dialogowe **Właściwości dokumentu**. W oknie dialogowym **Drukuj** kliknij przycisk **OK**, aby wydrukować zadanie.

Jeśli należy skonfigurować podajnik, na panelu sterowania drukarki pojawi się odpowiedni komunikat.

- **9.** Załaduj do podajnika papier odpowiedniego rodzaju i formatu, a następnie zamknij podajnik.
- **10.** Dotknij przycisku OK, aby zaakceptować przypisany format i rodzaj, lub dotknij przycisku Modyfikuj, aby wybrać inny format lub rodzaj papieru.
- **11.** Wybierz prawidłowy format i rodzaj papieru, a następnie dotknij przycisku OK.

#### **Dodatkowe zadania drukowania**

Przejdź do witryny [www.hp.com/support/colorljM377MFP.](http://www.hp.com/support/colorljM377MFP)

Dostępne są instrukcje wykonywania określonych zadań drukowania, takich jak:

- Tworzenie i używanie skrótów drukowania
- Wybieranie formatu papieru lub używanie papieru o formacie niestandardowym
- Wybieranie orientacji strony
- Tworzenie broszur
- Skalowanie strony do wybranego rozmiaru papieru
- Drukowanie pierwszej lub ostatniej strony na innym papierze
- Drukowanie znaków wodnych na dokumencie

## <span id="page-50-0"></span>**Zadania drukowania (Mac OS X)**

## **Sposób drukowania (OS X)**

Poniższa procedura opisuje podstawowy proces drukowania dla systemu OS X.

- **1.** Kliknij menu **Plik**, a następnie kliknij polecenie **Drukuj**.
- **2.** Wybierz drukarkę.
- **3.** Kliknij opcję **Pokaż szczegóły** lub **Kopie i strony**, a następnie wybierz inne menu, aby określić ustawienia drukowania.

**WAGA:** Nazwa opcji różni się w zależności od różnych programów.

**4.** Kliknij przycisk **Drukuj**.

### **Automatyczne drukowanie na obu stronach (OS X)**

**WAGA:** Ta informacja dotyczy drukarek wyposażonych w automatyczny duplekser.

- **EX UWAGA:** Funkcja ta jest dostępna w przypadku zainstalowania sterownika druku HP. Może ona nie być dostępna w przypadku korzystania z usługi AirPrint.
	- **1.** Kliknij menu **Plik**, a następnie kliknij polecenie **Drukuj**.
	- **2.** Wybierz drukarkę.
	- **3.** Kliknij opcję **Pokaż szczegóły** lub **Kopie i strony**, a następnie kliknij menu **Układ**.

**WAGA:** Nazwa opcji różni się w zależności od różnych programów.

- **4.** Wybierz opcję bindowania z listy rozwijanej **Dwustronne**.
- **5.** Kliknij przycisk **Drukuj**.

### **Ręczne drukowanie na obu stronach (OS X)**

**WWAGA:** Funkcja ta jest dostępna w przypadku zainstalowania sterownika druku HP. Może ona nie być dostępna w przypadku korzystania z usługi AirPrint.

- **1.** Kliknij menu **Plik**, a następnie kliknij polecenie **Drukuj**.
- **2.** Wybierz drukarkę.
- **3.** Kliknij opcję **Pokaż szczegóły** lub **Kopie i strony**, a następnie kliknij menu **Dupleks ręczny**.

**WAGA:** Nazwa opcji różni się w zależności od różnych programów.

- **4.** Zaznacz pole **Ręczny druk dwustronny** i wybierz opcję łączenia.
- **5.** Kliknij przycisk **Drukuj**.
- **6.** Podejdź do urządzenia i usuń pusty papier z podajnika 1.
- **7.** Wyjmij zadrukowany stos z pojemnika wyjściowego i umieść go zadrukowaną stroną do dołu w podajniku wejściowym.
- **8.** Jeśli pojawi się monit, dotknij odpowiedniego przycisku na panelu sterowania, aby kontynuować.

#### **Drukowanie wielu stron na jednym arkuszu (OS X)**

- **1.** Kliknij menu **Plik**, a następnie kliknij polecenie **Drukuj**.
- **2.** Wybierz drukarkę.
- **3.** Kliknij opcję **Pokaż szczegóły** lub **Kopie i strony**, a następnie kliknij menu **Układ**.

**WAGA:** Nazwa opcji różni się w zależności od różnych programów.

- **4.** Z listy rozwijanej **Strony na arkusz** wybierz liczbę stron, które chcesz drukować na jednym arkuszu.
- **5.** W obszarze **Kierunek układu** wybierz kolejność i rozmieszczenie stron na arkuszu.
- **6.** W menu **Obramowanie** wybierz typ obramowania, jaki ma być drukowany wokół każdej strony na arkuszu.
- **7.** Kliknij przycisk **Drukuj**.

#### **Wybór rodzaju papieru (OS X).**

- **1.** Kliknij menu **Plik**, a następnie kliknij polecenie **Drukuj**.
- **2.** Wybierz drukarkę.
- **3.** Kliknij opcję **Pokaż szczegóły** lub **Kopie i strony**, a następnie kliknij menu **Nośniki i jakość** lub **Papier/ Jakość**.
- **WAGA:** Nazwa opcji różni się w zależności od różnych programów.
- **4.** Wybierz opcję **Nośniki i jakość** lub **Papier/jakość**.

- **Rodzaj nośnika**: Wybierz rodzaj papieru dla zadania drukowania.
- **Jakość druku**: Wybierz poziom rozdzielczości dla zadania drukowania.
- **Drukowanie od krawędzi do krawędzi**: Wybierz tę opcję, aby drukować blisko krawędzi strony.
- **Tryb EconoMode**: Wybierz tę opcję, aby zmniejszyć zużycie tonera podczas drukowania wersji roboczych dokumentów.
- **5.** Kliknij przycisk **Drukuj**.

### **Dodatkowe zadania drukowania**

Przejdź do witryny [www.hp.com/support/colorljM377MFP.](http://www.hp.com/support/colorljM377MFP)

Dostępne są instrukcje wykonywania określonych zadań drukowania, takich jak:

**WAGA:** Niniejsza lista zawiera główne dostępne opcje. Niektóre opcje nie są dostępne w przypadku wszystkich drukarek.

- Tworzenie i używanie skrótów drukowania
- Wybieranie formatu papieru lub używanie papieru o formacie niestandardowym
- Wybieranie orientacji strony
- Tworzenie broszur
- Skalowanie strony do wybranego rozmiaru papieru
- Drukowanie pierwszej lub ostatniej strony na innym papierze
- Drukowanie znaków wodnych na dokumencie

## <span id="page-53-0"></span>**Przechowywanie zadań drukowania w pamięci urządzenia w celu wydrukowania późniejszego lub prywatnego**

- Wprowadzenie
- Zanim zaczniesz
- Skonfiguruj drukarkę w celu przechowywania zleceń
- [Tworzenie przechowywanego zadania \(Windows\)](#page-54-0)
- [Drukowanie zapisanego zadania](#page-56-0)
- [Usuwanie zapisanego zadania](#page-56-0)

#### **Wprowadzenie**

W niniejszej sekcji opisano procedury tworzenia i drukowania dokumentów przechowywanych w pamięci drukarki. Te zadania można wydrukować w późniejszym terminie lub przy użyciu funkcji drukowania poufnego.

### **Zanim zaczniesz**

Przechowywanie zleceń wymaga następujących czynności:

- Dedykowane urządzenie pamięci masowej USB 2.0 z co najmniej 16 GB wolnego miejsca musi być zainstalowane w tylnym hoście USB. To urządzenie pamięci masowej USB przechowuje zlecenia wysyłane do drukarki. Usunięcie tego urządzenia pamięci masowej USB z drukarki spowoduje wyłączenie funkcji przechowywania zadań.
- Jeśli używasz sterownika HP Universal Print Driver (UPD), musi być on w wersji 5.9.0 lub nowszej.

### **Skonfiguruj drukarkę w celu przechowywania zleceń**

Wykonanie poniższych czynności prowadzi do włączenia funkcji przechowywania zadań drukarki.

#### **Krok 1: Instalowanie urządzenia pamięci masowej USB**

- **1.** Znajdź tylny port USB.
- **UWAGA:** W przypadku niektórych modeli tylny port USB jest zakryty. Usuń pokrywę tylnego portu USB przed kontynuowaniem.

<span id="page-54-0"></span>**2.** Włóż dysk flash USB do portu USB z tyłu urządzenia.

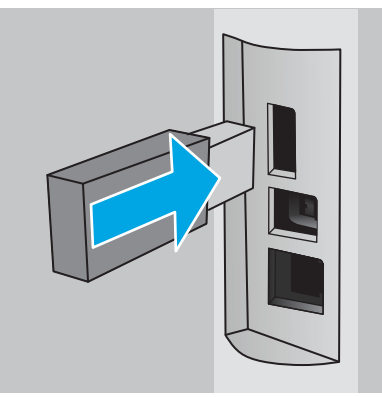

Na panelu sterowania wyświetli się komunikat **Napęd USB zostanie sformatowany**.

- **3.** Wybierz OK, aby zakończyć procedurę.
	- **WWAGA:** Procedura ta usuwa wszystkie dane z dysku USB.

#### **Krok 2: Aktualizacja sterownika druku**

#### **Aktualizacja sterownika druku w systemie Windows**

- **1.** Kliknij przycisk **Start**, a następnie **Urządzenia i drukarki**.
- **2.** Prawym przyciskiem myszy kliknij nazwę drukarki i wybierz pozycję **Właściwości drukarki.**
- **3.** W oknie dialogowym **Właściwości** wybierz kartę **Ustawienia urządzenia** .
- **4.** Wybierz **Zaktualizuj teraz**, a następne kliknij **OK**. Sterownik drukarki zostanie zaktualizowany.

Zaktualizowany sterownik drukarki zawiera kartę **Przechowywanie zleceń**.

### **Tworzenie przechowywanego zadania (Windows)**

Przechowywanie zadań w drukarce do drukowania prywatnego lub opóźnionego.

**ET UWAGA:** Sterownik druku może wyglądać inaczej niż przedstawiony tutaj, ale czynności pozostają te same.

**1.** W programie wybierz opcję **Drukuj**.

- **2.** Wybierz urządzenie z listy drukarek. Wybierz opcję **Właściwości** lub **Preferencje** (nazwa różni się w zależności od programu).
- **WWAGA:** Nazwa przycisku różni się w zależności od różnych programów.

**WWAGA:** Aby mieć dostęp do tych funkcji z poziomu ekrany startowego systemu Windows 8 lub 8.1, wybierz opcję **Urządzenia**, **Drukowanie**, a następnie odpowiednią drukarkę.

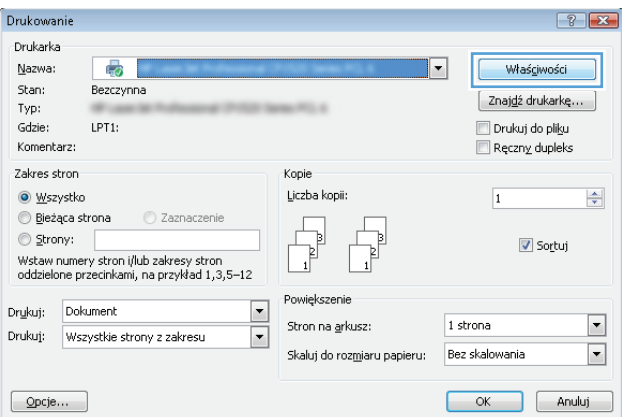

**3.** Kliknij kartę **Przechowywanie zleceń**.

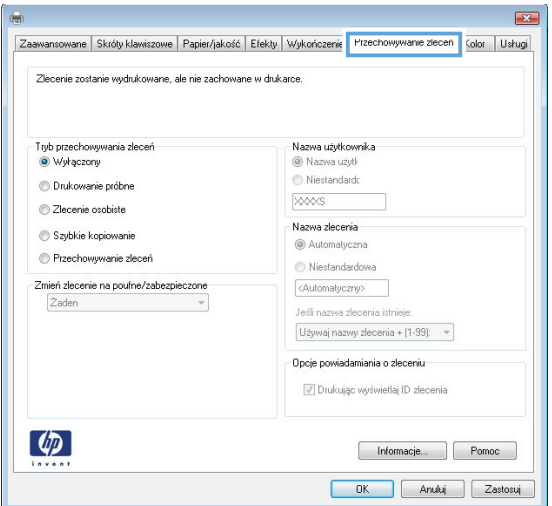

**4.** Wybierz opcję **Tryb przechowywania zleceń**.

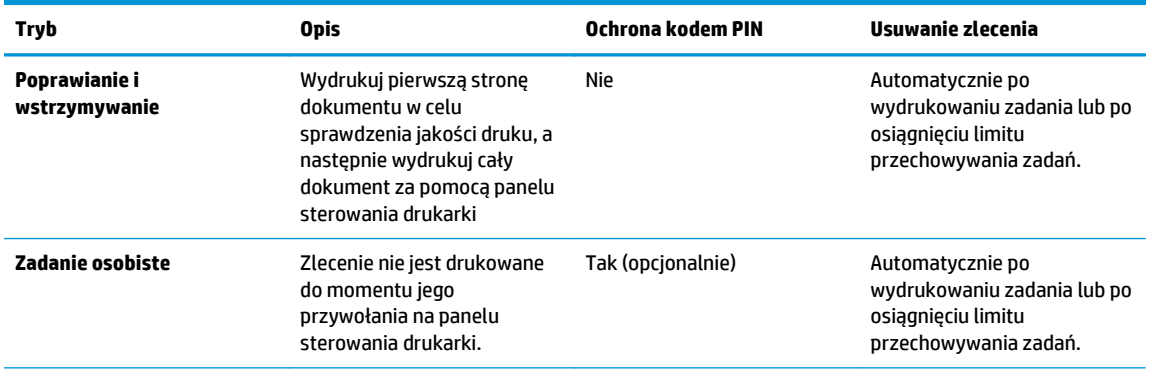

<span id="page-56-0"></span>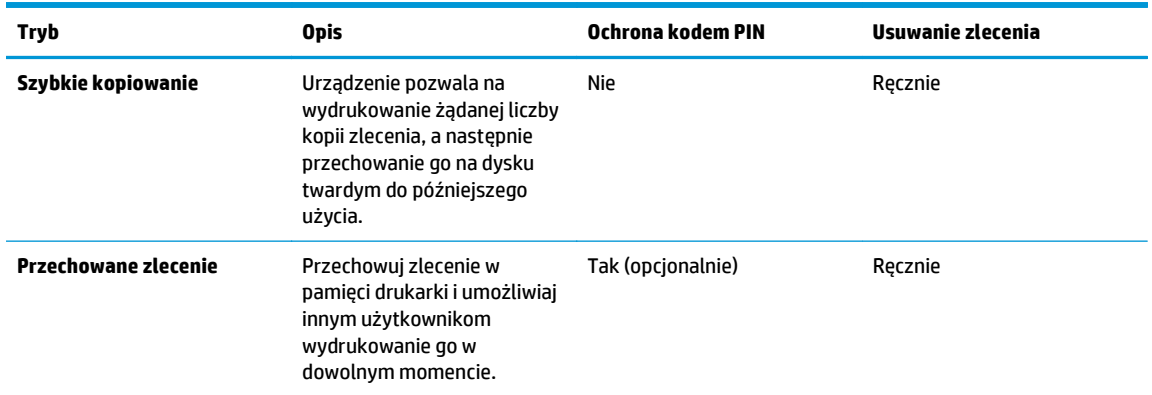

**5.** Aby wprowadzić własną nazwę użytkownika lub zlecenia, kliknij przycisk **Niestandardowa** i wprowadź nazwę użytkownika lub zlecenia.

Wybierz opcję postępowania, w przypadku gdy inne zlecenie o podanej nazwie jest już przechowywane:

- **Użyj nazwy zlecenia + (1-99)**: Na końcu nazwy zlecenia dopisz niepowtarzającą się liczbę.
- **Zastąp istniejący plik**: Zastąp istniejące zlecenie,nadpisując je nowym.
- **6.** Kliknij przycisk **OK**, aby zamknąć okno dialogowe **Właściwości dokumentu**. W oknie dialogowym **Drukuj** kliknij przycisk **OK**, aby wydrukować zadanie.

#### **Drukowanie zapisanego zadania**

Aby wydrukować zadanie zapisane w pamięci urządzenia, wykonaj następującą procedurę.

- **1.** Przewiń palcem na ekranie głównym panelu sterowania urządzenia, aby otworzyć menu Zadania. Dotknij ikony Zadania , aby otworzyć menu.
- **2.** Na liście Foldery zadania wybierz nazwę użytkownika. Wyświetlona zostanie lista zadań przechowywanych dla tej nazwy użytkownika.
- **3.** Wpisz nazwę zadania. Jeśli zadanie jest prywatne lub zaszyfrowane,wpisz kod PIN lub hasło.
- **4.** Aby dostosować liczbę kopii, dotknij Kopie, wprowadź liczbę kopii, a następnie dotknij przycisku OK.
- **5.** Dotknij przycisku Drukuj, aby wydrukować zadanie.

#### **Usuwanie zapisanego zadania**

Po wysłaniu zapisanego zadania do pamięci drukarki zastępowane są wszystkie dotychczasowe zadania o tej samej nazwie należące do tego samego użytkownika. Jeśli pamięć drukarki jest zapełniona, na panelu sterowania drukarki wyświetla się komunikat **Brak pamięci** i aby przechowywać dodatkowe zadania drukowania, należy usunąć istniejące.

Aby usunąć zadanie zapisane w pamięci drukarki, wykonaj następującą procedurę.

- **1.** Przewiń palcem na ekranie głównym panelu sterowania drukarki, aby otworzyć menu Zadania. Dotknij ikony Zadania , aby otworzyć menu.
- **2.** Na liście Foldery zadania wybierz nazwę użytkownika. Wyświetlona zostanie lista zadań przechowywanych dla tej nazwy użytkownika.
- **3.** Wpisz nazwę zadania. Jeśli zadanie jest prywatne lub zaszyfrowane, wpisz kod PIN lub hasło.
- **4.** Wybierz opcję Usuń, a następnie wybierz OK, aby usunąć zadanie.

## <span id="page-58-0"></span>**Drukowanie dla urządzeń przenośnych**

### **Wprowadzenie**

Firma HP oferuje szereg rozwiązań mobilnych oraz w ramach usługi ePrint, ułatwiając drukowanie na drukarce HP z komputera przenośnego, tabletu, smartfonu lub innego urządzenia przenośnego. Aby wyświetlić pełną listę i dokonać najlepszego wyboru, przejdź do strony [www.hp.com/go/](http://www.hp.com/go/LaserJetMobilePrinting) [LaserJetMobilePrinting](http://www.hp.com/go/LaserJetMobilePrinting).

- Wi-Fi Direct (tylko modele z obsługą sieci bezprzewodowej)
- HP ePrint za poś[rednictwem poczty e-mail](#page-59-0)
- [oprogramowanie HP ePrint](#page-60-0)
- [AirPrint](#page-60-0)
- Wbudowane rozwią[zanie druku w systemie Android](#page-61-0)

### **Wi-Fi Direct (tylko modele z obsługą sieci bezprzewodowej)**

Funkcja Wi-Fi Direct umożliwia drukowanie z przenośnego urządzenia bezprzewodowego bez konieczności ustanawiania połączenia z siecią lub Internetem.

**WAGA:** Nie wszystkie mobilne systemy operacyjne są obecnie obsługiwane przez Wi-Fi Direct.

Z funkcji **Wi-Fi Direct** można korzystać, używając następujących urządzeń:

- urządzenia mobilne z systemem Android korzystające z wbudowanego rozwiązania do drukowania w systemie Android
- Urządzenia iPhone, iPad lub iPod Touch korzystające z usługi Apple AirPrint lub aplikacji HP ePrint
- Urządzenia przenośne Android korzystające z aplikacji HP ePrint lub wbudowanego rozwiązania druku w systemie Android
- Komputery PC i Mac korzystające z oprogramowania HP ePrint

szczegółowe informacje o drukowaniu Wi-Fi Direct znajdziesz pod adresem: [www.hp.com/go/](http://www.hp.com/go/wirelessprinting) [wirelessprinting.](http://www.hp.com/go/wirelessprinting)

Funkcję drukowania Wi-Fi Direct można włączać i wyłączać z poziomu panelu sterowania drukarki.

#### **Włączanie i wyłączanie funkcji Wi-Fi Direct**

Funkcję Wi-Fi Direct należy po raz pierwszy uruchomić z poziomu panelu sterowania drukarki.

- **1.** Na ekranie głównym panelu sterowania drukarki dotknij przycisku Informacje o połączeniu  $\frac{1}{n}$  / (( $\gamma$ )).
- **2.** Otwórz kolejno następujące menu:
	- **Wi-Fi Direct**
	- **Ustawienia**
	- Wł./Wył.
- **3.** Dotknij opcji menu Wł.. Dotknięcie przycisku Wył. powoduje wyłączenie funkcji druku Wi-Fi Direct.

<span id="page-59-0"></span>**UWAGA:** W środowiskach, w których zainstalowano więcej niż jeden model tego samego produktu, nadanie każdemu urządzeniu bardziej rozpoznawalnej nazwy Wi-Fi ułatwi identyfikację urządzeń podczas korzystania z funkcji Wi-Fi Direct. Nazwa Wi-Fi Direct jest również dostępna po dotknięciu ikony informacje o połączeniu  $\frac{\Box}{\Box\Box\Box}$  / (()) na ekranie głównym na panelu sterowania drukarki, a następnie dotknięciu ikony Wi-Fi Direct.

#### **Zmiana nazwy Wi-Fi Direct drukarki**

Wykonaj następującą procedurę, aby zmienić nazwę Wi-Fi Direct wbudowanego serwera internetowego (EWS):

#### **Krok 1: Uruchamianie wbudowanego serwera internetowego firmy HP**

- **1.** na ekranie głównym panelu sterowania drukarki dotknij przycisku Informacje o połączeniu "Z, /((¶)), a następnie dotknij przycisku Sieć podłączona "H. lub Sieć Wi-Fi WŁ. (() w celu wyświetlenia adresu IP lub nazwy hosta.
- **2.** Otwórz przeglądarkę internetową i wpisz w wierszu adresu adres IP lub nazwę hosta, identyczne z danymi wyświetlanymi na panelu sterowania drukarki. Naciśnij klawisz Enter na klawiaturze komputera. Otworzy się EWS.

#### https://10.10.XXXXX/

Jeśli przeglądarka wyświetla komunikat **Występuje problem z certyfikatem zabezpieczeń tej witryny internetowej** podczas próby otwarcia EWS, kliknij **Przejdź do tej witryny internetowej (niezalecane)**.

**UWAGA:** Wybranie pozycji **Przejdź do tej witryny internetowej (niezalecane)** nie spowoduje zagrożenia dla komputera podczas nawigacji w serwerze EWS drukarki HP.

#### **Krok 2: Zmień nazwę Wi-Fi Direct**

- **1.** Kliknij kartę **Połączenia sieciowe**.
- **2.** W panelu po lewej stronie kliknij link **Konfiguracja Wi-Fi Direct**.
- **3.** W polu **Nazwa Wi-Fi Direct** wprowadź nową nazwę.
- **4.** Kliknij **Zastosuj**.

#### **HP ePrint za pośrednictwem poczty e-mail**

Usługa HP ePrint umożliwia drukowanie dokumentów wysłanych jako załączniki do wiadomości poczty elektronicznej na adres e-mail drukarki z dowolnego urządzenia obsługującego pocztę elektroniczną.

**WWAGA:** Drukarka może wymagać aktualizacji oprogramowania sprzętowego, aby można było skorzystać z tej funkcji.

Aby można było korzystać z funkcji HP ePrint, drukarka musi spełniać następujące wymagania:

- Konieczne są podłączenie do sieci przewodowej lub bezprzewodowej oraz dostęp do Internetu.
- Funkcja Usługi sieciowe HP musi być włączona w drukarce, a sama drukarka musi być zarejestrowana w witrynie HP Connected.

Postępuj według tej procedury, aby włączyć Usługi sieciowe HP i zarejestrować się w HP Connected:

- <span id="page-60-0"></span>**1.** Na ekranie głównym panelu sterowania drukarki dotknij przycisku Informacje o połączeniu  $\frac{1}{n+1}$  / (r).
- **2.** Otwórz kolejno następujące menu:
	- **ePrint**
	- Ustawienia
	- Włącz usługi WWW
- **3.** Dotknij przycisku Drukuj, aby przeczytać warunki umowy o użytkowanie. Dotknij przycisku OK, aby zaakceptować warunki i włączyć Usługi sieciowe HP.

Drukarka włącza Usługi sieci Web i drukuje stronę informacji. Strona informacji zawiera kod drukarki konieczny do zarejestrowania drukarki HP w HP Connected.

**4.** Przejdź do witryny [www.hpconnected.com](http://www.hpconnected.com) w celu utworzenia konta HP ePrint i zakończenia procesu konfiguracji.

#### **oprogramowanie HP ePrint**

Oprogramowanie HP ePrint ułatwia drukowanie z komputera stacjonarnego lub przenośnego z systemem Windows lub Mac na każdym urządzeniu zgodnym z funkcją HP ePrint. To oprogramowanie ułatwia znalezienie urządzeń zgodnych z HP ePrint, które są zarejestrowane na Twoim koncie HP Connected. Docelowa drukarka HP może znajdować się w biurze lub w dowolnym miejscu na świecie.

- **System Windows:** Po zainstalowaniu oprogramowania otwórz opcję **Drukuj** w aplikacji i z listy zainstalowanych drukarek wybierz **HP ePrint**. Kliknij przycisk **Właściwości**, aby skonfigurować opcje drukowania.
- **Komputer Mac:** Po zainstalowaniu oprogramowania wybierz **Plik**, **Drukuj**, a następnie wybierz strzałkę obok pozycji **PDF** (w lewym dolnym rogu ekranu sterownika). Wybierz opcję **HP ePrint**.

W systemie Windows oprogramowanie HP ePrint obsługuje drukowanie TCP/IP za pomocą drukarek w sieci lokalnej (LAN lub WAN) zgodnych ze standardem UPD PostScript®.

Systemy Windows i Mac obsługują drukowanie IPP za pomocą urządzeń podłączonych do sieci LAN lub WAN zgodnych ze standardem ePCL.

Systemy Windows i Mac obsługują także drukowanie dokumentów PDF w publicznych lokalizacjach druku oraz drukowanie przy użyciu usługi HP ePrint z wykorzystaniem wiadomości e-mail i technologii pracy "w chmurze".

Sterowniki i informacje są dostępne pod adresem [www.hp.com/go/eprintsoftware](http://www.hp.com/go/eprintsoftware).

**UWAGA:** Oprogramowanie HP ePrint to narzędzie do obsługi przepływu plików PDF do systemu Mac i nie jest technicznie sterownikiem druku.

**EX UWAGA:** Oprogramowanie HP ePrint nie obsługuje drukowania USB.

#### **AirPrint**

Drukowanie bezpośrednie za pomocą funkcji Apple AirPrint obsługiwane jest w wypadku systemów iOS 4.2 lub nowszego oraz z komputerów Mac z systemem OS X 10.7 Lion i nowszym. Usługa AirPrint umożliwia bezpośrednie drukowanie na tym urządzeniu z urządzeń iPad, iPhone (3GS lub nowszego) lub iPod touch (trzeciej generacji lub nowszego) w następujących aplikacjach mobilnych:

- <span id="page-61-0"></span>Poczta
- **Fotografie**
- **Safari**
- **iBooks**
- Wybrane aplikacje innych firm

Aby można było korzystać z usługi AirPrint, drukarka musi być podłączona do tej samej sieci (podsieci) co urządzenie Apple. Więcej informacji na temat korzystania z usługi AirPrint i drukarek firmy HP zgodnych z tą usługą można uzyskać w witrynie [www.hp.com/go/LaserJetMobilePrinting.](http://www.hp.com/go/LaserJetMobilePrinting)

**WWAGA:** Przed rozpoczęciem korzystania z usługi AirPrint przy użyciu kabla USB, sprawdź numer wersji. Wersje AirPrint 1.3 i wcześniejsze nie obsługują połączeń USB.

### **Wbudowane rozwiązanie druku w systemie Android**

Wbudowane rozwiązanie firmy HP dla urządzeń Android i Kindle umożliwia urządzeniom mobilnym automatyczne znajdowanie i drukowanie z użyciem drukarek HP, które są połączone z siecią lub znajdują się w zasięgu bezpośredniego drukowania bezprzewodowego (Wi-Fi Direct).

Drukarka musi być podłączona do tej samej sieci (podsieci) co urządzenie z systemem Android.

Rozwiązanie druku zostało wbudowane w obsługiwane systemy operacyjne, zatem instalacja sterowników i pobieranie oprogramowania nie są potrzebne.

Aby uzyskać więcej informacji na temat korzystania z wbudowanego drukowania i obsługiwanych urządzeń z systemem Android, odwiedź stronę: [www.hp.com/go/LaserJetMobilePrinting.](http://www.hp.com/go/LaserJetMobilePrinting)

## <span id="page-62-0"></span>**Drukowanie z urządzenia USB**

### **Wprowadzenie**

Drukarka wyposażona jest w funkcję drukowania z urządzenia USB. Pozwala to na szybkie wydrukowanie plików bez konieczności wcześniejszego przesyłania ich z komputera. Drukarka obsługuje wszystkie standardowe dyski flash USB podłączane do portu USB. Obsługuje ono następujące rodzaje plików:

- .pdf
- .jpg
- .prn i .PRN
- .cht i .CHT
- .pxl
- .pcl i .PCL
- .ps i .PS
- .doc i .docx
- .ppt i .pptx

### **Krok 1: Uzyskaj dostęp do plików USB w drukarce**

- **1.** Włóż dysk USB do portu w przedniej części drukarki.
- **2.** Menu Dysk flash USB zawiera następujące opcje:
	- Drukuj dokumenty
	- Wyśw. i druk. zdjęcia
	- Skanuj na dysk USB

### **Krok 2: Drukowanie dokumentów z USB**

#### **Opcja 1: Drukowanie dokumentów**

- **1.** Aby wydrukować dokument, wybierz opcję Drukuj dokumenty.
- **2.** Wybierz nazwę dokumentu przeznaczonego do wydrukowania. Jeśli dokument jest przechowywany w folderze, najpierw wskaż ten folder, a następnie wybierz wydrukowanie dokumentu.
- **3.** Po wyświetleniu ekranu podsumowania można dostosować następujące ustawienia:
	- Liczba kopii
	- Rozmiar papieru
	- Typ papieru
	- Dopasuj do strony
- Składanie
- Kolor wydruku (tylko modele kolorowe)
- **4.** Wybierz przycisk Drukuj, aby wydrukować dokument.
- **5.** Weź wydruk z podajnika i odłącz dysk USB.

#### **Opcja 2: Drukowanie zdjęć**

- **1.** Aby wydrukować zdjęcia, wybierz opcję Przeglądanie i drukowanie zdjęć.
- **2.** Wybierz obraz podglądu dla każdego zdjęcia, które ma zostać wydrukowane, a następnie wybierz opcję Gotowe.
- **3.** Po wyświetleniu ekranu podsumowania można dostosować następujące ustawienia:
	- Rozmiar obrazu
	- Rozmiar papieru
	- Typ papieru
	- Liczba kopii
	- Kolor wydruku (tylko drukarki kolorowe)
	- Jaśniej/Ciemniej
- **4.** Aby wydrukować zdjęcia, wybierz przycisk Drukuj.
- **5.** Weź wydruk z podajnika i odłącz dysk USB.

# **5 Kopiuj**

- [Kopiowanie](#page-65-0)
- [Kopiowanie po obu stronach \(dwustronne\)](#page-66-0)
- [Dodatkowe zadania kopiowania](#page-67-0)

#### **Informacje dodatkowe:**

Poniższe informacje są poprawne w chwili publikacji. Aktualne informacje można znaleźć na stronach [www.hp.com/support/colorljM377MFP](http://www.hp.com/support/colorljM377MFP).

Pełne wsparcie HP dla drukarki obejmuje następujące informacje:

- Instalacja i konfiguracja
- Nauka i użytkowanie
- Rozwiązywanie problemów
- Pobierz aktualizacje programów i oprogramowania sprzętowego
- Dołączanie do forów pomocy technicznej
- Znajdowanie informacji o gwarancji i przepisach

## <span id="page-65-0"></span>**Kopiowanie**

- **1.** Umieść dokument na szybie skanera zgodnie z wskaźnikami na urządzeniu.
- **2.** Na ekranie głównym panelu sterowania urządzenia dotknij przycisku Kopiuj  $\mathbb{F}$ .
- **3.** Aby zoptymalizować jakość kopiowania dla różnego rodzaju dokumentów, dotknij przycisku Ustawienia, a następnie przewiń ekran i dotknij przycisku Optymalizuj. Przesuń ekran panelu sterowania, aby przewinąć opcje i dotknij opcji, aby ją wybrać. Dostępne są następujące ustawienia jakości kopii:
	- Auto Select (Wybór automatyczny): Używaj tego ustawienia, gdy jakość kopii nie jest zbyt ważna. Jest to ustawienie domyślne.
	- Mixed (Mieszane): Wybierz to ustawienie w przypadku kopiowania dokumentów, które zawierają tekst i grafikę.
	- Text (Tekst): Wybierz to ustawienie w przypadku kopiowania dokumentów zawierających głównie tekst.
	- Picture (Zdjęcie): Wybierz to ustawienie w przypadku kopiowania dokumentów zawierających głównie grafikę.
- **4.** Dotknij opcji Liczba kopii, a następnie za pomocą klawiatury ekranu dotykowego ustaw żądaną liczbę kopii.
- **5.** Dotknij przycisku Czarny lub Kolor, aby rozpocząć kopiowanie.

## <span id="page-66-0"></span>**Kopiowanie po obu stronach (dwustronne)**

### **Ręczne kopiowanie po obu stronach**

- **1.** Umieść dokument wydrukiem w dół na szybie skanera, lewym górnym narożnikiem dokumentu w prawym górnym rogu szyby skanera. Zamknij skaner.
- **2.** Na ekranie głównym panelu sterowania urządzenia dotknij przycisku Kopiuj  $\left\| \right\|$ .
- **3.** Dotknij przycisku Ustawienia.
- **4.** Przewiń listę i dotknij przycisku Dwustronne.
- **5.** Przewiń opcje, a następnie dotknij określonej opcji, aby ją wybrać.
- **6.** Dotknij przycisku Czarny lub Kolor, aby rozpocząć kopiowanie.
- **7.** Urządzenie wyświetli monit o załadowanie następnego oryginału. Połóż go na szybie i dotknij przycisku OK.
- 8. Powtarzaj ten proces tak długo, aż zeskanujesz ostatnią stronę. Dotknij przycisku Gotowe, aby zakończyć drukowanie kopii.

## <span id="page-67-0"></span>**Dodatkowe zadania kopiowania**

Przejdź do witryny [www.hp.com/support/colorljM377MFP.](http://www.hp.com/support/colorljM377MFP)

Dostępne są instrukcje wykonywania określonych zadań kopiowania, takich jak:

- Kopiowanie lub skanowanie stron z książek lub innych wiązanych dokumentów
- Kopiowanie oryginałów o różnych rozmiarach
- Kopiowanie lub skanowanie obu stron dokumentu tożsamości
- Kopiowanie lub skanowanie dokumentu w formacie broszury

# **6 Skanuj**

- Skanowanie za pomocą [oprogramowania HP Scan \(system Windows\)](#page-69-0)
- Skanowanie za pomocą [oprogramowania HP Scan \(OS X\)](#page-70-0)
- [Skanowanie na dysk flash USB](#page-71-0)
- [Konfiguracja funkcji skanowania do folderu sieciowego](#page-72-0)
- [Skanowanie, by zapisa](#page-78-0)ć folderze sieciowym
- [Konfiguracja funkcji Skanuj do poczty e-mail](#page-79-0)
- [Skanowanie do wiadomo](#page-88-0)ści e-mail
- [Dodatkowe zadania skanowania](#page-89-0)

#### **Informacje dodatkowe:**

Poniższe informacje są poprawne w chwili publikacji. Aktualne informacje można znaleźć na stronach [www.hp.com/support/colorljM377MFP](http://www.hp.com/support/colorljM377MFP).

Pełne wsparcie HP dla drukarki obejmuje następujące informacje:

- Instalacja i konfiguracja
- Nauka i użytkowanie
- Rozwiązywanie problemów
- Pobierz aktualizacje programów i oprogramowania sprzętowego
- Dołączanie do forów pomocy technicznej
- Znajdowanie informacji o gwarancji i przepisach

## <span id="page-69-0"></span>**Skanowanie za pomocą oprogramowania HP Scan (system Windows)**

Za pomocą oprogramowania do skanowania HP rozpocznij skanowanie z oprogramowania w komputerze. Zeskanowany obraz można zapisać jako plik lub wysłać do innego programu.

- **1.** Umieść dokument w podajniku dokumentów lub na szybie skanera zgodnie ze wskaźnikami na drukarce.
- **2.** Na komputerze kliknij przycisk **Start**, **Programy** (lub **Wszystkie programy** w systemie Windows XP).
- **3.** Kliknij **HP**, a następnie wybierz swoją drukarkę.
- **4.** Kliknij **Skanowanie HP**, wybierz skrót do skanowania i w razie potrzeby dostosuj ustawienia.
- **5.** Kliknij pozycję **Skanuj**.

**UWAGA:** Kliknij przycisk **Więcej**, aby uzyskać dostęp do większej liczby opcji.

Kliknij przycisk **Utwórz nowy skrót**, aby utworzyć dostosowany zestaw ustawień i zapisać go na liście skrótów.

## <span id="page-70-0"></span>**Skanowanie za pomocą oprogramowania HP Scan (OS X)**

Za pomocą oprogramowania do skanowania HP rozpocznij skanowanie z oprogramowania w komputerze.

- **1.** Umieść dokument w podajniku dokumentów lub na szybie skanera zgodnie ze wskaźnikami na drukarce.
- **2.** Na komputerze otwórz program **HP Scan**, znajdujący się w folderze **HP** w folderze **Aplikacje**.
- **3.** Postępuj zgodnie z instrukcjami wyświetlanymi na ekranie, aby zeskanować dokument.
- **4.** Po zeskanowaniu wszystkich stron kliknij przycisk **Plik**, a następnie **Zapisz**, aby zapisać do pliku.

## <span id="page-71-0"></span>**Skanowanie na dysk flash USB**

- **1.** Umieść dokument w podajniku dokumentów lub na szybie skanera zgodnie ze wskaźnikami na drukarce.
- **2.** Włóż dysk flash USB do portu USB z przodu urządzenia.
- **3.** Menu Dysk flash USB zawiera następujące opcje:
	- Drukuj dokumenty
	- Wyśw. i druk. zdjęcia
	- Skanuj na dysk USB
- **4.** Wybierz Skanuj na dysk USB.
- **5.** Po wyświetleniu ekranu podsumowania można dostosować następujące ustawienia:
	- Błędny typ pliku
	- Rozdz.skanowania
	- Roz.papie.skan.
	- Źródło skanowania
	- Prefiks nazwy pliku
	- Kolor wydruku
- **6.** Dotknij przycisku Skanuj, aby zeskanować dokument i zapisać plik.

Drukarka utworzy folder o nazwie **HPSCANS** na dysku USB i zapisze plik w formacie PDF lub JPG pod automatycznie wygenerowaną nazwą.
## **Konfiguracja funkcji skanowania do folderu sieciowego**

- Wprowadzenie
- Zanim zaczniesz
- Metoda nr 1: Korzystanie z Kreatora skanowania do folderu sieciowego (Windows)
- [Metoda 2: Konfiguracja funkcji skanowania do folderu sieciowego z u](#page-74-0)życiem wbudowanego serwera [internetowego HP \(Windows\)](#page-74-0)
- Konfiguracia funkcii skanowania do folderu sieciowego w komputerze Mac

### **Wprowadzenie**

Drukarka wyposażona jest w funkcję umożliwiającą skanowanie dokumentu i zapisywanie go w folderze sieciowym. Aby użyć funkcji skanowania, drukarka musi być podłączona do sieci, ale funkcja nie będzie dostępna, dopóki nie zostanie skonfigurowana. Dostępne są dwie metody konfigurowania skanowania do folderu sieciowego: Kreator konfiguracji skanowania do folderu sieciowego (Windows), który jest instalowany w grupie programów HP dla drukarki jako część pełnej instalacji oprogramowania w systemie Windows 7, Konfiguracja skanowania do folderu sieciowego za pośrednictwem wbudowanego serwera internetowego (EWS) HP. Użyj poniższych informacji, aby skonfigurować funkcję skanowania do folderu sieciowego.

### **Zanim zaczniesz**

Do konfiguracji funkcji skanowania do folderu sieciowego drukarka musi mieć aktywne połączenie sieciowe z tą samą siecią co komputer, na którym zostanie uruchomiony proces instalacji.

Administratorzy potrzebują następujących informacji przed rozpoczęciem procesu konfiguracji:

- Dostep administracyjny do drukarki
- Ścieżka sieciowa folderu docelowego (np. \\servername.us.companyname.net\scans)
- **UWAGA:** Folder sieciowy należy skonfigurować jako folder udostępniony dla funkcji skanowania do folderu sieciowego.

## **Metoda nr 1: Korzystanie z Kreatora skanowania do folderu sieciowego (Windows)**

Niektóre drukarki HP wymagają instalacji sterownika z płyty CD. Po zakończeniu instalacji pojawia się opcja **Setup Scan to Folder and Email** (Skonfiguruj skanowanie do folderu i poczty e-mail). Kreatory konfiguracji obejmują opcje konfiguracji podstawowej.

- **WAGA:** Kreator Skanuj do folderu sieciowego jest dostępny tylko w systemie operacyjnym Windows 7.
	- **1.** Kliknij przycisk **Start**, a następnie kliknij polecenie **Programy**.
	- **2.** Kliknij polecenie **HP**, kliknij nazwę drukarki, a następnie kliknij pozycję **Kreator Skanowania do folderu sieciowego**.

**UWAGA:** Jeśli opcja **Kreator skanowania do folderu sieciowego** nie jest dostępna, użyj [Metoda 2:](#page-74-0) [Konfiguracja funkcji skanowania do folderu sieciowego z u](#page-74-0)życiem wbudowanego serwera [internetowego HP \(Windows\) na stronie 63](#page-74-0)

- **3.** W oknie **Profile folderu sieciowego** kliknij przycisk **Nowy**. Zostanie otwarte okno dialogowe **Konfiguracja skanowania do folderu sieciowego**.
- **4.** Na **1. Uruchom** stronę, wpisz nazwę folderu w polu **Nazwa wyświetlana**. Jest to nazwa, która będzie wyświetlana na panelu sterowania drukarki.
- **5.** Wypełnij pole**Folder docelowy** na jeden z następujących sposobów:
	- **a.** Ręcznie wprowadź ścieżkę pliku.
	- **b.** Kliknij przycisk **Przeglądaj** i przejdź do lokalizacji folderu.
	- **c.** Aby utworzyć folder udostępniony, należy wykonać następujące zadania:
		- **i.** Kliknij przycisk **Ścieżka udziału**.
		- **ii.** W oknie dialogowym **Zarządzanie udziałami sieciowymi** kliknij przycisk **Nowy**.
		- **iii.** W polu **Nazwa udziału** wpisz nazwę dla folderu udostępnionego.
		- **iv.** Aby wypełnić pole Ścieżka folderu, kliknij przycisk **Przeglądaj**, a następnie wybierz jedną z następujących opcji. Kliknij przycisk **OK** po zakończeniu.
			- Przejdź do istniejącego folderu na komputerze.
			- Kliknij przycisk **Utwórz nowy folder**, aby utworzyć nowy folder.
		- **v.** Jeśli udostępniona ścieżka wymaga opisu, wprowadź opis w polu **Opis**.
		- **vi.** W polu **Typ udział** wybierz jedną z następujących opcji, a następnie kliknij przycisk **Zastosuj**.
			- **Publiczne**
			- **Prywatne**
		- **UWAGA:** Ze względów bezpieczeństwa HP zaleca wybranie **Prywatny** jako typ udziału.
		- **vii.** Gdy wyświetlony zostanie komunikat **Udział został pomyślnie utworzony**, kliknij przycisk **OK**.
		- **viii.** Zaznacz pole wyboru folderu docelowego, a następnie kliknij przycisk **OK**.
- **6.** Aby utworzyć skrót do folderu sieciowego na pulpicie komputera, zaznacz pole wyboru **Utwórz skrót do folderu sieciowego**
- **7.** Aby konieczne było wprowadzenie numeru PIN na panelu sterowania drukarki, zanim drukarka prześle zeskanowany dokument do folderu sieciowego, wprowadź czterocyfrowy numer PIN w polu **Kod PIN zabezpieczeń** i ponownie wprowadź numer PIN w polu **Potwierdź kod PIN zabezpieczeń**. Kliknij przycisk **Dalej**.
	- **WAGA:** Firma HP zaleca utworzenie kodu PIN, aby zabezpieczyć folder docelowy.
	- **EX UWAGA:** Po utworzeniu kodu PIN musi on zostać wprowadzony na panelu sterowania podczas każdego wysłania skanu do folderu sieciowego.
- **8.** Na **2.** stronie Uwierzytelnianie wpisz **Nazwę użytkownika** i **Hasło** Windows, aby zalogować się do komputera, a następnie kliknij przycisk **Dalej**.
- **9.** Na **3.** stronie Konfiguracja wybierz domyślne ustawienia skanowania, wykonując następujące zadanie, a następnie kliknij przycisk **Dalej**.
- <span id="page-74-0"></span>**a.** Z rozwijanej listy **Typ dokumentu** wybierz domyślny format pliku dla skanowanych plików.
- **b.** Wybierz z rozwijanej listy **Preferencje kolorów** Czarno-biały lub Kolor.
- **c.** Z rozwijanej listy **Rozmiar papieru** wybierz domyślny format papieru dla skanowanych plików.
- **d.** Z rozwijanej listy **Ustawienia jakości** wybierz domyślną rozdzielczość skanowanych plików.
- **WWAGA:** Obrazy o wyższej rozdzielczości drukowane są z większą liczbą punktów na cal (dpi, dots per inch), widoczna jest więc na nich większa liczba szczegółów. Obrazy o niższej rozdzielczości drukowane są z mniejszą liczbą punktów na cal, widoczne jest więc na nich mniej szczegółów, ale rozmiar pliku jest też mniejszy.
- **e.** W polu **Prefiks nazwy pliku** wprowadź prefiks nazwy pliku (np. MyScan).
- **10.** Na **4.** Na ekranie Zakończ sprawdź informacje i zweryfikuj poprawność wszystkich ustawień. W przypadku błędu kliknij przycisk **Wstecz**, aby poprawić błąd. Jeśli ustawienia są poprawne, kliknij przycisk **Zapisz i testuj**, aby sprawdzić konfigurację.
- **11.** Gdy zostanie wyświetlony komunikat **Gratulacje**, kliknij przycisk **Zakończ**, aby zakończyć konfigurację.

## **Metoda 2: Konfiguracja funkcji skanowania do folderu sieciowego z użyciem wbudowanego serwera internetowego HP (Windows)**

- Krok 1: Otwórz wbudowany serwer internetowy HP (EWS)
- Krok 2: Konfiguracja funkcji skanowania do folderu sieciowego

### **Krok 1: Otwórz wbudowany serwer internetowy HP (EWS)**

- 1. Na ekranie głównym panelu kontrolnego drukarki dotknij przycisku Sieć 品品 lub Sieć bezprzewodowa (( $\gamma$ ), aby wyświetlić adres IP lub nazwę hosta.
- **2.** Otwórz przeglądarkę internetową i wpisz w wierszu adresu adres IP lub nazwę hosta, identyczne z danymi wyświetlanymi na panelu sterowania drukarki. Naciśnij klawisz Enter na klawiaturze komputera. Otworzy się EWS.

#### https://10.10.XXXXX/

Jeśli przeglądarka wyświetla komunikat **Występuje problem z certyfikatem zabezpieczeń tej witryny internetowej** podczas próby otwarcia EWS, kliknij **Przejdź do tej witryny internetowej (niezalecane)**.

**UWAGA:** Wybranie pozycji **Przejdź do tej witryny internetowej (niezalecane)** nie spowoduje zagrożenia dla komputera podczas nawigacji w serwerze EWS drukarki HP.

### **Krok 2: Konfiguracja funkcji skanowania do folderu sieciowego**

- **1.** Kliknij kartę **System**.
- **2.** W okienku nawigacji po lewej kliknij łącze **Administracja**.
- **3.** W obszarze Włączone funkcje włącz opcję **Skanuj do folderu sieciowego** na **Wł.**.
- **4.** Kliknij kartę **Skanowanie**.
- **5.** W lewym okienku nawigacji upewnij się, że wyróżnione jest łącze **Konfiguracja folderu sieciowego**. Strona **Skanowanie do folderu sieciowego** powinna zostać wyświetlona.
- <span id="page-75-0"></span>**6.** Na stronie **Konfiguracja folderu sieciowego** kliknij przycisk **Nowy**.
- **7.** W obszarze **Informacje o folderze sieciowym** wypełnij następujące pola:
	- **a.** W polu **Nazwa wyświetlana** wprowadź nazwę dla folderu.
	- **b.** W polu **Ścieżka sieciowa** wprowadź ścieżkę sieciową do folderu.
	- **c.** W polu **Nazwa użytkownika** wprowadź nazwę użytkownika wymaganą do uzyskania dostępu do folderu w sieci.
	- **d.** W polu **Hasło** wpisz hasło wymagane do uzyskania dostępu do folderu w sieci.
- **8.** Aby niezbędne było wprowadzenie kodu PIN na panelu sterowania drukarki, aby drukarka mogła wysłać plik do folderu sieciowego, należy wypełnić następujące pola w obszarze **Zabezpiecz dostęp do folderu za pomocą kodu PIN**:
	- **a.** W polu **Kod PIN (opcjonalnie)** wprowadź czterocyfrowy numer PIN.
	- **b.** W polu **Potwierdź kod PIN** ponownie wprowadź czterocyfrowy numer PIN.
	- **WAGA:** Firma HP zaleca utworzenie kodu PIN, aby zabezpieczyć folder docelowy.
	- **EX UWAGA:** Po utworzeniu kodu PIN musi on zostać wprowadzony na panelu sterowania podczas każdego wysłania skanu do folderu sieciowego.
- **9.** W obszarze **Ustawienia skanowania** należy wypełnić następujące pola:
	- **a.** Z rozwijanej listy **Typ pliku skanowania** wybierz domyślny format skanowanych plików.
	- **b.** Z rozwijanej listy **Rozmiar papieru do skanowania** wybierz domyślny rozmiar papieru dla skanowanych plików.
	- **c.** Z rozwijanej listy **Rozdzielczość skanowania** wybierz domyślną rozdzielczość skanowania skanowanych plików.
	- **WWAGA:** Obrazy o wyższej rozdzielczości drukowane są z większą liczbą punktów na cal (dpi, dots per inch), widoczna jest więc na nich większa liczba szczegółów. Obrazy o niższej rozdzielczości drukowane są z mniejszą liczbą punktów na cal, widoczne jest więc na nich mniej szczegółów, ale rozmiar pliku jest też mniejszy.
	- **d.** W rozwijanym menu **Kolor wydruku** wybierz, czy skanowane pliki mają być czarno-białe czy kolorowe.
	- **e.** W polu **Prefiks nazwy pliku** wprowadź prefiks nazwy pliku (np. MyScan).
- **10.** Zapoznaj się ze wszystkimi informacjami, a następnie kliknij jedną z następujących opcji:
	- **Zapisz i testuj**: Wybierz tę opcję, aby zapisać ustawienia i sprawdzić połączenie.
	- **Tylko zapisz**: Wybierz tę opcję, aby zapisać informacje bez testowania połączenia.
	- **Anuluj**: Wybierz tę opcję, aby zakończyć konfigurację bez zapisywania.

## **Konfiguracja funkcji skanowania do folderu sieciowego w komputerze Mac**

- [Krok 1: Otwórz wbudowany serwer internetowy HP \(EWS\)](#page-76-0)
- [Krok 2: Konfiguracja funkcji skanowania do folderu sieciowego](#page-76-0)

### <span id="page-76-0"></span>**Krok 1: Otwórz wbudowany serwer internetowy HP (EWS)**

Aby otworzyć interfejs wbudowanego serwera sieciowego (EWS), użyj jednej z poniższych metod.

#### **Metoda nr 1: Otwarcie strony wbudowanego serwera internetowego (EWS) za pomocą przeglądarki internetowej**

- 1. Na ekranie głównym panelu kontrolnego drukarki dotknij przycisku Sieć Analub Sieć bezprzewodowa ((), aby wyświetlić adres IP lub nazwę hosta.
- **2.** Otwórz przeglądarkę internetową i wpisz w wierszu adresu adres IP lub nazwę hosta, identyczne z danymi wyświetlanymi na panelu sterowania drukarki. Naciśnij klawisz Enter na klawiaturze komputera. Otworzy się EWS.

#### https://10.10.XXXXX/

Jeśli przeglądarka wyświetla komunikat **Występuje problem z certyfikatem zabezpieczeń tej witryny internetowej** podczas próby otwarcia EWS, kliknij **Przejdź do tej witryny internetowej (niezalecane)**.

**UWAGA:** Wybranie pozycji **Przejdź do tej witryny internetowej (niezalecane)** nie spowoduje zagrożenia dla komputera podczas nawigacji w serwerze EWS drukarki HP.

#### **Metoda 2: Otwarcie strony wbudowanego serwera internetowego (EWS) za pomocą programu HP Utility**

- **1.** Otwórz **Aplikacje**, kliknij **HP**, a następnie kliknij opcję **HP Utility**. Zostanie wyświetlony ekran główny programu HP Utility.
- **2.** Na ekranie głównym programu HP Utility uzyskaj dostęp do wbudowanego serwera internetowego (EWS) HP w jeden z następujących sposobów:
	- W obszarze **Ustawienia drukarki** kliknij przycisk Dodatkowe ustawienia, a następnie kliknij przycisk **Otwórz wbudowany serwer sieci Web**.
	- W obszarze **Ustawienia skanowania** kliknij przycisk **Skanuj do folderu sieciowego**, a następnie kliknij **Zarejestruj mój udostępniony Folder...**.
	- **UWAGA:** Jeśli nie masz dostępnego udostępnionego folderu sieciowego, kliknij przycisk **Pomóż mi to zrobić**, aby utworzyć folder.

Uruchomi się Wbudowany serwer internetowy (EWS).

#### **Krok 2: Konfiguracja funkcji skanowania do folderu sieciowego**

- **1.** Kliknij kartę **System**.
- **2.** W okienku nawigacji po lewej kliknij łącze **Administracja**.
- **3.** W obszarze Włączone funkcje włącz opcję **Skanuj do folderu sieciowego** na **Wł.**.
- **4.** Kliknij kartę **Skanowanie**.
- **5.** W lewym okienku nawigacji upewnij się, że wyróżnione jest łącze **Konfiguracja folderu sieciowego**. Strona **Skanowanie do folderu sieciowego** powinna zostać wyświetlona.
- **6.** Na stronie **Konfiguracja folderu sieciowego** kliknij przycisk **Nowy**.
- **7.** W obszarze **Informacje o folderze sieciowym** wypełnij następujące pola:
- **a.** W polu **Nazwa wyświetlana** wprowadź nazwę dla folderu.
- **b.** W polu **Ścieżka sieciowa** wprowadź ścieżkę sieciową do folderu.
- **c.** W polu **Nazwa użytkownika** wprowadź nazwę użytkownika wymaganą do uzyskania dostępu do folderu w sieci.
- **d.** W polu **Hasło** wpisz hasło wymagane do uzyskania dostępu do folderu w sieci.
- **8.** Aby niezbędne było wprowadzenie kodu PIN na panelu sterowania drukarki, aby drukarka mogła wysłać plik do folderu sieciowego, należy wypełnić następujące pola w obszarze **Zabezpiecz dostęp do folderu za pomocą kodu PIN**:
	- **a.** W polu **Kod PIN (opcjonalnie)** wprowadź czterocyfrowy numer PIN.
	- **b.** W polu **Potwierdź kod PIN** ponownie wprowadź czterocyfrowy numer PIN.
- **WAGA:** Firma HP zaleca utworzenie kodu PIN, aby zabezpieczyć folder docelowy.
- **EX UWAGA:** Po utworzeniu kodu PIN musi on zostać wprowadzony na panelu sterowania podczas każdego wysłania skanu do folderu sieciowego.
- **9.** W obszarze **Ustawienia skanowania** należy wypełnić następujące pola:
	- **a.** Z rozwijanej listy **Typ pliku skanowania** wybierz domyślny format skanowanych plików.
	- **b.** Z rozwijanej listy **Rozmiar papieru do skanowania** wybierz domyślny rozmiar papieru dla skanowanych plików.
	- **c.** Z rozwijanej listy **Rozdzielczość skanowania** wybierz domyślną rozdzielczość skanowania skanowanych plików.
		- **WAGA:** Obrazy o wyższej rozdzielczości drukowane są z większą liczbą punktów na cal (dpi, dots per inch), widoczna jest więc na nich większa liczba szczegółów. Obrazy o niższej rozdzielczości drukowane są z mniejszą liczbą punktów na cal, widoczne jest więc na nich mniej szczegółów, ale rozmiar pliku jest też mniejszy.
	- **d.** W rozwijanym menu **Kolor wydruku** wybierz, czy skanowane pliki mają być czarno-białe czy kolorowe.
	- **e.** W polu **Prefiks nazwy pliku** wprowadź prefiks nazwy pliku (np. MyScan).
- **10.** Zapoznaj się ze wszystkimi informacjami, a następnie kliknij jedną z następujących opcji:
	- **Zapisz i testuj**: Wybierz tę opcję, aby zapisać ustawienia i sprawdzić połączenie.
	- **Tylko zapisz**: Wybierz tę opcję, aby zapisać informacje bez testowania połączenia.
	- **Anuluj**: Wybierz tę opcję, aby zakończyć konfigurację bez zapisywania.

## **Skanowanie, by zapisać folderze sieciowym**

Korzystając z panelu sterowania drukarki, można skanować dokument i zapisać go w folderze sieciowym.

**UWAGA:** Aby skorzystać z tej funkcji, drukarka musi być podłączona do sieci i funkcja Skanuj do folderu sieciowego musi zostać skonfigurowana za pomocą Kreatora konfiguracji funkcji skanowania do folderów sieciowych (Windows) lub wbudowanego serwera internetowego HP.

- **1.** Umieść dokument na szybie skanera zgodnie z wskaźnikami na drukarce.
- **2.** Na ekranie głównym panelu sterowania drukarki dotknij ikony Skanuj ...
- **3.** Dotknij elementu Skanuj do foldera sieciowego .
- **4.** Na liście folderów sieciowych wybierz folder, w którym chcesz zapisać zeskanowany dokument.
- **5.** Na panelu sterowania zostaną wyświetlone ustawienia skanowania.
	- Jeśli chcesz zmienić którekolwiek z ustawień, dotknij przycisku Ustawienia i zmień ustawienia.
	- Jeśli ustawienia są właściwe, przejdź do następnego kroku.
- **6.** Dotknij przycisku Skanuj, aby zeskanować zadanie.

## **Konfiguracja funkcji Skanuj do poczty e-mail**

- Wprowadzenie
- Zanim zaczniesz
- Metoda nr 1: Korzystanie z kreatora funkcji Skanuj do wiadomości e-mail (Windows)
- [Metoda 2: Konfiguracja funkcji skanowania do poczty e-mail z u](#page-81-0)życiem wbudowanego serwera [internetowego HP \(Windows\)](#page-81-0)
- [Konfiguracja funkcji skanowania do poczty e-mail w komputerze Mac](#page-84-0)

### **Wprowadzenie**

Drukarka wyposażona jest w funkcję umożliwiającą skanowanie dokumentu i wysyłanie go na jeden lub większą liczbę adresów e-mail. Aby użyć funkcji skanowania, drukarka musi być podłączona do sieci, ale funkcja nie będzie dostępna, dopóki nie zostanie skonfigurowana. Dostępne są dwie metody konfigurowania skanowania do wiadomości e-mail: Kreatora konfiguracji skanowania do wiadomości e-mail (Windows), który jest instalowany w grupie programów HP dla drukarki jako część pełnej instalacji oprogramowania w systemie Windows 7, Konfiguracja skanowania do wiadomości e-mail za pośrednictwem wbudowanego serwera internetowego (EWS) HP. Użyj poniższych informacji, by skonfigurować funkcję skanowania do poczty e-mail.

### **Zanim zaczniesz**

Do konfiguracji funkcji skanowania do wiadomości e-mail drukarka musi mieć aktywne połączenie sieciowe z tą samą siecią co komputer, na którym zostanie uruchomiony proces instalacji.

Administratorzy potrzebują następujących informacji przed rozpoczęciem procesu konfiguracji:

- Dostęp administracyjny do drukarki
- Serwer SMTP (np. smtp.mycompany.com)

**UWAGA:** Jeśli nie jest znana nazwa serwera SMTP, numer portu SMTP lub informacje uwierzytelniania, skontaktuj się z dostawcą usług e-mail/internetowych lub administratorem systemu, aby uzyskać wymagane informacje. Nazwy serwera SMTP i nazwy portów można zwykle łatwo znaleźć przy użyciu funkcji wyszukiwania w Internecie. Wyszukaj np. takie terminy jak "nazwa serwera smtp gmail" lub "nazwa serwera smtp yahoo".

- Numer portu SMTP
- Wymagania uwierzytelniania serwera SMTP dla poczty wychodzącej, w tym nazwa użytkownika i hasło uwierzytelniania, jeśli są stosowane.

**WAGA:** W dokumentacji dostawcy usługi poczty e-mail wyszukaj informacje na temat limitów cyfrowego przesyłania, które dotyczą posiadanego konta e-mail. Niektórzy dostawcy mogą tymczasowo zablokować konto w przypadku przekroczenia limitu wysyłania.

## **Metoda nr 1: Korzystanie z kreatora funkcji Skanuj do wiadomości e-mail (Windows)**

Niektóre drukarki HP wymagają instalacji sterownika z płyty CD. Po zakończeniu instalacji pojawia się opcja **Setup Scan to Folder and Email** (Skonfiguruj skanowanie do folderu i poczty e-mail). Kreatory konfiguracji obejmują opcje konfiguracji podstawowej.

#### **WAGA:** Kreator Skanuj do wiadomości e-mail jest dostępny tylko w systemie operacyjnym Windows 7.

- **1.** Kliknij przycisk **Start**, a następnie kliknij polecenie **Programy**.
- **2.** Kliknij polecenie **HP**, kliknij nazwę drukarki, a następnie kliknij pozycję **Kreator Skanowania do wiadomości e-mail**.
- **UWAGA:** Jeśli opcja **Kreator skanowania do wiadomości e-mail** nie jest dostępna, użyj [Metoda 2:](#page-81-0) [Konfiguracja funkcji skanowania do poczty e-mail z u](#page-81-0)życiem wbudowanego serwera internetowego HP [\(Windows\) na stronie 70](#page-81-0)
- **3.** W oknie **Profile poczty wychodzącej** kliknij przycisk **Nowy**. Zostanie otwarte okno dialogowe **Konfiguracja skanowania do wiadomości e-mail** .
- **4.** Na **1. Uruchom** stronę, wprowadź adres e-mail nadawcy w polu **Adres e-mail**.
- **5.** W polu **Nazwa wyświetlana** wpisz nazwę nadawcy. Jest to nazwa, która będzie wyświetlana na panelu sterowania drukarki.
- **6.** Aby konieczne było wprowadzenie numeru PIN na panelu sterowania drukarki, zanim drukarka prześle wiadomość e-mail, wprowadź czterocyfrowy numer PIN w polu **Kod PIN zabezpieczeń** i ponownie wprowadź numer PIN w polu **Potwierdź kod PIN zabezpieczeń** i kliknij przycisk **Dalej**.
	- **WAGA:** Firma HP zaleca utworzenie kodu PIN, aby zabezpieczyć profil e-mail.
- **EX UWAGA:** Po utworzeniu kodu PIN musi on zostać wprowadzony na panelu sterowania podczas każdego użycia profilu do skanowania do wiadomości e-mail.
- **7.** Na **2.** stronie Uwierzytelnianie wprowadź **Serwer SMTP** i **Numer portu**.
	- **WWAGA:** W większości przypadków domyślnego numeru portu nie trzeba zmieniać.
- **WAGA:** Jeżeli korzystasz z takiej usługi serwera SMTP jak gmail, sprawdź adres SMTP, numer portu i ustawienia SSL na stronie internetowej dostawcy usługi lub w innych źródłach. Zwykle w przypadku poczty gmail adres SMTP to smtp.gmail.com, numer portu to 465, a SSL powinno być włączone.

Sprawdź w źródłach internetowych, czy te ustawienia serwera są aktualne i obowiązujące w czasie wykonywania konfiguracji.

- **8.** W przypadku korzystania z usług pocztowych Google™ Gmail kliknij pole wyboru **Zawsze używaj bezpiecznego połączenia (SSL/TLS)**.
- **9.** Wybierz **Maksymalny rozmiar wiadomości e-mail** z menu rozwijanego.
- **UWAGA:** Firma HP zaleca używanie domyślnego rozmiaru pliku dla **Automatyczny** dla maksymalnego rozmiaru.
- **10.** Jeżeli serwer SMTP wymaga uwierzytelniania, aby wysłać wiadomość e-mail, zaznacz pole wyboru **Uwierzytelnianie logowania do e-mail**, a następnie wpisz **Nazwę użytkownika** i **Hasło**, a następnie kliknij **Dalej**.
- **11.** Na **3. Skonfiguruj** stronę do automatycznego kopiowania nadawcy w wiadomości e-mail wysyłanej z profilu, wybierz opcję **Dołącz nadawca do wszystkich wiadomości e-mail wysłanych z drukarki**, a następnie kliknij **Dalej**.
- <span id="page-81-0"></span>**12.** Na **4.** Na ekranie Zakończ sprawdź informacje i zweryfikuj poprawność wszystkich ustawień. W przypadku błędu kliknij przycisk **Wstecz**, aby poprawić błąd. Jeśli ustawienia są poprawne, kliknij przycisk **Zapisz i testuj**, aby sprawdzić konfigurację.
- **13.** Gdy zostanie wyświetlony komunikat **Gratulacje**, kliknij przycisk **Zakończ**, aby zakończyć konfigurację.

### **Metoda 2: Konfiguracja funkcji skanowania do poczty e-mail z użyciem wbudowanego serwera internetowego HP (Windows)**

- Krok 1: Otwórz wbudowany serwer internetowy HP (EWS)
- Krok 2: Konfiguracja funkcji skanowania do wiadomości e-mail
- [Krok 3: Dodawanie kontaktów do ksi](#page-83-0)ążki adresowej poczty e-mail
- [Krok czwarty: Konfiguracja domy](#page-83-0)ślnych opcji poczty e-mail

#### **Krok 1: Otwórz wbudowany serwer internetowy HP (EWS)**

- <u>1. Na ekranie głównym panelu kontrolnego drukarki dotknij przycisku Sieć 日 lub Sieć bezprzewodowa</u> ((), aby wyświetlić adres IP lub nazwę hosta.
- **2.** Otwórz przeglądarkę internetową i wpisz w wierszu adresu adres IP lub nazwę hosta, identyczne z danymi wyświetlanymi na panelu sterowania drukarki. Naciśnij klawisz Enter na klawiaturze komputera. Otworzy się EWS.

#### https://10.10.XXXXX/

Jeśli przeglądarka wyświetla komunikat **Występuje problem z certyfikatem zabezpieczeń tej witryny internetowej** podczas próby otwarcia EWS, kliknij **Przejdź do tej witryny internetowej (niezalecane)**.

**UWAGA:** Wybranie pozycji **Przejdź do tej witryny internetowej (niezalecane)** nie spowoduje zagrożenia dla komputera podczas nawigacji w serwerze EWS drukarki HP.

### **Krok 2: Konfiguracja funkcji skanowania do wiadomości e-mail**

- **1.** Kliknij kartę **System**.
- **2.** W okienku nawigacji po lewej kliknij łącze **Administracja**.
- **3.** W części Włączone funkcje ustaw opcję **Skanuj do wiadomości e-mail** na **Wł.**.
- **4.** Kliknij kartę **Skanowanie**.
- **5.** Na panelu nawigacyjnym po lewej stronie kliknij łącze **Profile poczty wychodzącej**.
- **6.** Na stronie **Profile poczty wychodzącej** kliknij przycisk **Nowy**.
- **7.** W obszarze **Adres e-mail** wypełnij następujące pola:
	- **a.** W polu **Twój adres e-mail** wprowadź adres e-mail nadawcy dla nowego profilu poczty wychodzącej.
	- **b.** W polu **Nazwa wyświetlana** wpisz nazwę nadawcy. Jest to nazwa, która będzie wyświetlana na panelu sterowania drukarki.
- **8.** W obszarze **Ustawienia serwera SMTP** wypełnij następujące pola:
- **a.** W polu **Serwer SMTP** wprowadź adres serwera SMTP.
- **b.** W polu **Port SMTP** wpisz numer portu SMTP.
- **WWAGA:** W większości przypadków domyślnego numeru portu nie trzeba zmieniać.
- **WAGA:** Jeżeli korzystasz z takiej usługi serwera SMTP jak gmail, sprawdź adres SMTP, numer portu i ustawienia SSL na stronie internetowej dostawcy usługi lub w innych źródłach. Zwykle w przypadku poczty gmail adres SMTP to smtp.gmail.com, numer portu to 465, a SSL powinno być włączone.

Sprawdź w źródłach internetowych, czy te ustawienia serwera są aktualne i obowiązujące w czasie wykonywania konfiguracji.

- **c.** W przypadku korzystania z usług pocztowych Google™ Gmail kliknij pole wyboru **Zawsze używaj bezpiecznego połączenia (SSL/TLS)**.
- **9.** Jeżeli serwer SMTP wymaga uwierzytelniania do wysyłania wiadomości e-mail, wypełnij następujące pola w obszarze **Uwierzytelnianie SMTP** :
	- **a.** Zaznacz pole wyboru **Serwer SMTP wymaga uwierzytelniania wychodzących wiadomości e-mail**.
	- **b.** W polu **Identyfikator użytkownika SMTP** wpisz identyfikator użytkownika serwera SMTP.
	- **c.** W polu **Hasło SMTP** wprowadź hasło serwera SMTP.
- **10.** Aby konieczne było wprowadzenie kodu PIN na panelu sterowania drukarki przed wysłaniem wiadomości przy użyciu adresu e-mail, należy wypełnić następujące pola w obszarze **Opcjonalny kod PIN**:
	- **a.** W polu **Kod PIN (opcjonalnie)** wprowadź czterocyfrowy numer PIN.
	- **b.** W polu **Potwierdź kod PIN** ponownie wprowadź czterocyfrowy numer PIN.
	- **WAGA:** Firma HP zaleca utworzenie kodu PIN, aby zabezpieczyć profil e-mail.
- **EX UWAGA:** Po utworzeniu kodu PIN musi on zostać wprowadzony na panelu sterowania podczas każdego użycia profilu do skanowania do wiadomości e-mail.
- **11.** Aby skonfigurować opcjonalne preferencje poczty e-mail, wypełnij następujące pola w obszarze **Preferencje wiadomości e-mail**:
	- **a.** Z listy rozwijanej **Maksymalny rozmiar załączników wiadomości e-mail** wybierz maksymalny rozmiar załączników e-mail.
		- **UWAGA:** Firma HP zaleca używanie domyślnego rozmiaru pliku dla **Automatyczny** dla maksymalnego rozmiaru.
	- **b.** Aby automatycznie kopiować nadawcę w wiadomościach e-mail wysyłanych z profilu, zaznacz pole wyboru **Automatycznie DW**.
- **12.** Zapoznaj się ze wszystkimi informacjami, a następnie kliknij jedną z następujących opcji:
	- **Zapisz i testuj**: Wybierz tę opcję, aby zapisać ustawienia i sprawdzić połączenie.
	- **Tylko zapisz**: Wybierz tę opcję, aby zapisać informacje bez testowania połączenia.
	- **Anuluj**: Wybierz tę opcję, aby zakończyć konfigurację bez zapisywania.

### <span id="page-83-0"></span>**Krok 3: Dodawanie kontaktów do książki adresowej poczty e-mail**

**▲** W lewym okienku nawigacji kliknij opcję **Książka adresowa poczty e-mail**, aby dodać adresy e-mail do książki adresowej dostępnej w drukarce.

Aby wprowadzić indywidualny adres e-mail, wykonaj następujące zadanie:

- **a.** W polu **Nazwa kontaktu** wpisz nazwę kontaktu e-mail.
- **b.** W polu **Skontaktuj się z adresem e-mail** wprowadź adres e-mail nowego kontaktu e-mail.
- **c.** Kliknij przycisk **Dodaj/edytuj**.

Aby utworzyć grupę e-mail, wykonaj następujące zadania:

- **a.** Kliknij przycisk **Nowa grupa**.
- **b.** W polu **Wprowadź nazwę grupy** wprowadź nazwę nowej grupy.
- **c.** Kliknij nazwę w obszarze **Wszystkie osoby**, a następnie kliknij przycisk strzałki, aby przenieść ją do obszaru **Osoby w grupie**.

**WWAGA:** Wybierz wiele nazw jednocześnie, naciskając klawisz Ctrl podczas klikania nazw.

**d.** Kliknij przycisk **Zapisz**.

#### **Krok czwarty: Konfiguracja domyślnych opcji poczty e-mail**

- **▲** W lewym okienku nawigacji po lewej stronie kliknij **Opcje poczty e-mail**, aby skonfigurować domyślne opcje e-mail.
	- **a.** W obszarze **Domyślny temat i treść** wypełnij następujące pola:
		- **i.** W polu **Temat wiadomości e-mail** wprowadź domyślny temat dla wiadomości e-mail.
		- **ii.** W polu **Treść wiadomości** wprowadź komunikat domyślny niestandardowy dla wiadomości e-mail.
		- **iii.** Wybierz opcję **Pokaż treść wiadomości**, aby domyślna treść była wyświetlana w wiadomościach e-mail.
		- **iv.** Wybierz opcję **Ukryj treść wiadomości**, aby ukryć treść wiadomości e-mail.
	- **b.** W obszarze **Ustawienia skanowania** należy wypełnić następujące pola:
		- **i.** Z rozwijanej listy **Typ pliku skanowania** wybierz domyślny format pliku dla skanowanych plików.
		- **ii.** Z rozwijanej listy **Rozmiar papieru do skanowania** wybierz domyślny rozmiar papieru dla skanowanych plików.
		- **iii.** Z rozwijanej listy **Rozdzielczość skanowania** wybierz domyślną rozdzielczość dla skanowanych plików.
		- **WWAGA:** Obrazy o wyższej rozdzielczości drukowane są z większą liczbą punktów na cal (dpi, dots per inch), widoczna jest więc na nich większa liczba szczegółów. Obrazy o niższej rozdzielczości drukowane są z mniejszą liczbą punktów na cal, widoczne jest więc na nich mniej szczegółów, ale rozmiar pliku jest też mniejszy.
- **iv.** Wybierz z rozwijanej listy **Kolor wydruku**, **czarno-białe** lub **kolorowe**.
- **v.** W polu **Prefiks nazwy pliku** wprowadź prefiks nazwy pliku (np. MyScan).
- **c.** Kliknij **Zastosuj**.

## <span id="page-84-0"></span>**Konfiguracja funkcji skanowania do poczty e-mail w komputerze Mac**

- Krok 1: Otwórz wbudowany serwer internetowy HP (EWS)
- [Krok 2: Konfiguracja funkcji skanowania do wiadomo](#page-85-0)ści e-mail
- [Krok 3: Dodawanie kontaktów do ksi](#page-86-0)ążki adresowej poczty e-mail
- [Krok czwarty: Konfiguracja domy](#page-86-0)ślnych opcji poczty e-mail

#### **Krok 1: Otwórz wbudowany serwer internetowy HP (EWS)**

Aby otworzyć interfejs wbudowanego serwera sieciowego (EWS), użyj jednej z poniższych metod.

#### **Metoda nr 1: Otwarcie strony wbudowanego serwera internetowego (EWS) za pomocą przeglądarki internetowej**

- 1. Na ekranie głównym panelu kontrolnego drukarki dotknij przycisku Sieć **ARA, lub Sieć bezprzewodowa** ((), aby wyświetlić adres IP lub nazwę hosta.
- **2.** Otwórz przeglądarkę internetową i wpisz w wierszu adresu adres IP lub nazwę hosta, identyczne z danymi wyświetlanymi na panelu sterowania drukarki. Naciśnij klawisz Enter na klawiaturze komputera. Otworzy się EWS.

#### https://10.10.XXXXX/

Jeśli przeglądarka wyświetla komunikat **Występuje problem z certyfikatem zabezpieczeń tej witryny internetowej** podczas próby otwarcia EWS, kliknij **Przejdź do tej witryny internetowej (niezalecane)**.

**UWAGA:** Wybranie pozycji **Przejdź do tej witryny internetowej (niezalecane)** nie spowoduje zagrożenia dla komputera podczas nawigacji w serwerze EWS drukarki HP.

#### **Metoda 2: Otwarcie strony wbudowanego serwera internetowego (EWS) za pomocą programu HP Utility**

- **1.** Otwórz **Aplikacje**, kliknij **HP**, a następnie kliknij opcję **HP Utility**. Zostanie wyświetlony ekran główny programu HP Utility.
- **2.** Na ekranie głównym programu HP Utility uzyskaj dostęp do wbudowanego serwera internetowego (EWS) HP w jeden z następujących sposobów:
	- W obszarze **Ustawienia drukarki** kliknij przycisk Dodatkowe ustawienia, a następnie kliknij przycisk **Otwórz wbudowany serwer sieci Web**.
	- W obszarze **Ustawienia skanowania** kliknij przycisk **Skanuj do wiadomości e-mail**, a następnie kliknij przycisk **Rozpocznij konfigurację skanowania do wiadomości e-mail...**.

Uruchomi się Wbudowany serwer internetowy (EWS).

### <span id="page-85-0"></span>**Krok 2: Konfiguracja funkcji skanowania do wiadomości e-mail**

- **1.** Kliknij kartę **System**.
- **2.** W okienku nawigacji po lewej kliknij łącze **Administracja**.
- **3.** W części Włączone funkcje ustaw opcję **Skanuj do wiadomości e-mail** na **Wł.**.
- **4.** Kliknij kartę **Skanowanie**.
- **5.** Na panelu nawigacyjnym po lewej stronie kliknij łącze **Profile poczty wychodzącej**.
- **6.** Na stronie **Profile poczty wychodzącej** kliknij przycisk **Nowy**.
- **7.** W obszarze **Adres e-mail** wypełnij następujące pola:
	- **a.** W polu **Twój adres e-mail** wprowadź adres e-mail nadawcy dla nowego profilu poczty wychodzącej.
	- **b.** W polu **Nazwa wyświetlana** wpisz nazwę nadawcy. Jest to nazwa, która będzie wyświetlana na panelu sterowania drukarki.
- **8.** W obszarze **Ustawienia serwera SMTP** wypełnij następujące pola:
	- **a.** W polu **Serwer SMTP** wprowadź adres serwera SMTP.
	- **b.** W polu **Port SMTP** wpisz numer portu SMTP.
		- **WWAGA:** W większości przypadków domyślnego numeru portu nie trzeba zmieniać.
		- **EX UWAGA:** Jeżeli korzystasz z takiej usługi serwera SMTP jak gmail, sprawdź adres SMTP, numer portu i ustawienia SSL na stronie internetowej dostawcy usługi lub w innych źródłach. Zwykle w przypadku poczty gmail adres SMTP to smtp.gmail.com, numer portu to 465, a SSL powinno być włączone.

Sprawdź w źródłach internetowych, czy te ustawienia serwera są aktualne i obowiązujące w czasie wykonywania konfiguracji.

- **c.** W przypadku korzystania z usług pocztowych Google™ Gmail kliknij pole wyboru **Zawsze używaj bezpiecznego połączenia (SSL/TLS)**.
- **9.** Jeżeli serwer SMTP wymaga uwierzytelniania do wysyłania wiadomości e-mail, wypełnij następujące pola w obszarze **Uwierzytelnianie SMTP** :
	- **a.** Zaznacz pole wyboru **Serwer SMTP wymaga uwierzytelniania wychodzących wiadomości e-mail**.
	- **b.** W polu **Identyfikator użytkownika SMTP** wpisz identyfikator użytkownika serwera SMTP.
	- **c.** W polu **Hasło SMTP** wprowadź hasło serwera SMTP.
- **10.** Aby konieczne było wprowadzenie kodu PIN na panelu sterowania drukarki przed wysłaniem wiadomości przy użyciu adresu e-mail, należy wypełnić następujące pola w obszarze **Opcjonalny kod PIN**:
	- **a.** W polu **Kod PIN (opcjonalnie)** wprowadź czterocyfrowy numer PIN.
	- **b.** W polu **Potwierdź kod PIN** ponownie wprowadź czterocyfrowy numer PIN.

**WWAGA:** Firma HP zaleca utworzenie kodu PIN, aby zabezpieczyć profil e-mail.

- <span id="page-86-0"></span>**EX UWAGA:** Po utworzeniu kodu PIN musi on zostać wprowadzony na panelu sterowania podczas każdego użycia profilu do skanowania do wiadomości e-mail.
- **11.** Aby skonfigurować opcjonalne preferencje poczty e-mail, wypełnij następujące pola w obszarze **Preferencje wiadomości e-mail**:
	- **a.** Z listy rozwijanej **Maksymalny rozmiar załączników wiadomości e-mail** wybierz maksymalny rozmiar załączników e-mail.
		- **UWAGA:** Firma HP zaleca używanie domyślnego rozmiaru pliku dla **Automatyczny** dla maksymalnego rozmiaru.
	- **b.** Aby automatycznie kopiować nadawcę w wiadomościach e-mail wysyłanych z profilu, zaznacz pole wyboru **Automatycznie DW**.
- **12.** Zapoznaj się ze wszystkimi informacjami, a następnie kliknij jedną z następujących opcji:
	- **Zapisz i testuj**: Wybierz tę opcję, aby zapisać ustawienia i sprawdzić połączenie.
	- **Tylko zapisz**: Wybierz tę opcję, aby zapisać informacje bez testowania połączenia.
	- **Anuluj**: Wybierz tę opcję, aby zakończyć konfigurację bez zapisywania.

#### **Krok 3: Dodawanie kontaktów do książki adresowej poczty e-mail**

**▲** W lewym okienku nawigacji kliknij opcję **Książka adresowa poczty e-mail**, aby dodać adresy e-mail do książki adresowej dostępnej w drukarce.

Aby wprowadzić indywidualny adres e-mail, wykonaj następujące zadanie:

- **a.** W polu **Nazwa kontaktu** wpisz nazwę kontaktu e-mail.
- **b.** W polu **Skontaktuj się z adresem e-mail** wprowadź adres e-mail nowego kontaktu e-mail.
- **c.** Kliknij przycisk **Dodaj/edytuj**.

Aby utworzyć grupę e-mail, wykonaj następujące zadania:

- **a.** Kliknij przycisk **Nowa grupa**.
- **b.** W polu **Wprowadź nazwę grupy** wprowadź nazwę nowej grupy.
- **c.** Kliknij nazwę w obszarze **Wszystkie osoby**, a następnie kliknij przycisk strzałki, aby przenieść ją do obszaru **Osoby w grupie**.

**UWAGA:** Wybierz wiele nazw jednocześnie, naciskając klawisz Ctrl podczas klikania nazw.

**d.** Kliknij przycisk **Zapisz**.

#### **Krok czwarty: Konfiguracja domyślnych opcji poczty e-mail**

- **▲** W lewym okienku nawigacji po lewej stronie kliknij **Opcje poczty e-mail**, aby skonfigurować domyślne opcje e-mail.
	- **a.** W obszarze **Domyślny temat i treść** wypełnij następujące pola:
- **i.** W polu **Temat wiadomości e-mail** wprowadź domyślny temat dla wiadomości e-mail.
- **ii.** W polu **Treść wiadomości** wprowadź komunikat domyślny niestandardowy dla wiadomości e-mail.
- **iii.** Wybierz opcję **Pokaż treść wiadomości**, aby domyślna treść była wyświetlana w wiadomościach e-mail.
- **iv.** Wybierz opcję **Ukryj treść wiadomości**, aby ukryć treść wiadomości e-mail.
- **b.** W obszarze **Ustawienia skanowania** należy wypełnić następujące pola:
	- **i.** Z rozwijanej listy **Typ pliku skanowania** wybierz domyślny format pliku dla skanowanych plików.
	- **ii.** Z rozwijanej listy **Rozmiar papieru do skanowania** wybierz domyślny rozmiar papieru dla skanowanych plików.
	- **iii.** Z rozwijanej listy **Rozdzielczość skanowania** wybierz domyślną rozdzielczość dla skanowanych plików.
	- **WWAGA:** Obrazy o wyższej rozdzielczości drukowane są z większą liczbą punktów na cal (dpi, dots per inch), widoczna jest więc na nich większa liczba szczegółów. Obrazy o niższej rozdzielczości drukowane są z mniejszą liczbą punktów na cal, widoczne jest więc na nich mniej szczegółów, ale rozmiar pliku jest też mniejszy.
	- **iv.** Wybierz z rozwijanej listy **Kolor wydruku**, **czarno-białe** lub **kolorowe**.
	- **v.** W polu **Prefiks nazwy pliku** wprowadź prefiks nazwy pliku (np. MyScan).
- **c.** Kliknij **Zastosuj**.

## **Skanowanie do wiadomości e-mail**

Korzystając z panelu sterowania drukarki, można wysłać zeskanowany plik bezpośrednio na adres poczty elektronicznej. Zeskanowany plik jest wysyłany na ten adres jako załącznik do wiadomości poczty elektronicznej.

- **WWAGA:** Aby skorzystać z tej funkcji, drukarka musi być podłączona do sieci i funkcja Skanuj do e-mail musi być skonfigurowana za pomocą Kreatora skanowania do wiadomości e-mail (Windows) lub wbudowanego serwera internetowego HP.
	- **1.** Umieść dokument na szybie skanera zgodnie z wskaźnikami na drukarce.
	- **2.** Na ekranie głównym panelu sterowania drukarki dotknij ikony Skanuj ...
	- **3.** Dotknij opcji Skanuj do wiadomości e-mail.
	- **4.** Dotknij opcji Wyślij e-mail.
	- **5.** Wybierz adres Od, który ma zostać użyty. Bywa to także określane jako "profil poczty wychodzącej".
	- **WAGA:** Jeśli skonfigurowano funkcję kodu PIN, wprowadź PIN i dotknij przycisku OK. Kod PIN nie jest jednak konieczny do korzystania z tej funkcji.
	- **6.** Dotknij przycisku Do i wybierz adres lub grupę jako adresata wysyłanego pliku. Po zakończeniu, dotknij przycisku Gotowe.
		- Aby wysłać wiadomość na inny adres, dotknij ponownie przycisku Nowy i wpisz adres e-mail.
	- **7.** Dotknij przycisku Temat, jeśli chcesz dodać wiersz tematu.
	- **8.** Dotknij przycisku Dalej.
	- **9.** Na panelu sterowania zostaną wyświetlone ustawienia skanowania.
		- Jeśli chcesz zmienić którekolwiek z ustawień, dotknij przycisku Ustawienia i zmień ustawienia.
		- Jeśli ustawienia są właściwe, przejdź do następnego kroku.
	- **10.** Dotknij przycisku Skanuj, aby zeskanować zadanie.

## **Dodatkowe zadania skanowania**

Przejdź do witryny [www.hp.com/support/colorljM377MFP.](http://www.hp.com/support/colorljM377MFP)

Dostępne są instrukcje wykonywania określonych zadań skanowania, takich jak:

- Skanowanie zdjęć i dokumentów
- Skanowanie edytowalnego tekstu (OCR)
- Skanowanie wielu stron do jednego pliku

# **7 Zarządzanie urządzeniem**

- [Korzystanie aplikacji dost](#page-91-0)ępnych w ramach Usług sieciowych HP
- Zmiana typu połą[czenia \(Windows\)](#page-92-0)
- Zaawansowana konfiguracja przy uż[yciu wbudowanego serwera internetowego HP \(EWS\) oraz](#page-93-0) [Przybornika urz](#page-93-0)ądzeń HP (Windows)
- Zaawansowana konfiguracja przy uż[yciu programu HP Utility dla systemu OS X](#page-97-0)
- [Konfigurowanie ustawie](#page-99-0)ń sieci IP
- [Funkcje zabezpieczaj](#page-102-0)ące urządzenia
- [Ustawienia oszcz](#page-103-0)ędzania energii
- [HP Web Jetadmin](#page-105-0)
- [Aktualizacja oprogramowania sprz](#page-106-0)ętowego

#### **Informacje dodatkowe:**

Poniższe informacje są poprawne w chwili publikacji. Aktualne informacje można znaleźć na stronach [www.hp.com/support/colorljM377MFP](http://www.hp.com/support/colorljM377MFP).

Pełne wsparcie HP dla drukarki obejmuje następujące informacje:

- Instalacja i konfiguracja
- Nauka i użytkowanie
- Rozwiązywanie problemów
- Pobierz aktualizacje programów i oprogramowania sprzętowego
- Dołączanie do forów pomocy technicznej
- Znajdowanie informacji o gwarancji i przepisach

## <span id="page-91-0"></span>**Korzystanie aplikacji dostępnych w ramach Usług sieciowych HP**

Usługi sieciowe HP zapewniają przydatne treści, które mogą być pobierane automatycznie z Internetu do drukarki. Wybieraj spośród różnych aplikacji, w tym wiadomości, kalendarzy, formularzy i przechowywania dokumentów w chmurze.

Aby aktywować te aplikacje i zaplanować pliki do pobrania, przejdź do witryny internetowej HP Connected pod adresem [www.hpconnected.com](http://www.hpconnected.com)

**WAGA:** Drukarka musi być podłączona do sieci przewodowej lub bezprzewodowej i mieć dostęp do Internetu. Usługi sieciowe HP muszą być włączone w drukarce.

#### **Włącz usługi WWW**

Ten proces powoduje włączenie zarówno Usług sieci Web, jak i przycisku Aplikacje .

- **1.** Przewiń palcem na ekranie głównym panelu sterowania drukarki, aby otworzyć menu Konfiguracja. Dotknij przycisku Konfiguracja , aby otworzyć menu.
- **2.** Dotknij opcji Usługi sieciowe HP.
- **3.** Kliknij opcję Włącz usługi sieciowe HP.
- **4.** Aby wydrukować warunki użytkowania usług sieciowych HP, dotknij przycisku Drukuj.
- **5.** Dotknij przycisku OK, aby zakończyć zadanie.

Po pobraniu aplikacji z witryny HP Connected jest ona dostępna w menu Aplikacje na panelu sterowania drukarki.

## <span id="page-92-0"></span>**Zmiana typu połączenia (Windows)**

Jeśli produkt jest już używany i chcesz zmienić sposób jego połączenia, użyj skrótu **Zrekonfiguruj swoje urządzenie HP** na pulpicie komputera lub w grupie **Programy** (w zależności od systemu operacyjnego), aby zmienić połączenie. Można na przykład skonfigurować urządzenie do korzystania z innego adresu sieci bezprzewodowej, do połączenia z siecią przewodową lub bezprzewodową lub do zmiany połączenia sieciowego w przypadku połączenia USB. Można zmienić konfigurację bez wkładania dysku CD. Po wybraniu rodzaju połączenia program przejdzie bezpośrednio do części procedury konfiguracji, która wymaga zmiany.

## <span id="page-93-0"></span>**Zaawansowana konfiguracja przy użyciu wbudowanego serwera internetowego HP (EWS) oraz Przybornika urządzeń HP (Windows)**

Wbudowany serwer internetowy HP umożliwia zarządzanie funkcjami drukowania z komputera zamiast używania w tym celu panelu sterowania drukarki.

- Wyświetlanie informacji o stanie drukarce
- Sprawdzanie poziomu zużycia i zamawianie nowych materiałów eksploatacyjnych
- Przeglądanie i zmiana konfiguracji podajników
- Wyświetlanie i zmienianie konfiguracji menu panelu sterowania drukarki
- Przeglądanie i drukowanie wewnętrznych stron drukarki
- Otrzymywanie powiadomień o zdarzeniach drukarki i materiałów eksploatacyjnych
- Wyświetlanie i zmiana konfiguracji sieciowej

Wbudowany serwer internetowy HP działa po podłączeniu drukarki do sieci opartej na protokole IP. Wbudowany serwer internetowy HP nie obsługuje połączeń drukarki opartych na protokole IPX. Do uruchomienia i korzystania z wbudowanego serwera internetowego HP dostęp do Internetu nie jest wymagany.

Wbudowany serwer internetowy zostanie udostępniony automatycznie po połączeniu drukarki z siecią.

**WWAGA:** Przybornik urządzeń HP to program używany do łączenia z wbudowanym serwerem internetowym HP, gdy drukarka jest podłączona do komputera za pomocą kabla USB. Jest on dostępny tylko w przypadku pełnej instalacji drukarki w komputerze. W zależności od sposobu podłączenia drukarki niektóre funkcje mogą nie być dostępne.

**EX UWAGA:** Wbudowany serwer internetowy HP nie jest dostępny poza zaporą sieci.

#### **Metoda nr 1: Otwórz stronę serwera EWS urządzenia z menu Start**

- **1.** Kliknij przycisk **Start**, a następnie kliknij pozycję **Programy**.
- **2.** Kliknij grupę drukarek HP, a następnie pozycję **Przybornik urządzeń HP**.

#### **Metoda 2: Otwórz stronę serwera EWS urządzenia w przeglądarce internetowej**

**1.** na ekranie głównym panelu sterowania urządzenia dotknij przycisku Informacje o połączeniu , 모, / ((¶), a następnie dotknij przycisku <u>Sieć podłączona <sub>nam</sub> lub Sieć Wi-Fi WŁ</u>. ((¶) w celu wyświetlenia adresu IP lub nazwy hosta.

**2.** Otwórz przeglądarkę internetową i wpisz w wierszu adresu adres IP lub nazwę hosta, identyczne z danymi wyświetlanymi na panelu sterowania drukarki. Naciśnij klawisz Enter na klawiaturze komputera. Otworzy się EWS.

https://10.10.XXXXV

**UWAGA:** Jeżeli w oknie przeglądarki internetowej pojawi się komunikat **Wystąpił problem z certyfikatem zabezpieczeń tej witryny sieci Web** podczas próby otwarcia EWS, kliknij **Kontynuuj przeglądanie tej witryny sieci Web (niezalecane)**.

Wybranie pozycji **Przejdź do tej witryny internetowej (niezalecane)** nie spowoduje zagrożenia dla komputera podczas nawigacji w serwerze EWS drukarki HP.

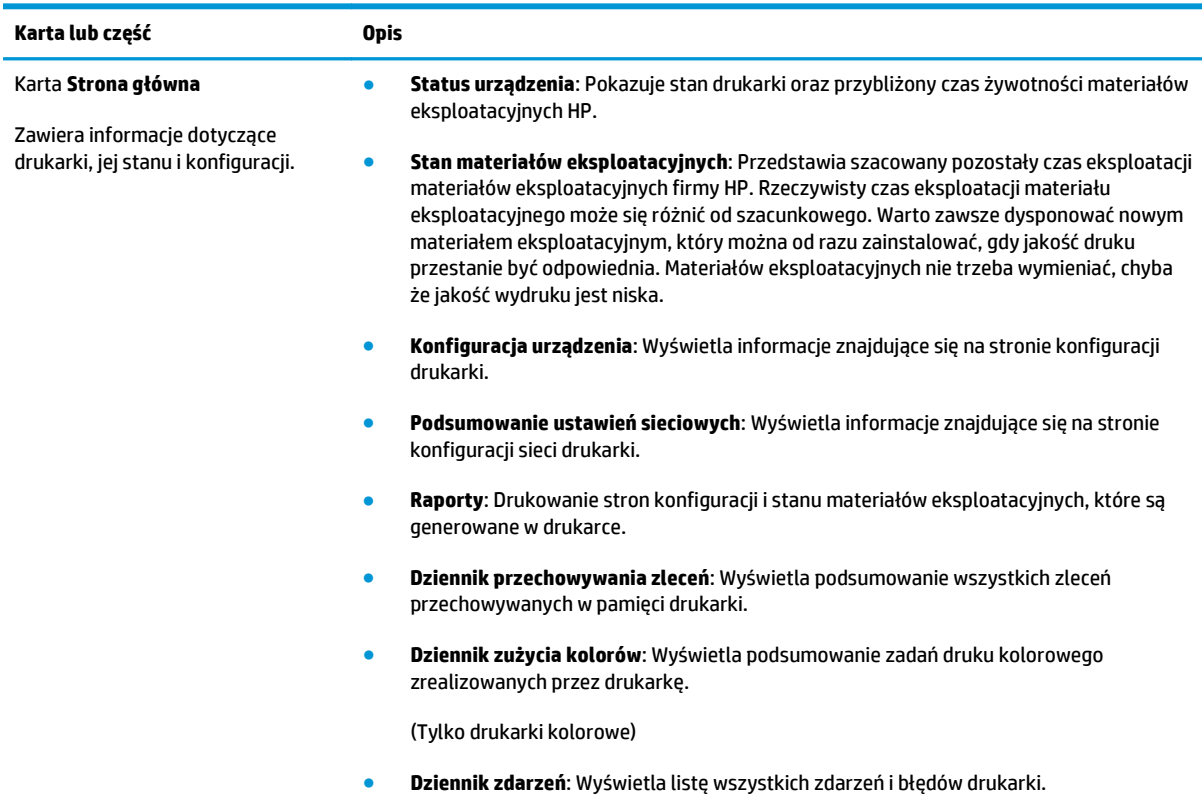

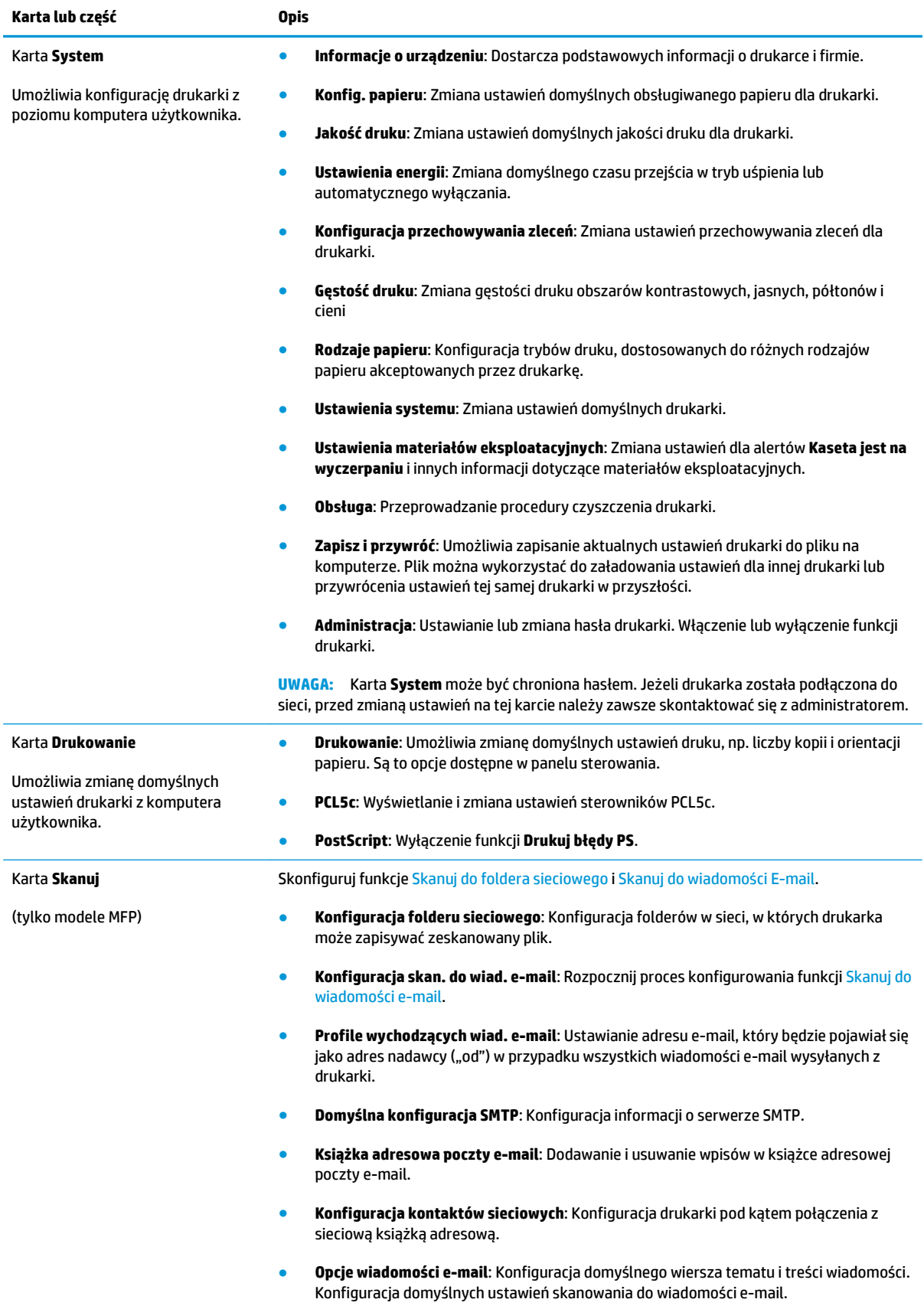

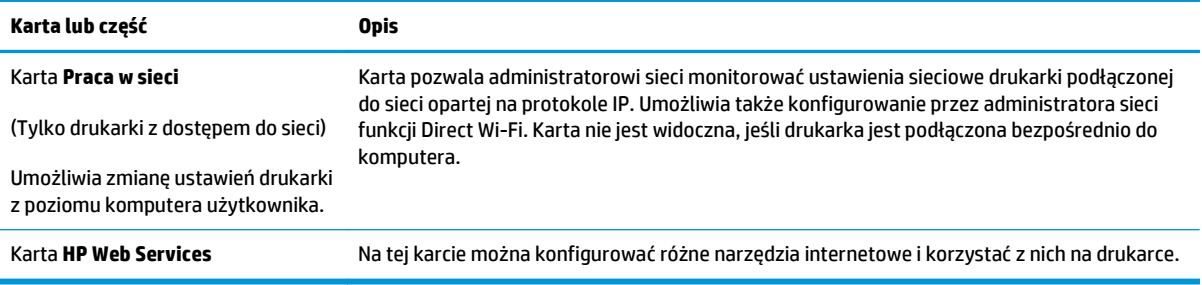

## <span id="page-97-0"></span>**Zaawansowana konfiguracja przy użyciu programu HP Utility dla systemu OS X**

Do wyświetlenia lub zmiany ustawień drukarki z komputera bądź sprawdzenia stanu drukarki można użyć programu HP Utility.

Jeśli drukarka została podłączona przewodem USB lub pracuje w sieci opartej na protokole TCP/IP, można użyć programu HP Utility.

## **Otwieranie aplikacji HP Utility**

- **1.** Otwórz na komputerze menu **Preferencje systemowe**, a następnie ikonę **Drukarka i faks**, **Drukuj i skanuj** lub **Drukarki i skanery**.
- **2.** Wybierz drukarkę z listy.
- **3.** Kliknij przycisk **Opcje i materiały**.
- **4.** Kliknij kartę **Utility**.
- **5.** Kliknij przycisk **Otwórz program Printer Utility**.

## **Funkcje HP Utility**

Pasek narzędzi HP Utility zawiera następujące elementy:

- **Urządzenia**: Kliknij ten przycisk, aby wyświetlić lub ukryć produkty Mac znalezione przez program HP Utility.
- **Wszystkie ustawienia**: Kliknij ten przycisk, aby powrócić do strony głównego widoku programu HP Utility.
- **Pomoc techniczna HP**: Kliknij ten przycisk, aby otworzyć przeglądarkę i przejść do witryny wsparcia technicznego HP.
- **Materiały eksploatacyjne**: Kliknij ten przycisk, aby otworzyć witrynę internetową HP SureSupply.
- **Rejestracja**: Kliknij ten przycisk, aby otworzyć witrynę internetową rejestracji HP.
- **Recykling**: Kliknij ten przycisk, aby otworzyć witrynę programu recyklingu HP Planet Partners.

Narzędzie HP Utility zawiera strony otwierane po kliknięciu listy **Wszystkie ustawienia**. W poniższej tabeli opisano czynności, które można wykonywać za pomocą narzędzia HP Utility.

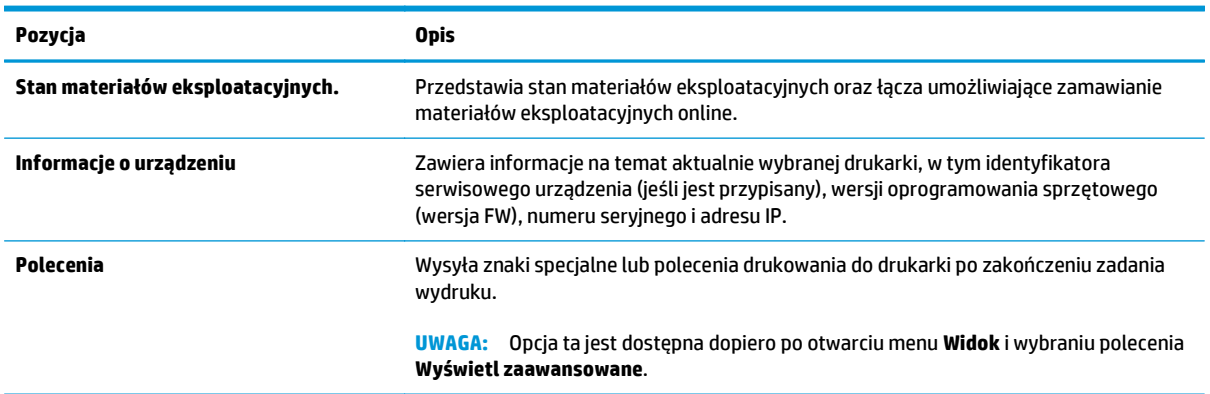

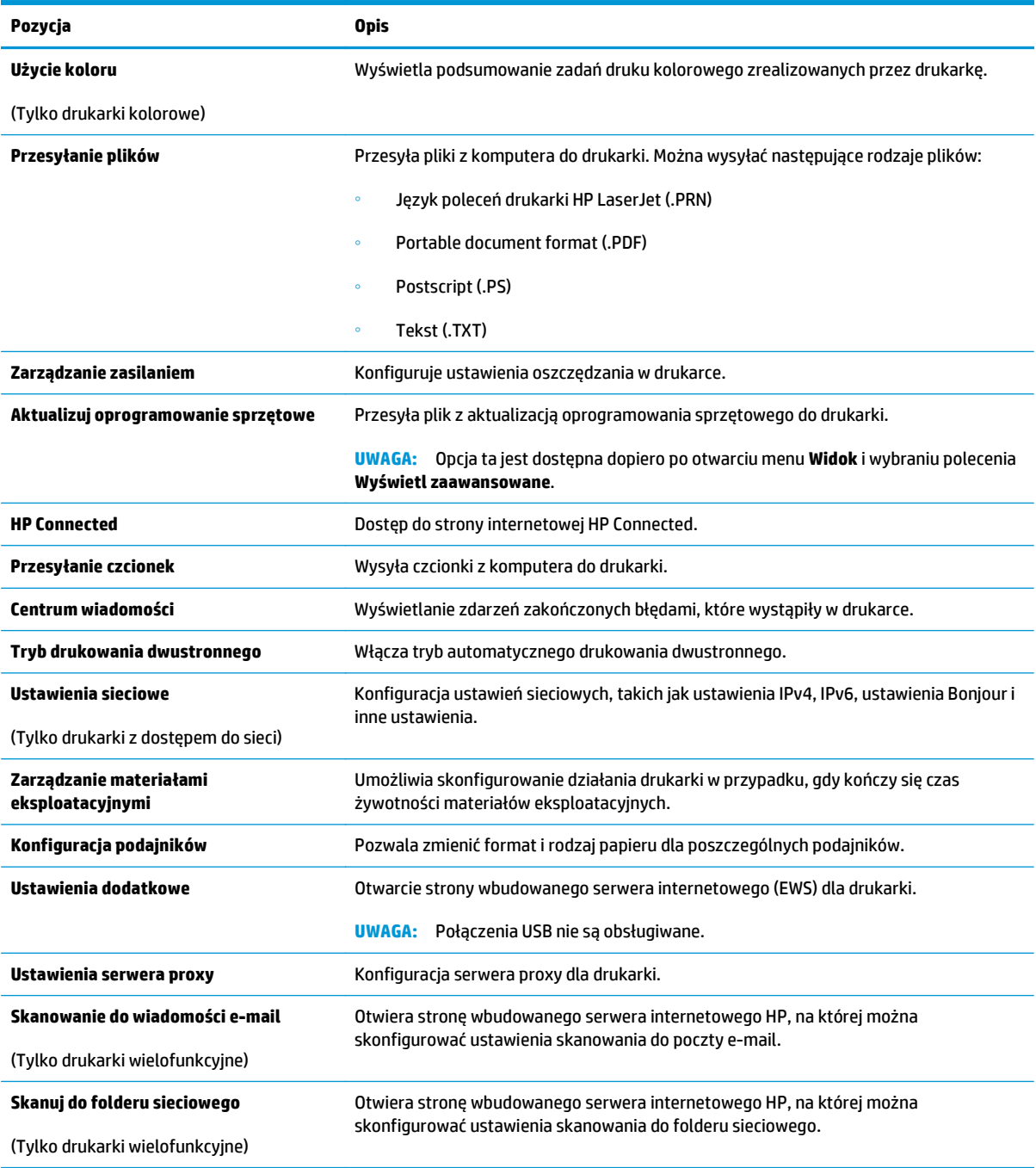

## <span id="page-99-0"></span>**Konfigurowanie ustawień sieci IP**

- Wprowadzenie
- Oświadczenie dotyczące udostępniania drukarki
- Wyświetlanie lub zmiana ustawień sieciowych
- Zmiana nazwy drukarki w sieci
- Rę[czna konfiguracja parametrów TCP/IP IPv4 z panelu sterowania urz](#page-100-0)ądzenia
- [Ustawienia szybko](#page-100-0)ści łącza i dupleksu

### **Wprowadzenie**

W następnych częściach znajduje się opis sposobu konfiguracji ustawień sieciowych drukarki.

## **Oświadczenie dotyczące udostępniania drukarki**

Firma HP nie obsługuje połączeń sieciowych typu "peer-to-peer", ponieważ jest to funkcja systemów operacyjnych firmy Microsoft, a nie sterowników drukarek HP. Odwiedź stronę firmy Microsoft pod adresem [www.microsoft.com](http://www.microsoft.com).

## **Wyświetlanie lub zmiana ustawień sieciowych**

Do wyświetlenia lub zmiany ustawień konfiguracji adresu IP można użyć wbudowanego serwera internetowego HP.

- **1.** Otwórz wbudowany serwer internetowy HP:
	- **a.** na ekranie głównym panelu sterowania urządzenia dotknij przycisku Informacje o połączeniu <sub>, 모</sub>, / ((ๆ), a następnie dotknij przycisku Sieć podłączona <sub>BBB</sub> lub Sieć Wi-Fi WŁ. ((ๆ) w celu wyświetlenia adresu IP lub nazwy hosta.
	- **b.** Otwórz przeglądarkę internetową i wpisz w wierszu adresu adres IP lub nazwę hosta, identyczne z danymi wyświetlanymi na panelu sterowania drukarki. Naciśnij klawisz Enter na klawiaturze komputera. Otworzy się EWS.

https://10.10.XXXXX/

**UWAGA:** Jeżeli w oknie przeglądarki internetowej pojawi się komunikat **Wystąpił problem z certyfikatem zabezpieczeń tej witryny sieci Web** podczas próby otwarcia EWS, kliknij **Kontynuuj przeglądanie tej witryny sieci Web (niezalecane)**.

Wybranie pozycji **Przejdź do tej witryny internetowej (niezalecane)** nie spowoduje zagrożenia dla komputera podczas nawigacji w serwerze EWS drukarki HP.

**2.** Kliknij kartę **Sieć**, aby uzyskać informacje o sieci. Dopasuj odpowiednio ustawienia.

## **Zmiana nazwy drukarki w sieci**

Aby zmienić nazwę drukarki w sieci, tak aby była ona niepowtarzalna, użyj wbudowanego serwera internetowego firmy HP.

**1.** Otwórz wbudowany serwer internetowy HP:

- <span id="page-100-0"></span>**a.** na ekranie głównym panelu sterowania urządzenia dotknij przycisku Informacje o połączeniu 모 / ((), a następnie dotknij przycisku Sieć podłączona 모 ub Sieć Wi-Fi WŁ. (() w celu wyświetlenia adresu IP lub nazwy hosta.
- **b.** Otwórz przeglądarkę internetową i wpisz w wierszu adresu adres IP lub nazwę hosta, identyczne z danymi wyświetlanymi na panelu sterowania drukarki. Naciśnij klawisz Enter na klawiaturze komputera. Otworzy się EWS.

https://10.10.XXXXX/

**UWAGA:** Jeżeli w oknie przeglądarki internetowej pojawi się komunikat **Wystąpił problem z certyfikatem zabezpieczeń tej witryny sieci Web** podczas próby otwarcia EWS, kliknij **Kontynuuj przeglądanie tej witryny sieci Web (niezalecane)**.

Wybranie pozycji **Przejdź do tej witryny internetowej (niezalecane)** nie spowoduje zagrożenia dla komputera podczas nawigacji w serwerze EWS drukarki HP.

- **2.** Otwórz kartę **System**.
- **3.** Na stronie **Informacje o urządzeniu** domyślna nazwa drukarki znajduje się w polu **Nazwa urządzenia**. Nazwę tę można zmienić, aby zidentyfikować drukarkę w sposób niepowtarzalny.

**WAGA:** Wypełnienie innych pól na tej stronie nie jest obowiązkowe.

**4.** Kliknij przycisk **Zastosuj**, aby zapisać zmiany.

## **Ręczna konfiguracja parametrów TCP/IP IPv4 z panelu sterowania urządzenia**

Za pomocą menu panelu sterowania wprowadź ręcznie adres IPv4, maskę podsieci i bramę domyślną.

- **1.** Na ekranie głównym panelu sterowania drukarki dotknij przycisku Konfiguracja ...
- **2.** Przewiń i dotknij menu Konfiguracja sieci.
- **3.** Dotknij menu Metoda konfiguracji IPv4, a następnie dotknij przycisku Ręcznie.
- **4.** Za pomocą klawiatury na ekranie dotykowym wprowadź adres IP, a następnie dotknij przycisku OK. Dotknij przycisku Tak, aby potwierdzić.
- **5.** Za pomocą klawiatury na ekranie dotykowym wprowadź maskę podsieci, a następnie dotknij przycisku OK. Dotknij przycisku Tak, aby potwierdzić.
- **6.** Za pomocą klawiatury na ekranie dotykowym wprowadź bramę domyślną, a następnie dotknij przycisku OK. Dotknij przycisku Tak, aby potwierdzić.

## **Ustawienia szybkości łącza i dupleksu**

**WAGA:** Informacje te dotyczą wyłącznie sieci typu Ethernet. Nie mają zastosowania do sieci bezprzewodowych.

Ustawienia szybkości łącza i trybu komunikacji serwera wydruku muszą być zgodne z ustawieniami koncentratora sieci. W większości sytuacji należy pozostawić automatyczny tryb drukarki. Nieprawidłowe zmiany szybkości połączenia sieciowego i ustawień dupleksu mogą uniemożliwić komunikację drukarki z innymi urządzeniami sieciowymi. Aby wprowadzić zmiany, użyj panelu sterowania drukarki.

- **WAGA:** Ustawienia drukarki muszą odpowiadać ustawieniom urządzenia sieciowego (koncentratora sieciowego, przełącznika, bramy, routera lub komputera).
- **EX UWAGA:** Dokonanie zmian w tych ustawieniach spowoduje wyłączenie, a następnie ponowne włączenie drukarki. Zmiany należy wprowadzać tylko wtedy, gdy drukarka jest bezczynna.
	- **1.** Przewiń palcem na ekranie głównym panelu sterowania drukarki, aby otworzyć menu Konfiguracja. Dotknij przycisku Konfiguracja , aby otworzyć menu.
	- **2.** Otwórz kolejno następujące menu:
		- Konfiguracja sieci
		- Szybkość połączenia
	- **3.** Wybierz jedną z następujących opcji:
		- Automatycznie: Serwer druku konfiguruje się automatycznie na najwyższą dozwoloną szybkość połączenia sieciowego i tryb komunikacji w sieci.
		- 10T pełny: 10 megabajtów na sekunde (Mb/s), połączenie w trybie pełny dupleks.
		- 10T półdupleks: 10 Mb/s, połączenie w trybie półdupleks.
		- 100TX pełny dupleks: 100 Mb/s, połączenie w trybie pełnego dupleksu.
		- 100TX półdupleks: 100 Mb/s, połączenie w trybie półdupleks.
		- 1000T pełny: 1000 Mb/s, połączenie w trybie pełnego dupleksu.
	- **4.** Wciśnij przycisk Zapisz lub OK. Drukarka wyłączy się, a następnie włączy ponownie.

## <span id="page-102-0"></span>**Funkcje zabezpieczające urządzenia**

## **Wprowadzenie**

Drukarka korzysta z rozmaitych zabezpieczeń, aby ograniczyć dostęp niepowołanych osób do ustawień konfiguracji, podzespołów i danych.

● Przypisywanie lub zmiana hasła do urządzenia za pomocą wbudowanego serwera internetowego HP

## **Przypisywanie lub zmiana hasła do urządzenia za pomocą wbudowanego serwera internetowego HP**

Przypisz hasło administratora, umożliwiające dostęp do drukarki i do wbudowanego serwera internetowego HP, aby uniemożliwić nieautoryzowanym użytkownikom zmianę ustawień drukarki.

- **1.** Otwórz wbudowany serwer internetowy HP:
	- **a.** na ekranie głównym panelu sterowania urządzenia dotknij przycisku Informacje o połączeniu 모, / ((), a następnie dotknij przycisku <u>Sieć podłączona 모</u> lub <u>Sieć Wi-Fi WŁ</u>. ((?) w celu wyświetlenia adresu IP lub nazwy hosta.
	- **b.** Otwórz przeglądarkę internetową i wpisz w wierszu adresu adres IP lub nazwę hosta, identyczne z danymi wyświetlanymi na panelu sterowania drukarki. Naciśnij klawisz Enter na klawiaturze komputera. Otworzy się EWS.

https://10.10.XXXXX/

**UWAGA:** Jeżeli w oknie przeglądarki internetowej pojawi się komunikat **Wystąpił problem z certyfikatem zabezpieczeń tej witryny sieci Web** podczas próby otwarcia EWS, kliknij **Kontynuuj przeglądanie tej witryny sieci Web (niezalecane)**.

Wybranie pozycji **Przejdź do tej witryny internetowej (niezalecane)** nie spowoduje zagrożenia dla komputera podczas nawigacji w serwerze EWS drukarki HP.

- **2.** Na karcie **System** kliknij łącze **Administracja** w lewym okienku nawigacji.
- **3.** W obszarze oznaczonym **Zabezpieczenia produktu** wpisz hasło w polu **Hasło** .
- **4.** Wprowadź ponownie hasło w polu **Potwierdź hasło** .
- **5.** Kliknij przycisk **Zastosuj**.

**WAGA:** Zapisz hasło i schowaj je w bezpiecznym miejscu.

## <span id="page-103-0"></span>**Ustawienia oszczędzania energii**

- Wprowadzenie
- Drukowanie przy użyciu ustawienia EconoMode
- Konfiguracja ustawienia Tryb uśpienia/automatyczne wyłączenie po
- Ustawianie opóźnienia wyłą[czania i konfiguracja drukarki do zu](#page-104-0)żywania 1W energii
- [Ustawienie opó](#page-104-0)źnienia wyłączania

### **Wprowadzenie**

Drukarka oferuje kilka ekonomicznych funkcji pozwalających zaoszczędzić energię i materiały eksploatacyjne.

## **Drukowanie przy użyciu ustawienia EconoMode**

Ta drukarka udostępnia opcję EconoMode do drukowania wersji próbnych wydruków. Korzystanie z trybu EconoMode może zmniejszyć zużycie toneru. Może to jednak odbywać się kosztem obniżenia jakości wydruków.

Firma HP nie zaleca korzystania z trybu EconoMode przez cały czas. Jeśli opcja EconoMode jest używana przez cały czas, toner może nie zostać w pełni zużyty, gdy ulegną już zużyciu mechaniczne części kasety z tonerem. Jeśli jakość druku zacznie się pogarszać i stanie się nie do zaakceptowania, należy rozważyć wymianę kasety z tonerem.

**WAGA:** Jeżeli ta opcja nie jest dostępna w stosowanym sterowniku druku, to można ją ustawić, korzystając z wbudowanego serwera internetowego firmy HP.

- **1.** W programie wybierz opcję **Drukuj**.
- **2.** Wybierz drukarkę, a następnie kliknij przycisk **Właściwości** lub **Preferencje**.
- **3.** Kliknij kartę **Papier/Jakość**.
- **4.** Kliknij pole wyboru **EconoMode**.

## **Konfiguracja ustawienia Tryb uśpienia/automatyczne wyłączenie po**

Umożliwia ustawienie czasu bezczynności przed przejściem drukarki w tryb uśpienia w menu panelu sterowania.

Wykonaj następującą procedurę, aby zmienić ustawienie trybu uśpienia/automatyczne wyłączanie po:

- **1.** Przewiń palcem na ekranie głównym panelu sterowania drukarki, aby otworzyć menu Konfiguracja. Dotknij przycisku Konfiguracja (o), aby otworzyć menu.
- **2.** Otwórz kolejno następujące menu:
	- Ustawienia systemu
	- Ustawienia energii
	- Przełącz w stan uśpienia/wyłącz automatycznie po
- **3.** Wybierz czas dla trybu uśpienia/automatycznego wyłączenia.

## <span id="page-104-0"></span>**Ustawianie opóźnienia wyłączania i konfiguracja drukarki do zużywania 1W energii**

Umożliwia ustawienie czasu przed wyłączeniem drukarki z menu panelu sterowania.

**WAGA:** Po wyłączeniu drukarki zużycie prądu wynosi 1 W lub mniej.

Wykonaj następującą procedurę, aby zmienić ustawienie opóźnienia wyłączania:

- **1.** Przewiń palcem na ekranie głównym panelu sterowania drukarki, aby otworzyć menu Konfiguracja. Dotknij przycisku Konfiguracja (...), aby otworzyć menu.
- **2.** Otwórz kolejno następujące menu:
	- Ustawienia systemu
	- Ustawienia energii
	- Wyłącz po
- **3.** Wybierz czas dla opóźnienia wyłączenia po określonym czasie.

**WAGA:** Wartość domyślna to 4 godziny.

## **Ustawienie opóźnienia wyłączania**

Użyj menu panelu sterowania, aby wybrać czy drukarka ma być wyłączana z opóźnieniem po naciśnięciu przycisku zasilania.

Wykonaj następującą procedurę, aby zmienić ustawienie opóźnienia:

- **1.** Przewiń palcem na ekranie głównym panelu sterowania drukarki, aby otworzyć menu Konfiguracja. Dotknij przycisku Konfiguracja , aby otworzyć menu.
- **2.** Otwórz kolejno następujące menu:
	- Ustawienia systemu
	- Ustawienia energii
	- Opóźnienie wyłączania
- **3.** Wybierz jedną z następujących opcji opóźnienia:
	- Brak opóźnienia: Drukarka wyłączy się po okresie nieaktywności określonym w ustawieniu Wyłącz po.
	- Gdy porty są aktywne: Gdy zaznaczona zostanie ta opcja, drukarka nie wyłączy się, o ile wszystkie porty nie będą nieaktywne. Aktywne połączenie z siecią lub faksem uniemożliwi wyłączenie drukarki.

## <span id="page-105-0"></span>**HP Web Jetadmin**

HP Web Jetadmin to nagradzane, czołowe w branży narzędzie do skutecznego zarządzania różnymi urządzeniami sieciowymi HP, takimi jak drukarki, urządzenia wielofunkcyjne i produkty do dystrybucji cyfrowej. Wszechstronne rozwiązanie umożliwia zdalne instalowanie, monitorowanie, konserwację, rozwiązywanie problemów oraz zabezpieczanie środowiska druku i przetwarzania obrazów, co zapewnia wyższą produktywność, oszczędność czasu i kosztów oraz ochronę inwestycji.

Aktualizacje oprogramowania HP Web Jetadmin są regularnie udostępniane w celu oferowania obsługi określonych funkcji produktów. Więcej informacji znajdziesz na stronie [www.hp.com/go/webjetadmin.](http://www.hp.com/go/webjetadmin)

## <span id="page-106-0"></span>**Aktualizacja oprogramowania sprzętowego**

Co pewien czas firma HP wydaje aktualizacje drukarek, nowe aplikacji dla usług internetowych, a także nowe funkcje dla dotychczasowych programów tego typu. Niżej przedstawione kroki umożliwiają zaktualizowanie oprogramowania sprzętowego jednej drukarki. Po wykonaniu tej operacji aplikacje internetowe zostaną zaktualizowane automatycznie.

Istnieją trzy metody wykonywania aktualizacji oprogramowania sprzętowego w przypadku tej drukarki. Skorzystaj z tylko jednej z nich, aby zaktualizować oprogramowanie sprzętowe.

### **Metoda 1: Aktualizacja oprogramowania sprzętowego przy użyciu panelu sterowania**

Ta procedura pozwala załadować oprogramowanie układowe przy użyciu panelu sterowania (dotyczy tylko drukarek połączonych z siecią) i/lub skonfigurowanie drukarki tak, aby w przyszłości automatycznie pobierała aktualizacje oprogramowania układowego. W przypadku drukarki podłączonej za pomocą przewodu USB przejdź do metody 2:

- **1.** Upewnij się, że drukarka jest podłączona do sieci przewodowej (Ethernet) lub bezprzewodowej z aktywnym połączeniem internetowym.
- **WAGA:** Aby możliwa była aktualizacja oprogramowania przy użyciu połączenia sieciowego, drukarka musi być połączona z Internetem.
- **2.** Na ekranie głównym panelu sterowania drukarki dotknij przycisku Konfiguracja . . .
- **3.** Przewiń ekran i otwórz menu Usługi, a następnie otwórz menu Aktualizacja LaserJet.
	- **WAGA:** W przypadku braku opcji Aktualizacja LaserJet użyj drugiej metody.
- **4.** Dotknij przycisku Sprawdź teraz aktualizacje, aby sprawdzić dostępność aktualizacji.
- **WWAGA:** Drukarka automatycznie sprawdzi dostępność aktualizacji i, jeśli znajdzie nowszą wersję, rozpocznie proces aktualizowania.
- **5.** Ustaw w drukarce opcję automatycznego aktualizowania oprogramowania układowego, gdy dostępne są aktualizacje.

Na ekranie głównym panelu sterowania drukarki dotknij przycisku Konfiguracja .  $\bullet$ .

Przewiń ekran i otwórz menu Usługi, otwórz menu Aktualizacja LaserJet, a następnie wybierz menu Zarządzaj aktualizacjami.

Zmień ustawienie opcji Zezwalaj na aktualizacje na TAK, a następnie ustaw Automatyczne sprawdzanie na WŁ..

## **Metoda 2: Aktualizacja oprogramowania sprzętowego przy użyciu Narzędzia aktualizacji oprogramowania sprzętowego**

Wykonaj poniższe czynności, aby ręcznie pobrać i zainstalować Narzędzie aktualizacji oprogramowania sprzętowego ze strony HP.com.

**WAGA:** W ten sposób można aktualizować oprogramowanie sprzętowe drukarek podłączonych do komputera za pomocą kabla USB. Metoda sprawdza się również w przypadku drukarek połączonych z Internetem.

#### **WAGA:** Musisz mieć zainstalowany sterownik drukarki, aby użyć tej metody.

- **1.** Odwiedź stronę [www.hp.com/go/support](http://www.hp.com/go/support), kliknij odnośnik **Sterowniki i oprogramowanie**, następnie wpisz nazwę drukarki w polu wyszukiwania i wciśnij klawisz ENTER. Wybierz drukarkę z listy wyników wyszukiwania.
- **2.** Wybierz system operacyjny.
- **3.** W sekcji **Oprogramowanie sprzętowe** zlokalizuj **Narzędzie aktualizacji oprogramowania sprzętowego**.
- **4.** Kliknij przycisk **Pobierz**, kliknij przycisk **Uruchom**, a następnie ponownie kliknij przycisk **Uruchom**.
- **5.** Po uruchomieniu narzędzia wybierz drukarkę z listy rozwijanej, a następnie kliknij opcję **Wyślij oprogramowanie układowe**.
- **UWAGA:** Aby wydrukować stronę konfiguracji w celu sprawdzenia wersji zainstalowanego oprogramowania sprzętowego przed lub po procesie aktualizacji, kliknij przycisk **Wydrukuj konfigurację**.
- **6.** Przeprowadź instalację zgodnie z instrukcjami wyświetlanymi na ekranie, a następnie kliknij przycisk **Zakończ**, aby zamknąć narzędzie.
# **8 Rozwiązywanie problemów**

- Obsł[uga klienta](#page-109-0)
- [System pomocy panelu sterowania](#page-110-0)
- [Przywracanie domy](#page-111-0)ślnych ustawień fabrycznych
- · Na panelu sterowania drukarki wyś[wietlany jest komunikat "Niski poziom tuszu w kasecie" lub "Bardzo](#page-112-0) [niski poziom tuszu w kasecie"](#page-112-0)
- Urzą[dzenie nie pobiera papieru lub podaje go nieprawid](#page-114-0)łowo.
- [Usuwanie zaci](#page-122-0)ęć papieru
- [Poprawianie jako](#page-134-0)ści druku
- Poprawienie jakoś[ci skanowanych i kopiowanych obrazów](#page-142-0)
- Rozwią[zywanie problemów z sieci](#page-147-0)ą przewodową
- Rozwią[zywanie problemów z sieci](#page-149-0)ą bezprzewodową

#### **Informacje dodatkowe:**

Poniższe informacje są poprawne w chwili publikacji. Aktualne informacje można znaleźć na stronach [www.hp.com/support/colorljM377MFP](http://www.hp.com/support/colorljM377MFP).

Pełne wsparcie HP dla drukarki obejmuje następujące informacje:

- Instalacja i konfiguracja
- Nauka i użytkowanie
- Rozwiązywanie problemów
- Pobierz aktualizacje programów i oprogramowania sprzętowego
- Dołączanie do forów pomocy technicznej
- Znajdowanie informacji o gwarancji i przepisach

# <span id="page-109-0"></span>**Obsługa klienta**

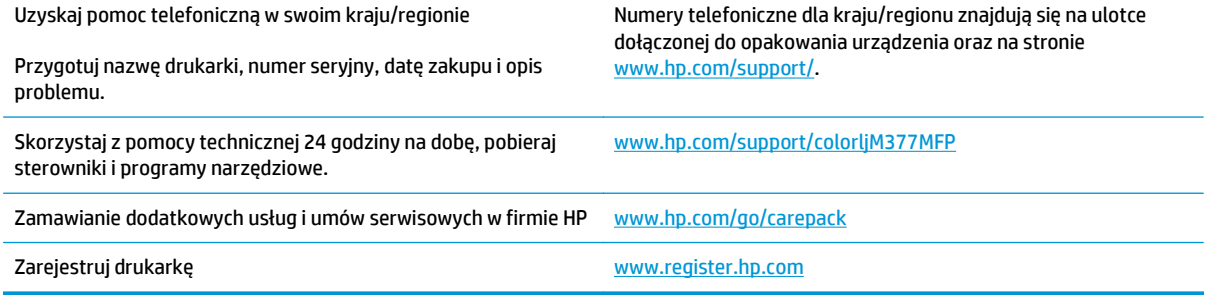

## <span id="page-110-0"></span>**System pomocy panelu sterowania**

Drukarka ma wbudowany system pomocy, wyjaśniający sposób użycia każdego ekranu. Aby otworzyć system pomocy, dotknij przycisku Pomoc ? w prawym górnym rogu ekranu.

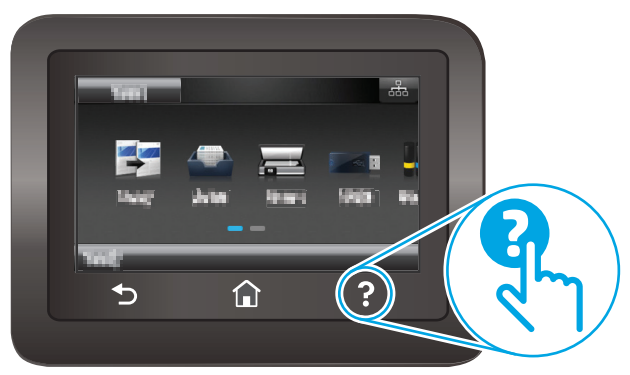

W przypadku niektórych ekranów uruchomienie pomocy powoduje otwarcie ogólnego menu, umożliwiającego wyszukanie określonych tematów. Nawigację po strukturze tego menu umożliwiają przyciski dotykowe w menu.

Na niektórych ekranach pomocy znajdują się animacje, które ułatwiają wykonywanie procedur, takich jak usuwanie zacięć.

W przypadku ekranów zawierających ustawienia dla poszczególnych zadań pomoc otwiera temat zawierający wyjaśnienie opcji dla tego ekranu.

Jeśli drukarka powiadomi o błędzie lub ostrzeżeniu, dotknij przycisku Pomocy ?, aby wyświetlić komunikat z opisem problemu. Komunikat ten zawiera także instrukcje pozwalające rozwiązać problem.

## <span id="page-111-0"></span>**Przywracanie domyślnych ustawień fabrycznych**

Opcja ta powoduje przywrócenie wszystkich ustawień drukarki i sieci do domyślnych wartości fabrycznych. Nie powoduje to zresetowania liczby stron. Aby przywrócić domyślne ustawienia fabryczne drukarki, należy wykonać poniższe czynności.

**A OSTROŻNIE:** Przywrócenie ustawień domyślnych powoduje powrót wszystkich ustawień do ich fabrycznych wartości domyślnych oraz wyczyszczenie wszystkich stron zapisanych w pamięci.

- **1.** Przewiń palcem na ekranie głównym panelu sterowania drukarki, aby otworzyć menu Konfiguracja. Dotknij przycisku Konfiguracja , aby otworzyć menu.
- **2.** Przewiń listę i otwórz menu Serwis.
- **3.** Przewiń listę i wybierz opcję Przywróć ustawienia domyślne, a następnie dotknij OK.

Drukarka zostanie automatycznie uruchomiona ponownie.

## <span id="page-112-0"></span>**Na panelu sterowania drukarki wyświetlany jest komunikat "Niski poziom tuszu w kasecie" lub "Bardzo niski poziom tuszu w kasecie"**

**Niski poziom tuszu w kasecie**: Drukarka wyświetli odpowiedni komunikat, gdy poziom toneru w kasecie będzie niski. Rzeczywisty pozostały czas eksploatacji kasety z tonerem może się różnić od szacunkowego. Warto zawsze dysponować nową kasetą, którą można od razu zainstalować, gdy jakość druku przestanie być akceptowalna. Kasety z tonerem nie trzeba jeszcze wymieniać.

**Bardzo niski poziom tuszu w kasecie**: Drukarka wyświetli odpowiedni komunikat, gdy poziom toneru w kasecie będzie bardzo niski. Rzeczywisty pozostały czas eksploatacji kasety z tonerem może się różnić od szacunkowego. Warto zawsze dysponować nową kasetą, którą można od razu zainstalować, gdy jakość druku przestanie być akceptowalna. O ile jakość druku jest nadal na akceptowalnym poziomie, wymiana kasety z tonerem nie jest jeszcze konieczna.

Jeśli poziom napełnienia kasety HP tonerem będzie **bardzo niski**, gwarancja HP Premium Protection Warranty na tę kasetę wygaśnie.

#### **Zmiana ustawień "Niski poziom tuszu w kasecie"**

Można zmienić sposób, w który drukarka reaguje na fakt osiągnięcia przez materiały stanu Bardzo niski. Nie ma konieczności ponownego określania tych ustawień po zainstalowaniu nowej kasety z tonerem.

- **1.** Przewiń palcem na ekranie głównym panelu sterowania drukarki, aby otworzyć menu Konfiguracja. Dotknij przycisku Konfiguracja (o), aby otworzyć menu.
- **2.** Otwórz kolejno następujące menu:
	- Ustawienia systemu
	- Ustawienia materiałów eksploatacyjnych
	- Kaseta z czarnym tuszem lub Kasety z kolorowym tuszem
	- Ustawienia poziomu bardzo niskiego
- **3.** Wybierz jedną z następujących opcji:
	- Jeśli chcesz otrzymywać ostrzeżenie o niskim poziomie toneru w kasecie, ale drukarka ma kontynuować drukowanie, wybierz Kontynuuj.
	- Jeśli chcesz, aby drukarka przerywała pracę do czasu wymiany kasety z tonerem, wybierz Zatrzymaj.
	- Jeśli chcesz, aby drukarka przerywała pracę i wyświetlała monit o wymianę kasety z tonerem, wybierz Pytaj. Można potwierdzić przeczytanie monitu i kontynuować drukowanie. Opcją konfigurowalną dla użytkownika w tej drukarce jest "Prompt to Remind Me in 100 pages, 200 pages, 300 pages, 400 pages, or never" (Przypomnij mi za 100 stron, 200 stron, 300 stron, 400 stron lub nigdy). Ta opcja służy wygodzie użytkownika i nie jest wskazaniem, że te strony będą miały zadowalającą jakość.

## **Zamawianie materiałów eksploatacyjnych**

Zamawianie materiałów eksploatacyjnych i papieru [www.hp.com/go/suresupply](http://www.hp.com/go/suresupply)

PLWW Na panelu sterowania drukarki wyświetlany jest komunikat "Niski poziom tuszu w kasecie" lub "Bardzo 101 niski poziom tuszu w kasecie"

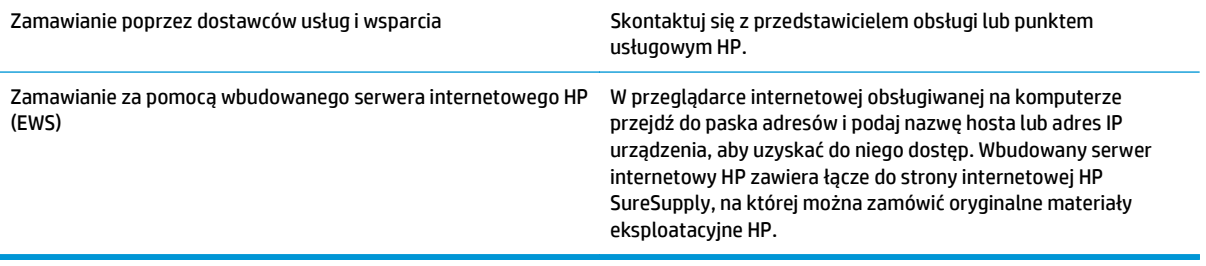

## <span id="page-114-0"></span>**Urządzenie nie pobiera papieru lub podaje go nieprawidłowo.**

#### **Wprowadzenie**

Poniższe wskazówki mogą pomóc w rozwiązaniu problemów, gdy drukarka nie pobiera papieru z podajnika lub pobiera wiele arkuszy papieru jednocześnie. Obie te sytuacje mogą doprowadzić do zacięcia papieru.

- Drukarka nie pobiera papieru
- [Drukarka pobiera kilka arkuszy papieru](#page-116-0)
- Podajnik dokumentów zacina się[, marszczy papier lub pobiera na raz wi](#page-120-0)ęcej arkuszy papieru
- Czyszczenie rolek pobierających i wkładki rozdzielają[cej w podajniku dokumentów](#page-120-0)

### **Drukarka nie pobiera papieru**

Jeśli drukarka nie pobiera papieru z podajnika, wypróbuj poniższe rozwiązania.

- **1.** Otwórz urządzenie i wyjmij wszystkie zacięte arkusze papieru. Sprawdź, czy wewnątrz drukarki nie pozostały żadne resztki papieru.
- **2.** Umieść w podajniku papier w formacie odpowiednim dla zadania.
- **3.** Upewnij się, że rodzaj i format papieru są ustawione prawidłowo na panelu sterowania drukarki.
- **4.** Upewnij się, że prowadnice papieru w podajniku są ustawione odpowiednio dla formatu papieru. Wyreguluj odpowiednie przesunięcie prowadnic w pojemniku. Strzałka na prowadnicy podajnika powinna znaleźć się na równi z oznaczeniem na podajniku.
	- **WWAGA:** Nie należy dociskać prowadnic zbyt mocno do stosu papieru. Należy je dopasować do wcięć lub oznaczeń na podajniku.

Na poniższych zdjęciach przedstawiono przykłady wcięć na podajnikach dla poszczególnych formatów papieru w przypadku różnych drukarek. W większości drukarek HP oznaczenia wyglądają podobnie do tych przedstawionych.

**Rysunek 8-1** Oznaczenia dla poszczególnych formatów papieru na podajniku 1 lub na podajniku wielofunkcyjnym

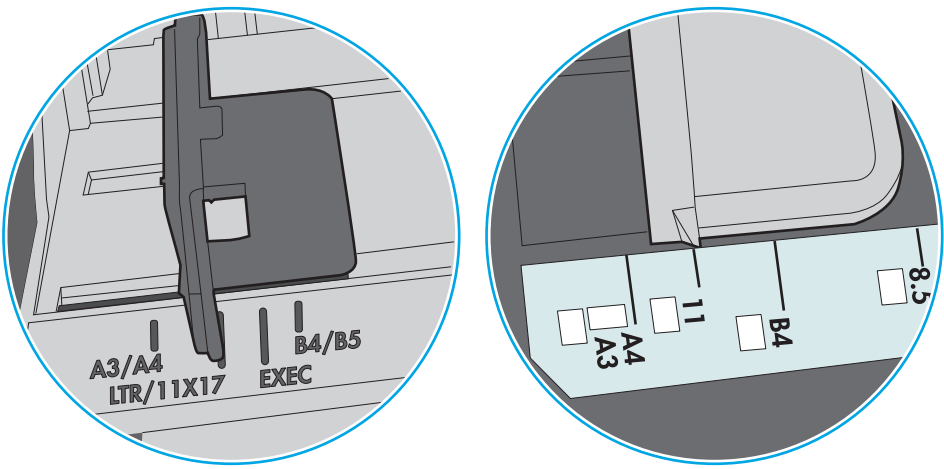

**Rysunek 8-2** Oznaczenia dla poszczególnych formatów papieru na podajniku kasetowym

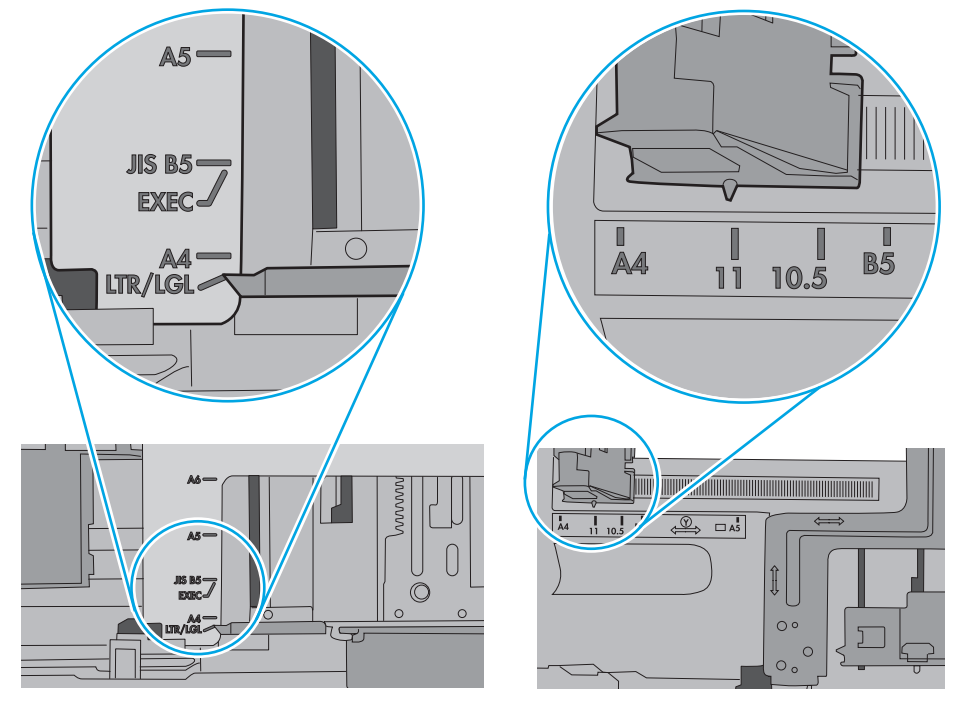

<span id="page-116-0"></span>**5.** Upewnij się, czy papier przechowywany jest w zamkniętym opakowaniu oraz czy wilgotność w pomieszczeniu, w którym używana jest drukarka, mieści się w podanym zakresie. Większość ryz papieru jest sprzedawana w opakowaniach, które chronią papier przed wilgocią.

W środowisku o wysokiej wilgotności arkusze znajdujące się na górze stosu papieru mogą wchłaniać wilgoć, a ich powierzchnia może być pofalowana lub nierówna. W takim przypadku należy zdjąć około 5–10 arkuszy z wierzchu stosu papieru.

W środowisku o niskiej wilgotności nadmierna elektryczność statyczna może powodować sklejanie się arkuszy papieru. W takim przypadku wyjmij stos papieru z podajnika i wygnij go w kształt litery U. Następnie w analogiczny sposób wygnij papier w drugą stronę. Trzymając papier z obu stron, powtórz tę czynność. Pozwoli to rozdzielić arkusze papieru bez generowania elektryczności statycznej. Przed włożeniem papieru z powrotem do podajnika wyrównaj stos o blat stołu.

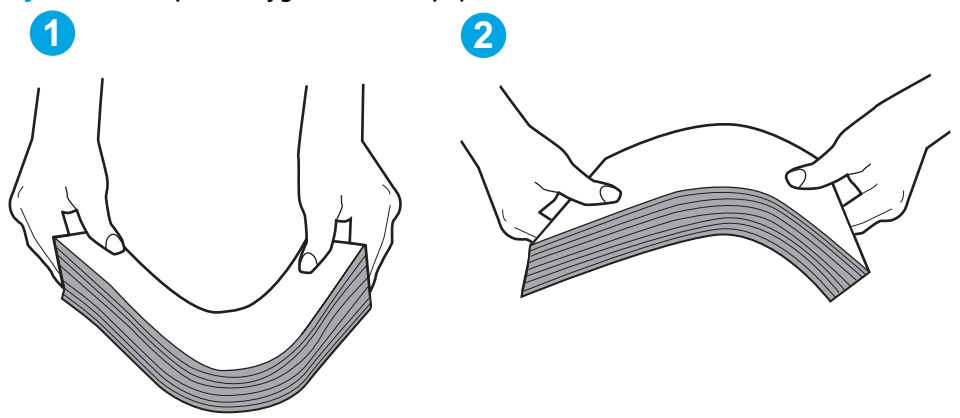

**Rysunek 8-3** Sposób wyginania stosu papieru

- **6.** Sprawdź panel sterowania drukarki i zobacz, czy wyświetla się monit o ręczne podanie papieru. Załaduj papier i kontynuuj drukowanie.
- **7.** Rolki ponad podajnikiem mogą być zanieczyszczone. Wyczyść rolki za pomocą niestrzępiącej się szmatki nasączonej wodą. W miarę możliwości używaj wody destylowanej.
	- **OSTROŻNIE:** Nie należy rozpylać wody bezpośrednio na drukarkę. Zamiast tego rozpyl wodę na ściereczkę lub lekko ją zwilż i wyciśnij przed czyszczeniem rolek.

Na poniższej ilustracji przedstawiono przykłady umiejscowienia rolek w przypadku różnych drukarek.

**Rysunek 8-4** Umiejscowienie rolek w podajniku 1 lub w podajniku wielofunkcyjnym

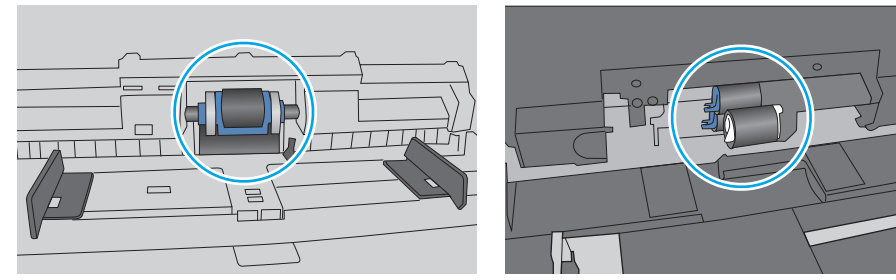

#### **Drukarka pobiera kilka arkuszy papieru**

Jeśli drukarka pobiera jednorazowo kilka arkuszy papieru z podajnika, wypróbuj poniższe rozwiązania.

**1.** Wyjmij stos papieru z podajnika, zegnij łagodnie kilka razy, obróć o 180 stopni i przewróć na drugą stronę. **Nie należy kartkować papieru.** Włóż stos papieru z powrotem do podajnika.

**UWAGA:** Kartkowanie papieru powoduje generowanie elektryczności statycznej. Zamiast kartkować papier, wyjmij stos papieru z podajnika i wygnij go w kształt litery U. Następnie w analogiczny sposób wygnij papier w drugą stronę. Trzymając papier z obu stron, powtórz tę czynność. Pozwoli to rozdzielić arkusze papieru bez generowania elektryczności statycznej. Przed włożeniem papieru z powrotem do podajnika wyrównaj stos o blat stołu.

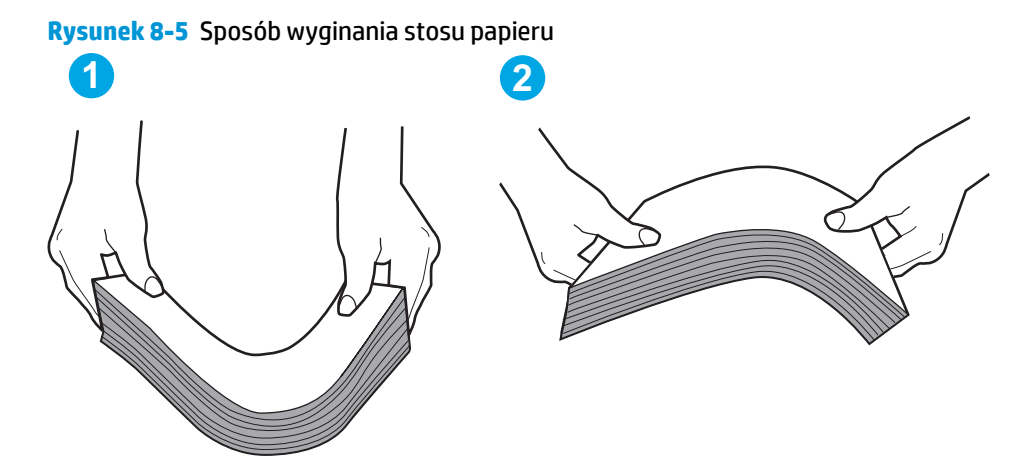

- **2.** Należy używać tylko papieru zgodnego ze specyfikacjami firmy HP dla tej drukarki.
- **3.** Upewnij się, czy papier przechowywany jest w zamkniętym opakowaniu oraz czy wilgotność w pomieszczeniu, w którym używana jest drukarka, mieści się w podanym zakresie. Większość ryz papieru jest sprzedawana w opakowaniach, które chronią papier przed wilgocią.

W środowisku o wysokiej wilgotności arkusze znajdujące się na górze stosu papieru mogą wchłaniać wilgoć, a ich powierzchnia może być pofalowana lub nierówna. W takim przypadku należy zdjąć około 5–10 arkuszy z wierzchu stosu papieru.

W środowisku o niskiej wilgotności nadmierna elektryczność statyczna może powodować sklejanie się arkuszy papieru. W takim przypadku wyjmij stos papieru z podajnika i wygnij go w sposób opisany powyżej.

**4.** Używaj papieru, który nie jest zmięty, załamany ani zniszczony. W razie potrzeby weź papier z innego opakowania.

**5.** Upewnij się, że podajnik nie jest przepełniony, sprawdzając, czy wysokość stosu papieru nie przekracza poziomu oznaczeń wewnątrz podajnika. Jeśli podajnik jest przepełniony, wyjmij z niego cały stos papieru, wyprostuj go, a następnie włóż do podajnika tylko część arkuszy.

Na poniższych zdjęciach przedstawiono przykłady oznaczeń wysokości stosu papieru w podajnikach różnych drukarek. W większości drukarek HP oznaczenia wyglądają podobnie do tych przedstawionych. Sprawdź również, czy wszystkie arkusze papieru znajdują się poniżej ograniczników umieszczonych przy oznaczeniach wysokości stosu papieru. Ograniczniki te zapewniają właściwe ułożenie papieru pobieranego przez drukarkę.

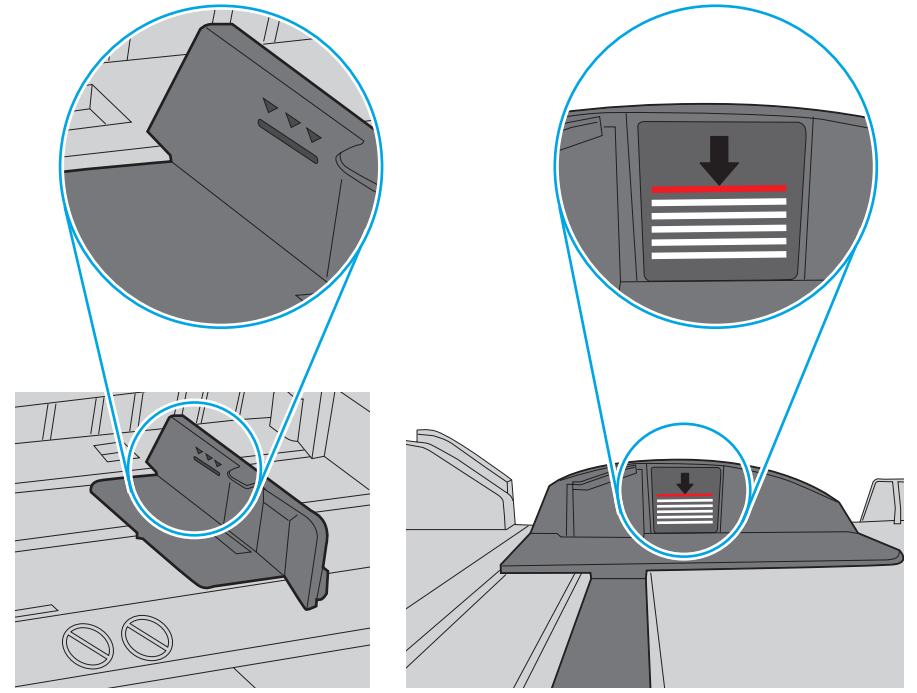

**Rysunek 8-6** Oznaczenia wysokości stosu papieru

**Rysunek 8-7** Ogranicznik wysokości stosu papieru

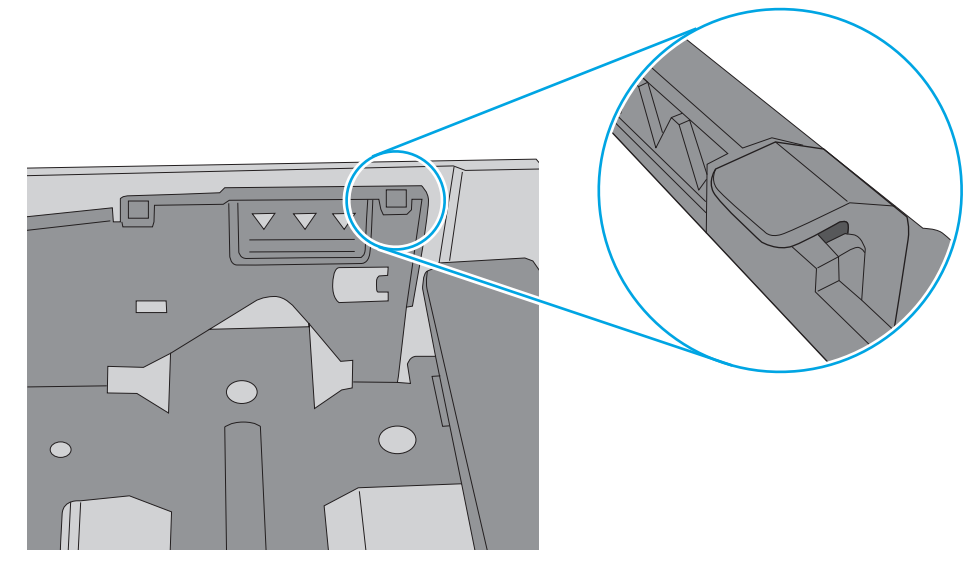

- **6.** Upewnij się, że prowadnice papieru w podajniku są ustawione odpowiednio dla formatu papieru. Wyreguluj odpowiednie przesunięcie prowadnic w pojemniku. Strzałka na prowadnicy podajnika powinna znaleźć się na równi z oznaczeniem na podajniku.
	- **UWAGA:** Nie należy dociskać prowadnic zbyt mocno do stosu papieru. Należy je dopasować do wcięć lub oznaczeń na podajniku.

Na poniższych zdjęciach przedstawiono przykłady wcięć na podajnikach dla poszczególnych formatów papieru w przypadku różnych drukarek. W większości drukarek HP oznaczenia wyglądają podobnie do tych przedstawionych.

**Rysunek 8-8** Oznaczenia dla poszczególnych formatów papieru na podajniku 1 lub na podajniku wielofunkcyjnym

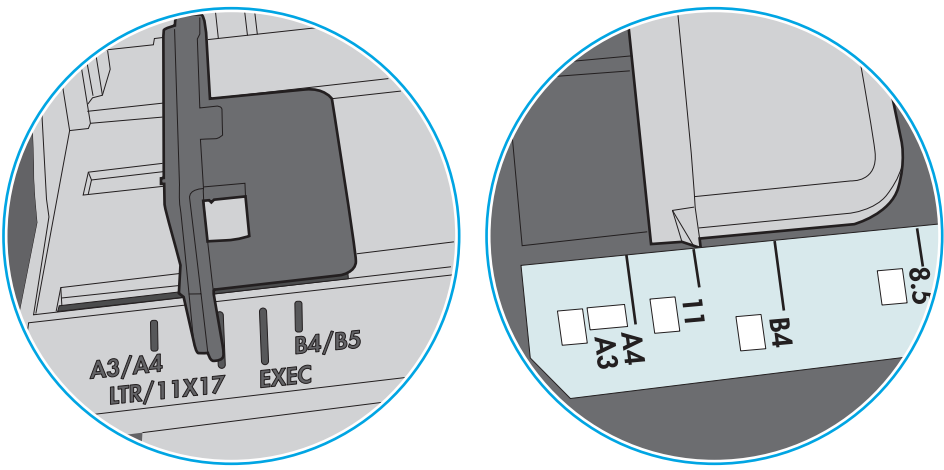

**Rysunek 8-9** Oznaczenia dla poszczególnych formatów papieru na podajniku kasetowym

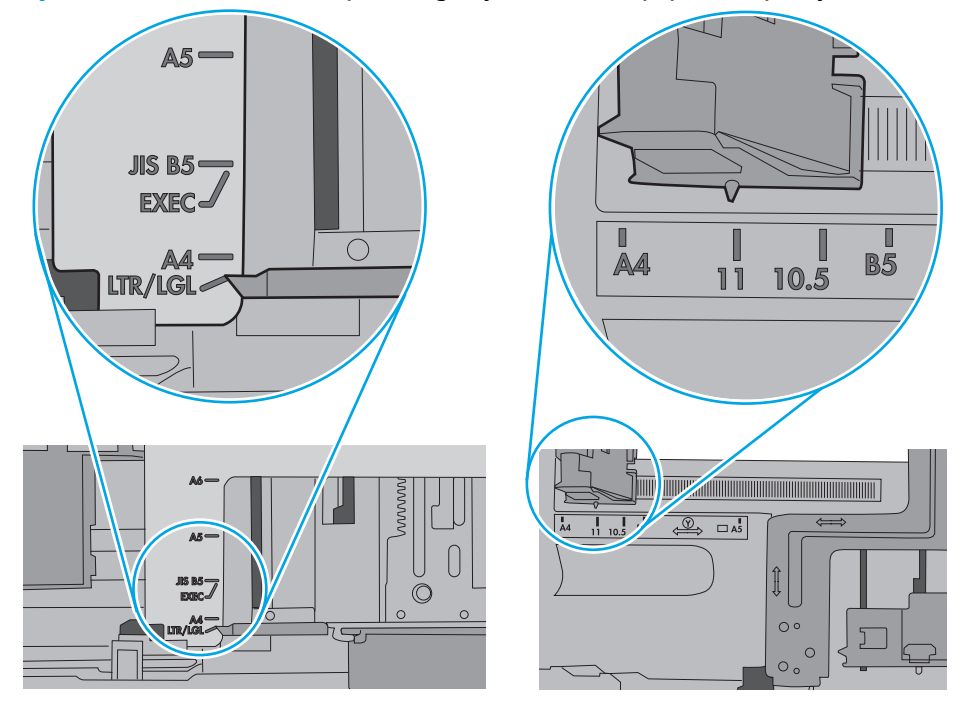

**7.** Upewnij się, że urządzenie działa w zalecanych warunkacj otoczenia.

#### <span id="page-120-0"></span>**Podajnik dokumentów zacina się, marszczy papier lub pobiera na raz więcej arkuszy papieru**

**WAGA:** Ta informacja dotyczy wyłącznie urządzeń wielofunkcyjnych.

- Skanowany oryginał może zawierać dodatkowe elementy, które należy usunąć, np. zszywki lub karteczki samoprzylepne.
- Sprawdź, czy wszystkie rolki są założone i czy drzwiczki rolki oraz klapka podajnika papieru są zamknięte.
- Upewnij się, że górna pokrywa podajnika jest zamknięta.
- Strony mogą być nieprawidłowo umieszczone. Wyrównaj strony i dopasuj prowadnice papieru, aby wyśrodkować stos.
- Aby prowadnice papieru działały prawidłowo, powinny stykać się z krawędziami stosu papieru. Upewnij się, że stos papieru leży prosto, a prowadnice są dosunięte do jego krawędzi.
- Pojemnik podajnika dokumentów lub pojemnik wyjściowy mogą zawierać więcej stron niż wynosi maksymalna liczba stron. Upewnij się, że stos papieru jest mniejszy niż poziom prowadnic w podajniku wejściowym i wyjmij arkusze z pojemnika wyjściowego.
- Sprawdź, czy na ścieżce papieru nie znajdują się kawałki papieru, zszywki, spinacze ani inne zanieczyszczenia.
- Wyczyść rolki pobierające i wkładkę rozdzielającą podajnika dokumentów. Wyczyść rolki za pomocą sprężonego powietrza lub niestrzępiącej się szmatki nasączonej wodą. Jeśli błędy podawania nadal występują, wymień rolki.
- Na ekranie głównym panelu sterowania drukarki przewiń i dotknij przycisku Materiały eksploatacyjne. Sprawdź stan zespołu podajnika dokumentów i wymień go w razie potrzeby.

### **Czyszczenie rolek pobierających i wkładki rozdzielającej w podajniku dokumentów**

Jeśli występują problemy z obsługą papieru w podajniku dokumentów (zacięcia lub podawanie wielu stron naraz), należy wyczyścić rolki i wkładkę rozdzielającą.

**1.** Otwórz pokrywę dostępu do podajnika dokumentów.

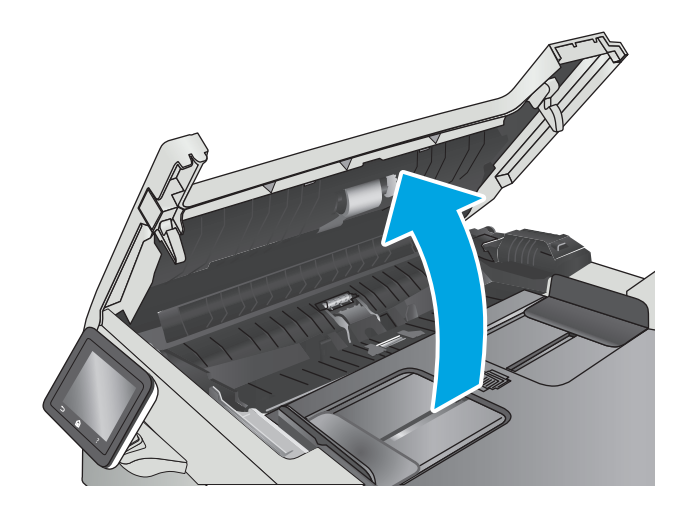

**2.** Zarówno do wytarcia rolek podających, jak i usunięcia zabrudzenia wkładki rozdzielającej, należy użyć zwilżonej, niestrzępiącej się ściereczki.

> **OSTROŻNIE:** Do czyszczenia elementów drukarki nie wolno używać środków ciernych, acetonu, benzenu, amoniaku, alkoholu etylowego ani czterochlorku węgla, gdyż grozi to jej uszkodzeniem.

**3.** Zamknij pokrywę dostępu podajnika dokumentów.

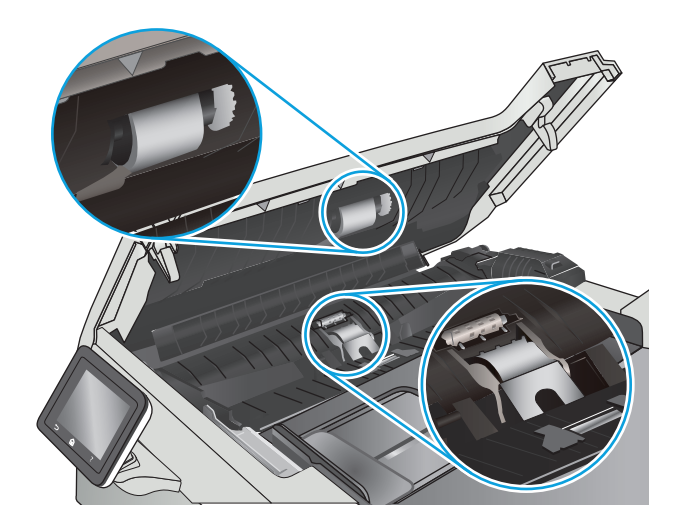

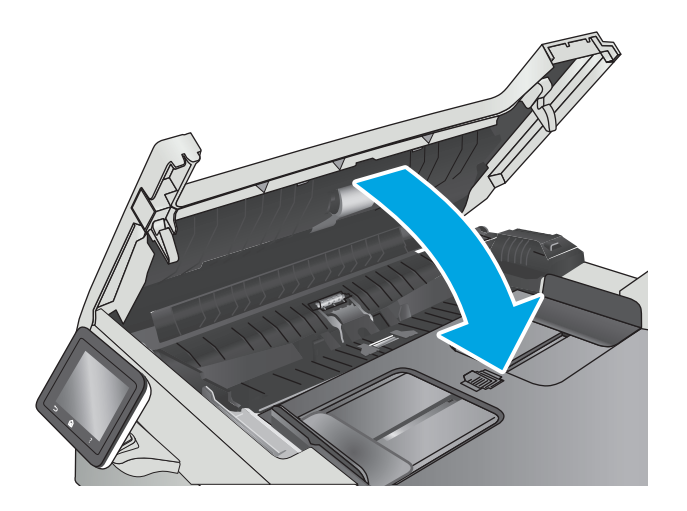

## <span id="page-122-0"></span>**Usuwanie zacięć papieru**

#### **Wprowadzenie**

Poniższy tekst zawiera wskazówki odnośnie wyjmowania zaklinowanych arkuszy papieru z urządzenia.

- Czy masz do czynienia z częstymi lub powtarzającymi się zacięciami papieru?
- [Miejsca zacinania si](#page-123-0)ę papieru
- Usuwanie zacię[tego papieru z podajnika dokumentów](#page-123-0)
- Usuwanie zacię[tego papieru z podajnika 1](#page-126-0)
- Usuwanie zacię[tego papieru z podajnika 2](#page-128-0)
- Usuwanie zacię[tego papieru z obszaru tylnych drzwiczek i utrwalacza](#page-130-0)
- Usuwanie zacię[tego papieru z pojemnika wyj](#page-131-0)ściowego
- Usuwanie zacięć [w duplekserze \(tylko modele z funkcj](#page-132-0)ą drukowania dwustronnego)

### **Czy masz do czynienia z częstymi lub powtarzającymi się zacięciami papieru?**

Wykonaj następujące czynności, aby rozwiązać problemy z częstymi zacięciami papieru. Jeśli pierwszy krok nie rozwiąże problemu, przejdź do następnego kroku dopóki problem nie zostanie rozwiązany.

- **1.** Jeśli papier zaciął się w urządzeniu, usuń zacięcie i wydrukuj stronę konfiguracji w celu przetestowania urządzenia.
- **2.** Sprawdź, czy podajnik jest skonfigurowany dla odpowiedniego formatu i rodzaju papieru na panelu sterowania urządzenia. Dostosuj ustawienia papieru w razie potrzeby.
	- **a.** Na ekranie głównym panelu sterowania drukarki otwórz menu Konfiguracja. Dotknij przycisku Konfiguracja (o), aby otworzyć menu.
	- **b.** Otwórz kolejno następujące menu:
		- Ustawienia systemu
		- Konfiguracja papieru
	- **c.** Wybierz podajnik z listy.
	- **d.** Wybierz opcję Rodzaj papieru , a następnie rodzaju papieru, który znajduje się w podajniku wejściowym.
	- **e.** Wybierz opcję Rozmiar papieru, a następnie wybierz rozmiar papieru załadowanego do podajnika wejściowego.
- **3.** Wyłącz urządzenie na 30 sekund, a następnie włącz go ponownie.
- **4.** Wydrukuj stronę czyszczenia, aby usunąć nagromadzony toner z wnętrza urządzenia.
	- **a.** Na ekranie głównym panelu sterowania drukarki otwórz menu Konfiguracja. Dotknij przycisku Konfiguracja , aby otworzyć menu.
	- **b.** Dotknij menu Serwis.
- <span id="page-123-0"></span>**c.** Dotknij przycisku Strona czyszczenia.
- **d.** Po wyświetleniu odpowiedniego monitu załaduj zwykły papier formatu letter lub A4.

Poczekaj na zakończenie procesu. Wyrzuć wydrukowaną stronę.

- **5.** Aby przetestować urządzenie, wydrukuj stronę konfiguracji.
	- **a.** Na ekranie głównym panelu sterowania drukarki otwórz menu Konfiguracja. Dotknij przycisku Konfiguracja , aby otworzyć menu.
	- **b.** Otwórz menu Raporty.
	- **c.** Wybierz opcję Raport konfiguracji.

Jeśli żadna z tych czynności nie umożliwiła rozwiązania problemu, urządzenie może wymagać naprawy. Skontaktuj się z biurem obsługi klienta firmy HP.

### **Miejsca zacinania się papieru**

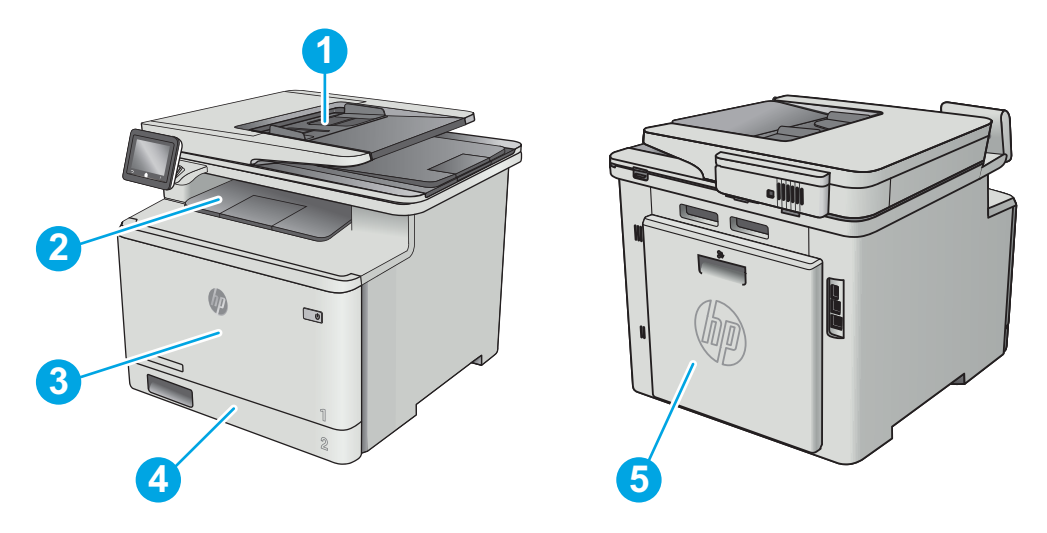

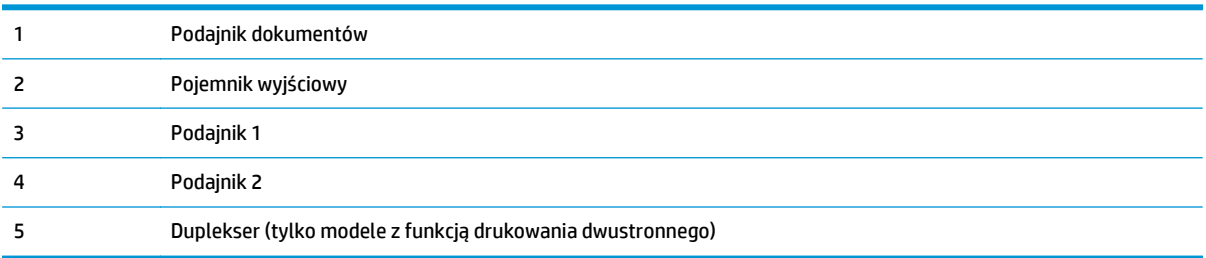

## **Usuwanie zaciętego papieru z podajnika dokumentów**

Poniżej opisano sposób usuwania zacięć papieru w podajniku dokumentów. W przypadku zacięcia panel sterowania wyświetla animację pomocną w usuwaniu zaciętego materiału.

**1.** Otwórz pokrywę podajnika dokumentów.

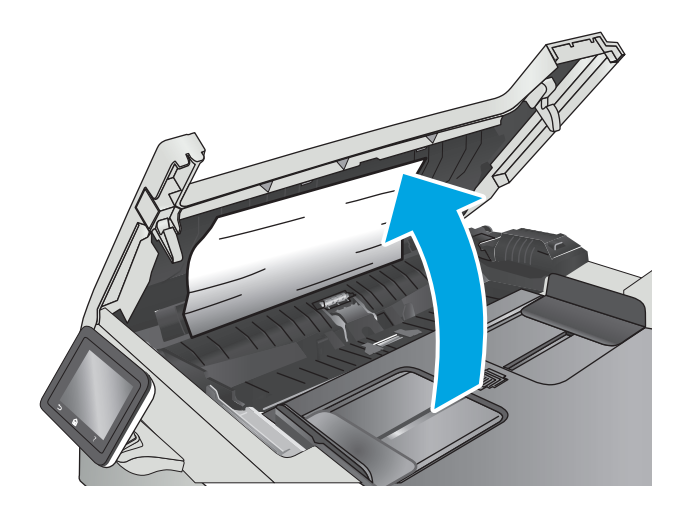

**2.** Usuń zacięty papier.

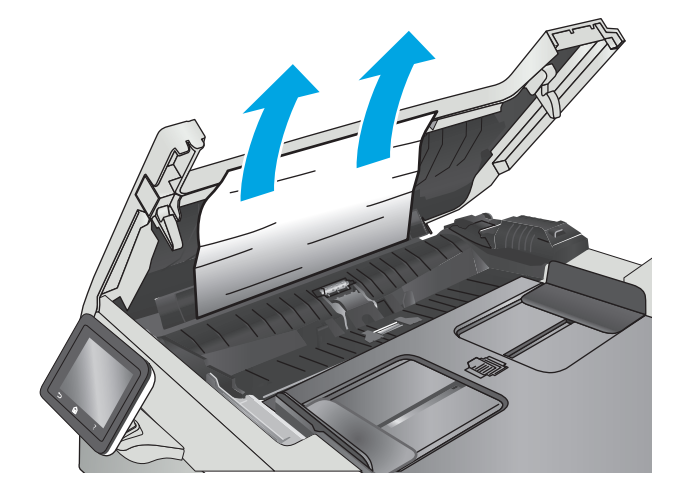

**3.** Zamknij pokrywę skanera.

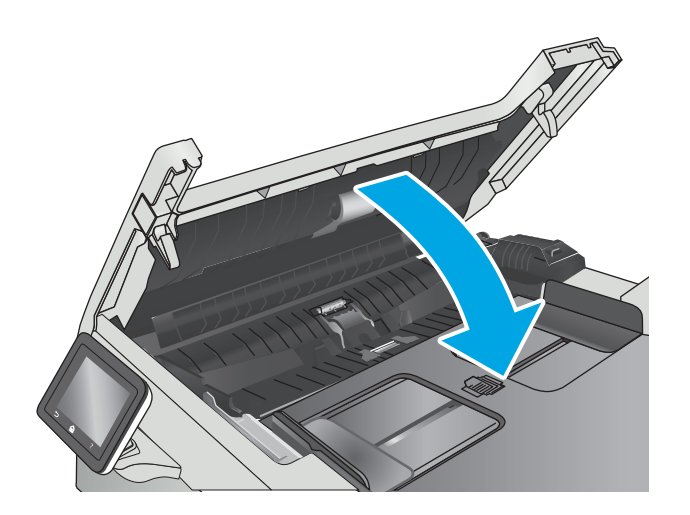

- **4.** Unieś tackę podajnika dokumentów, aby zapewnić lepszy dostęp do pojemnika wyjściowego, a następnie usuń zacięty papier.
- $\overline{Q}$

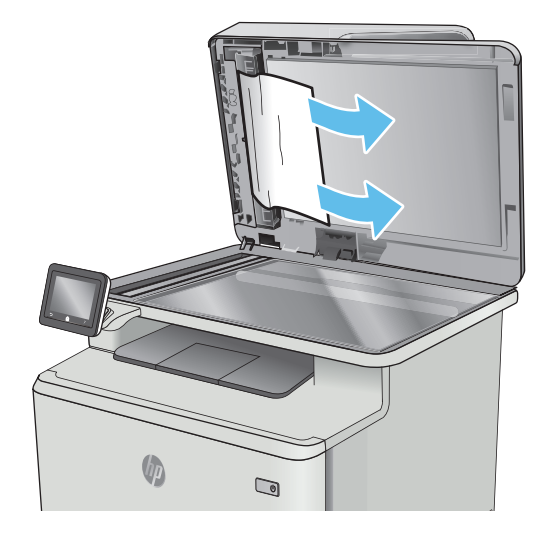

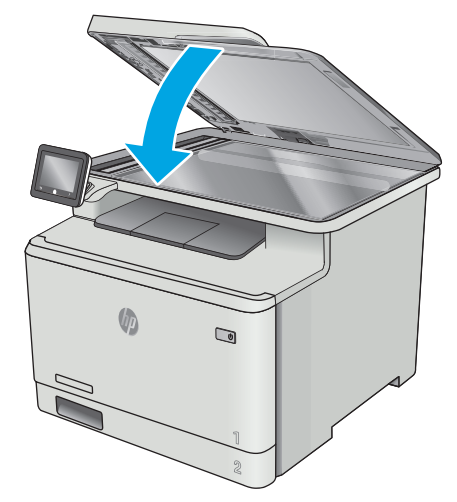

**UWAGA:** Aby unikać zacięć papieru, sprawdzaj, czy prowadnice w zasobniku podajnika wejściowego dokumentów dobrze przylegają do dokumentu. Usuń wszystkie zszywki i spinacze do papieru z oryginalnych dokumentów.

**5.** Otwórz pokrywę skanera. Jeśli papier zaciął się za białą plastikową pokrywą, wyciągnij go delikatnie.

**6.** Opuść pokrywę skanera.

<span id="page-126-0"></span>**WAGA:** Oryginalne dokumenty wydrukowane na ciężkim, błyszczącym papierze mogą zacinać się częściej niż te, które zostały wydrukowane na zwykłym papierze.

### **Usuwanie zaciętego papieru z podajnika 1**

W przypadku zacięcia panel sterowania wyświetla animację pomocną w usuwaniu zaciętego materiału.

₩ **UWAGA:** Jeśli arkusz został porwany, przed wznowieniem drukowania usuń jego wszystkie strzępy.

**1.** Jeżeli zacięty arkusz jest widoczny w podajniku 1, usuń go, wyciągając go w linii prostej.

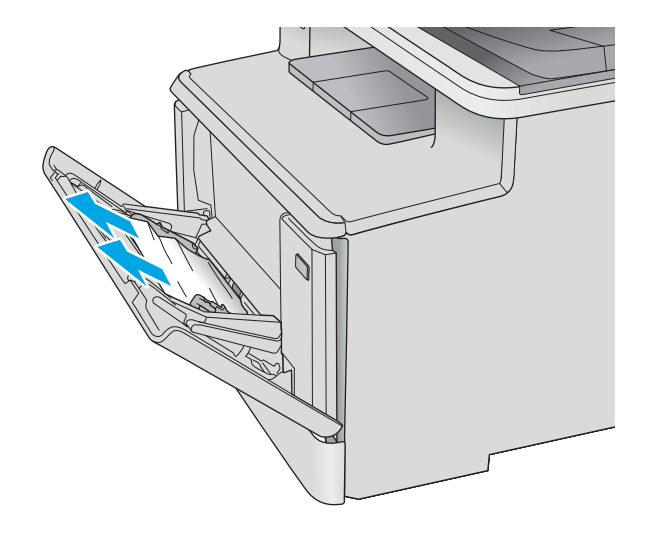

**2.** Jeżeli zacięty arkusz nie jest widoczny, zamknij podajnik 1, a następnie wyjmij podajnik 2.

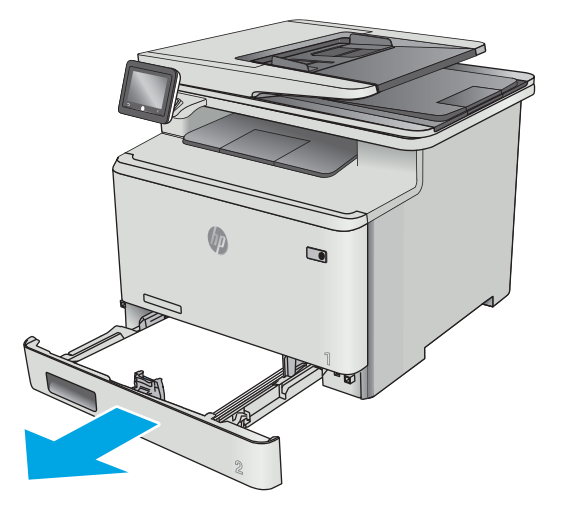

**3.** Po lewej stronie komory podajnika 2 naciśnij wypustkę, aby obniżyć płytę podajnika, a następnie wyjmij papier. Usuń zacięty arkusz, wyciągając go delikatnie w linii prostej.

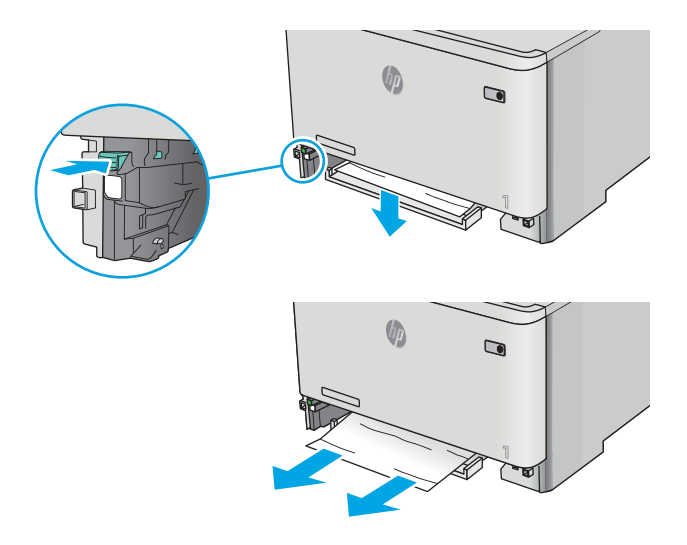

**4.** Przesuń płytę podajnika z powrotem na miejsce.

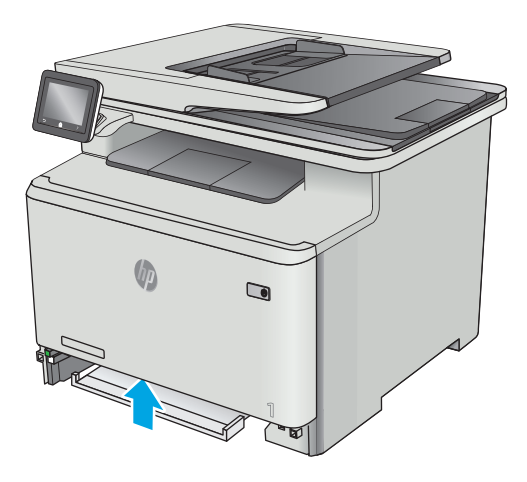

<span id="page-128-0"></span>**5.** Zainstaluj ponownie podajnik 2.

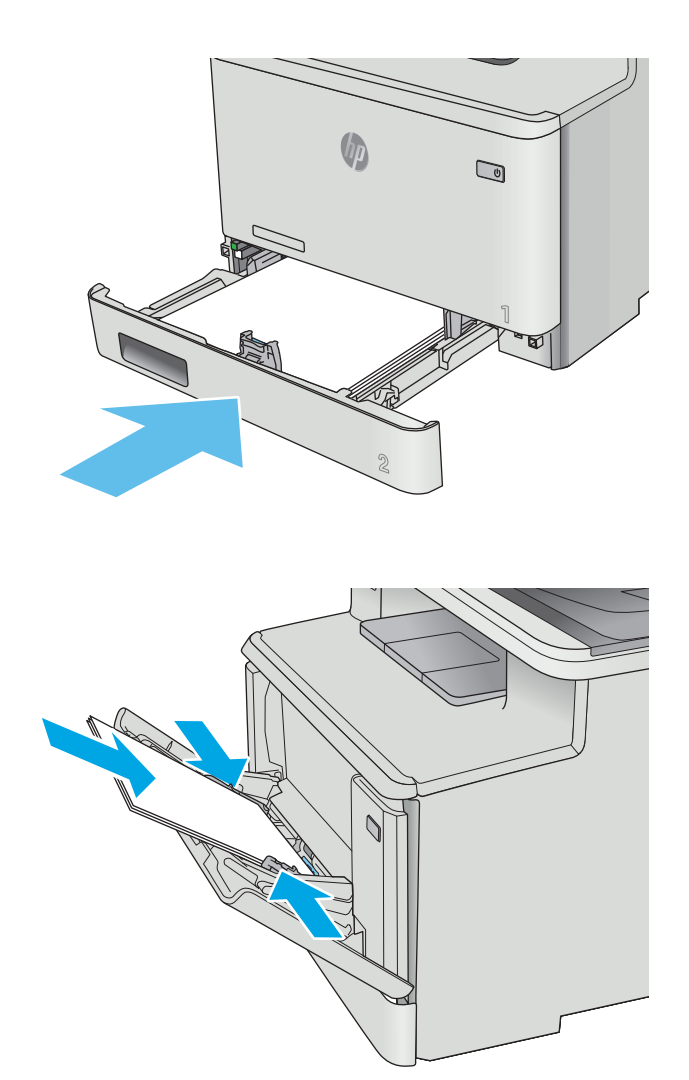

# **6.** Otwórz podajnik 1 i załaduj papier do podajnika.

### **Usuwanie zaciętego papieru z podajnika 2**

Zastosuj poniższą procedurę, aby sprawdzić, czy w podajniku 2 nie ma papieru W przypadku zacięcia panel sterowania wyświetla animację pomocną w usuwaniu zaciętego materiału.

**1.** Całkowicie wyciągnij podajnik z drukarki.

**2.** Usuń wszystkie zacięte lub uszkodzone arkusze

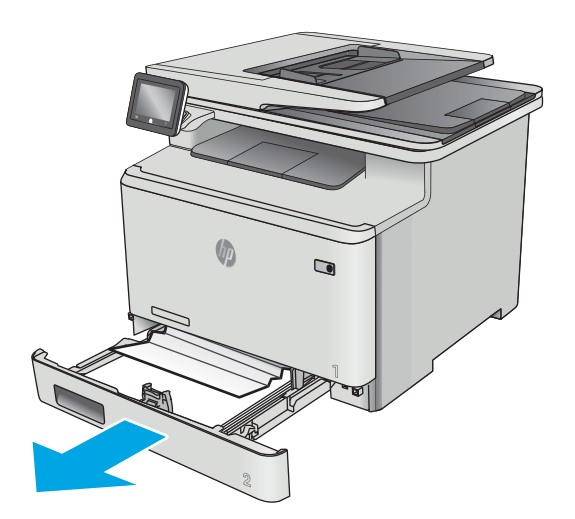

**Chi**  $\qquad \qquad \blacksquare$ 

**3.** Włóż i zamknij podajnik 2

papieru.

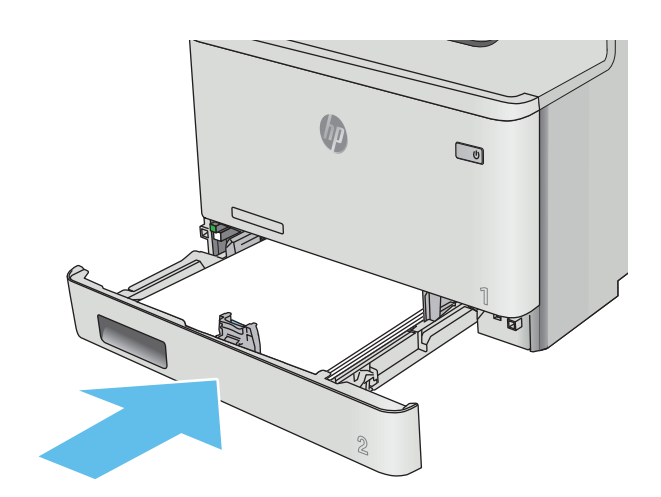

### <span id="page-130-0"></span>**Usuwanie zaciętego papieru z obszaru tylnych drzwiczek i utrwalacza**

Zastosuj poniższą procedurę, aby sprawdzić, czy w tylnych drzwiczkach nie ma papieru W przypadku zacięcia panel sterowania wyświetla animację pomocną w usuwaniu zaciętego materiału.

**OSTROŻNIE:** Utrwalacz znajduje się nad tylnymi drzwiczkami i jest gorący. Nie należy próbować sięgać do obszaru nad tylnymi drzwiczkami do momentu schłodzenia utrwalacza.

**1.** Otwórz tylne drzwiczki.

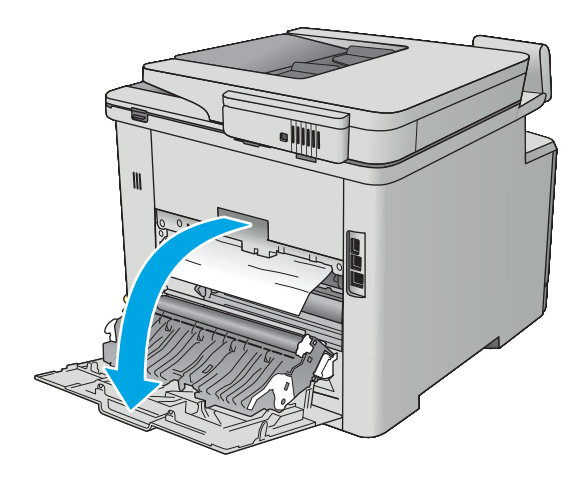

<span id="page-131-0"></span>**2.** Ostrożnie wyciągnij zacięty papier z rolek znajdujących się w obszarze tylnych drzwiczek.

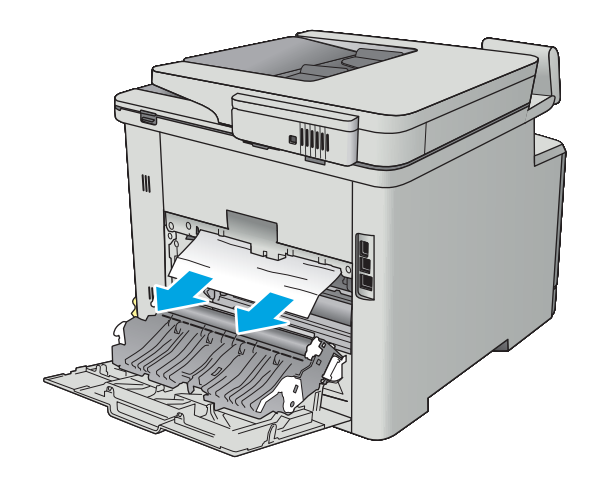

**3.** Zamknij tylne drzwiczki.

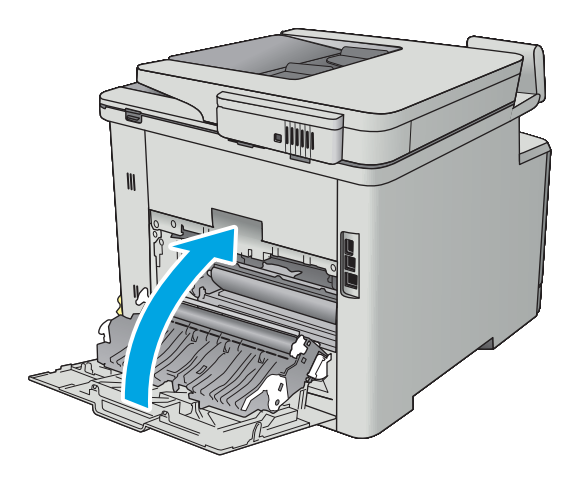

## **Usuwanie zaciętego papieru z pojemnika wyjściowego**

Aby usunąć zacięcia w pojemniku wyjściowym, zastosuj następującą procedurę: W przypadku zacięcia panel sterowania wyświetla animację pomocną w usuwaniu zaciętego materiału.

<span id="page-132-0"></span>**1.** Jeśli papier jest widoczny w pojemniku wyjściowym, chwyć go za krawędź i usuń.

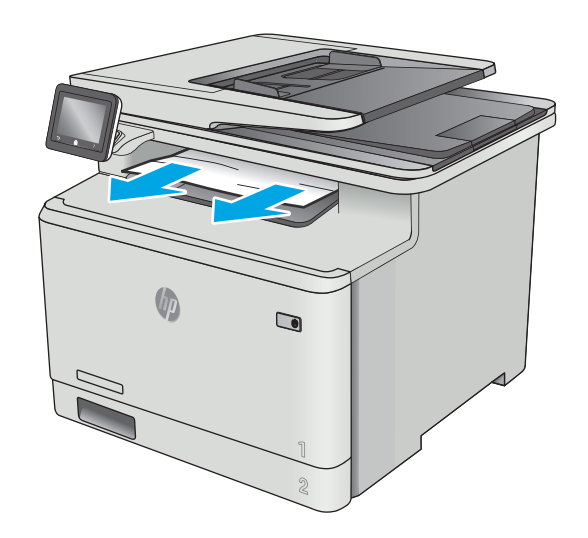

### **Usuwanie zacięć w duplekserze (tylko modele z funkcją drukowania dwustronnego)**

Zastosuj poniższą procedurę, aby sprawdzić, czy w duplekserze nie ma papieru. W przypadku zacięcia panel sterowania wyświetla animację pomocną w usuwaniu zaciętego materiału.

**1.** Otwórz duplekser znajdujący się z tyłu drukarki.

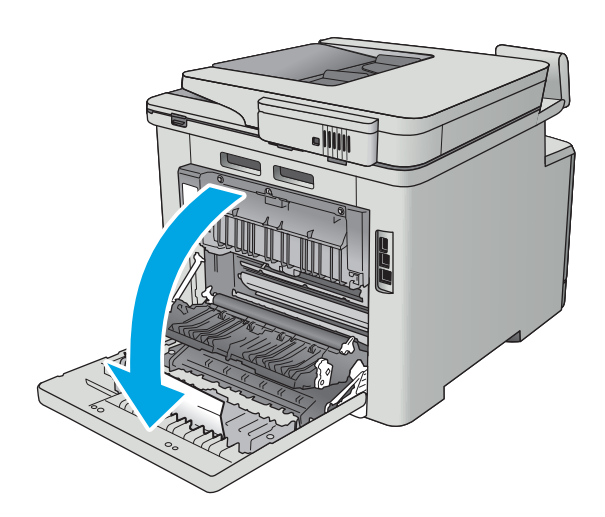

**2.** Usuń wszystkie zacięte lub uszkodzone arkusze papieru.

**OSTROŻNIE:** Utrwalacz znajduje się nad tylnymi drzwiczkami i jest gorący. Nie należy próbować sięgać do obszaru nad tylnymi drzwiczkami do momentu schłodzenia utrwalacza.

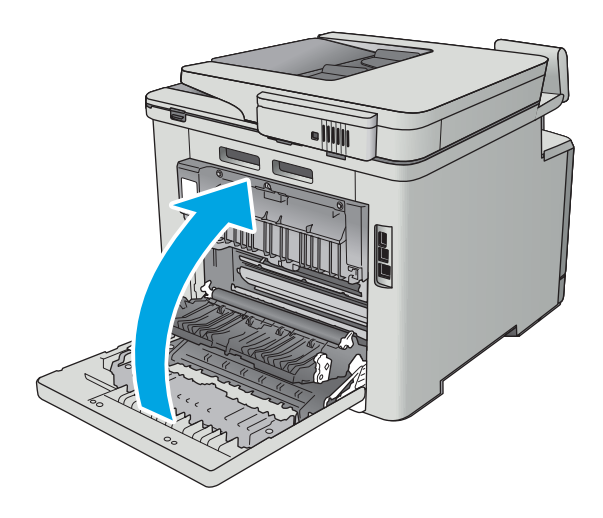

**3.** Zamknij duplekser.

## <span id="page-134-0"></span>**Poprawianie jakości druku**

#### **Wprowadzenie**

- Drukowanie dokumentu z innego programu
- Sprawdzanie ustawienia typu papieru dla zlecenia druku
- [Sprawdzanie stanu kasety z tonerem](#page-135-0)
- [Czyszczenie urz](#page-136-0)ądzenia
- [Sprawdzanie wizualne kasety z tonerem](#page-136-0)
- Sprawdzenie papieru i ś[rodowiska drukowania](#page-137-0)
- Regulacja ustawień [kolorów \(Windows\)](#page-138-0)
- [Kalibrowanie drukarki w celu wyrównania kolorów](#page-139-0)
- Sprawdź [ustawienia trybu EconoMode](#page-139-0)
- Uż[ywanie innego sterownika druku](#page-140-0)

Jeżeli występują problemy z jakością druku w urządzeniu, wypróbuj poniższe rozwiązania w przedstawionej kolejności.

#### **Drukowanie dokumentu z innego programu**

Spróbuj wydrukować dokument z innego programu. Jeśli strona drukowana jest prawidłowo, problem związany jest z programem, z którego drukujesz.

### **Sprawdzanie ustawienia typu papieru dla zlecenia druku**

Sprawdź ustawienia typu papieru, gdy drukujesz z programu, a na wydrukach pojawiają się smugi, tekst jest rozmyty lub ciemny, papier się marszczy, występują drobinki toneru lub niewielkie miejsca, w których toner nie został utrwalony.

#### **Sprawdzenie ustawienia rodzaju papieru (Windows)**

- **1.** W programie wybierz opcję **Drukuj**.
- **2.** Wybierz urządzenie, a następnie kliknij przycisk **Właściwości** lub **Preferencje**.
- **3.** Kliknij kartę **Papier/Jakość**.
- **4.** Z listy rozwijanej **Rodzaj papieru** wybierz opcję **Więcej...**.
- **5.** Rozwiń listę opcji **Rodzaj:** .
- **6.** Rozwiń kategorię rodzajów papieru, która najlepiej opisuje wykorzystywany papier.
- **7.** Wybierz rodzaj używanego papieru, a następnie kliknij przycisk **OK**.
- **8.** Kliknij przycisk **OK**, aby zamknąć okno dialogowe **Właściwości dokumentu**. W oknie dialogowym **Drukuj** kliknij przycisk **OK**, aby wydrukować zadanie.

#### <span id="page-135-0"></span>**Sprawdzanie ustawienia rodzaju papieru (OS X)**

- **1.** Kliknij menu **Plik**, a następnie kliknij opcję **Drukuj**.
- **2.** W menu **Drukarka** wybierz urządzenie.
- **3.** Domyślnie sterownik druku wyświetla menu **Kopie i strony**. Otwórz listę rozwijaną menu i kliknij menu **Wykańczanie**.
- **4.** Wybierz rodzaj z listy rozwijanej **Rodzaj nośnika**.
- **5.** Kliknij przycisk **Drukuj**.

#### **Sprawdzanie stanu kasety z tonerem**

Sprawdź następujące informacje na stronie stanu materiałów eksploatacyjnych:

- Szacunkowa wartość procentowa pozostałego czasu eksploatacji kasety
- Pozostało stron (w przybliżeniu)
- Numery katalogowe kaset z tonerem firmy HP
- liczba wydrukowanych stron,

Aby wydrukować stronę ze stanem materiałów eksploatacyjnych, należy wykonać następujące czynności:

- **1.** Przesuń palcem na ekranie głównym panelu sterowania drukarki, aby otworzyć menu Materiały eksploatacyjne. Dotknij ikony Materiały eksploatacyjne , aby otworzyć menu.
- **2.** Dotknij przycisku Raport, aby wydrukować stronę stanu materiałów eksploatacyjnych.
- **3.** Sprawdź procent pozostałego czasu eksploatacji kaset z tonerem i (jeśli ma to zastosowanie) stan innych części wymiennych.

Po osiągnięciu przez kasetę z tonerem końca szacowanego okresu eksploatacji mogą wystąpić problemy z jakością druku. Na stronie stanu materiałów eksploatacyjnych pojawi się informacja, gdy poziom materiału jest bardzo niski. Kiedy materiał eksploatacyjny HP ulegnie prawie całkowitemu wyczerpaniu, gwarancja HP Premium Protection na ten materiał wygaśnie.

O ile jakość druku jest nadal na akceptowalnym poziomie, wymiana kasety z tonerem nie jest jeszcze konieczna. Warto zawsze dysponować nową kasetą, którą można od razu zainstalować, gdy jakość druku przestanie być akceptowalna.

Jeśli stwierdzisz, że należy wymienić kasetę z tonerem lub inne części wymienne, na stronie stanu materiałów eksploatacyjnych można znaleźć listę numerów katalogowych oryginalnych części zamiennych firmy HP.

**4.** Sprawdź, czy używasz oryginalnej kasety firmy HP.

Na oryginalnej kasecie z tonerem firmy HP znajdują się słowa "HP" albo logo firmy HP. Więcej informacji na temat identyfikowania kaset firmy znajduje się pod adresem [www.hp.com/go/learnaboutsupplies](http://www.hp.com/go/learnaboutsupplies).

Firma HP nie może zalecać używania materiałów eksploatacyjnych innych firm (ani nowych, ani regenerowanych). Firma HP nie ma wpływu na konstrukcję i jakość produktów innych firm. Jeśli używasz kasety z tonerem ponownie napełnianej lub regenerowanej, a jakość wydruku nie jest satysfakcjonująca, zastąp ją oryginalną kasetą firmy HP.

## <span id="page-136-0"></span>**Czyszczenie urządzenia**

#### **Drukowanie strony czyszczącej**

W trakcie procesu drukowania wewnątrz drukarki mogą gromadzić się drobiny papieru, toneru i kurzu powodujące problemy z jakością druku takie jak plamki lub rozpryski toneru, rozmazanie wydruku, smugi, linie lub powtarzające się ślady.

Aby wydrukować stronę czyszczącą, należy użyć następującej procedury:

- **1.** Przewiń palcem na ekranie głównym panelu sterowania drukarki, aby otworzyć menu Konfiguracja. Dotknij przycisku Konfiguracja (o), aby otworzyć menu.
- **2.** Dotknij menu Serwis.
- **3.** Dotknij przycisku Strona czyszczenia.
- **4.** Po wyświetleniu odpowiedniego monitu załaduj zwykły papier formatu letter lub A4.

Poczekaj na zakończenie procesu. Wyrzuć wydrukowaną stronę.

#### **Sprawdzanie czystości szyby skanera (kurz i smugi)**

Na szybie skanera i białym plastikowym tle mogą się z czasem zbierać zanieczyszczenia, które mogą pogorszyć jakość skanowania. Aby wyczyścić skaner, wykonaj poniższą procedurę.

- **1.** Naciśnij przycisk zasilania, aby wyłączyć urządzenie, a następnie odłącz kabel zasilający od gniazdka.
- **2.** Otwórz pokrywę skanera.
- **3.** Wyczyść szybę skanera i białą plastikową wyściółkę pod pokrywą skanera miękką szmatką lub gąbką zwilżoną płynem do szyb nierysującym powierzchni.
- **OSTROŻNIE:** Do czyszczenia elementów urządzenia nie wolno używać środków ciernych, acetonu, benzenu, amoniaku, alkoholu etylowego ani czterochlorku węgla, gdyż grozi to uszkodzeniem urządzenia. Nie należy stawiać pojemników z płynami bezpośrednio na szybie. Grozi to wyciekiem i uszkodzeniem urządzenia.
- **4.** Wytrzyj szybę i białe plastikowe części do sucha irchą lub gąbką celulozową, aby uniknąć zacieków.
- **5.** Podłącz kabel zasilający do gniazdka, a następnie naciśnij przycisk zasilania, aby włączyć urządzenie.

#### **Sprawdzanie wizualne kasety z tonerem**

Postępuj według tych kroków, aby sprawdzić każdy wkład z tonerem.

- **1.** Wyjmowanie kaset z tonerem z urządzenia.
- **2.** Sprawdź, czy nie jest uszkodzony układ pamięci kasety.
- **3.** Sprawdź powierzchnię zielonego bębna obrazowego.

**OSTROŻNIE:** nie dotykaj bębna obrazowego. Odciski palców pozostawione na bębnie obrazowych mogą spowodować problemy z jakością wydruku.

- <span id="page-137-0"></span>**4.** Jeśli na bębnie obrazowym dostrzeżesz jakiekolwiek rysy, odciski palców lub inne uszkodzenia, wymień kasetę z tonerem.
- **5.** Załóż kasetę z tonerem z powrotem i wydrukuj kilka stron, aby sprawdzić, czy problem został rozwiązany.

#### **Sprawdzenie papieru i środowiska drukowania**

#### **Krok 1: Należy używać tylko papieru zgodnego ze specyfikacjami firmy HP**

Niektóre problemy z jakością druku wynikają z użycia papieru niezgodnego ze specyfikacją firmy HP.

- Zawsze używaj papierów o rodzaju i gramaturze obsługiwanej przez drukarkę.
- Papier powinien być dobrej jakości bez nacięć, nakłuć, rozdarć, skaz, plam, luźnych drobin, kurzu, zmarszczek, ubytków oraz zawiniętych bądź zagiętych krawędzi.
- Nie należy stosować papieru, który był wcześniej używany do drukowania.
- Używaj papieru, który nie zawiera materiału metalicznego, na przykład brokatu.
- Używaj papieru przeznaczonego do drukarek laserowych. Nie używaj papieru przeznaczonego wyłącznie do drukarek atramentowych.
- Nie używaj papieru zbyt szorstkiego. Zasadniczo im bardziej gładki papier, tym lepsza jakość wydruków.

#### **Krok 2: Sprawdzanie środowiska pracy**

Środowisko pracy może mieć bezpośredni wpływ na jakość druku i jest częstą przyczyną problemów z jakością druku lub podawaniem papieru. Wypróbuj następujące rozwiązania:

- Odsuń drukarkę z dala od miejsc znajdujących się w przeciągach, takich jak otwarte okna lub drzwi oraz nawiewy urządzeń klimatyzacyjnych.
- Upewnij się, że drukarka nie jest wystawiona na działanie temperatur i wilgoci, których wartości nie mieszczą się w specyfikacji dotyczącej środowiska pracy.
- Nie umieszczaj drukarki w małym pomieszczeniu, np. w szafce.
- Umieść drukarkę na stabilnej, równej powierzchni.
- Usuń wszystkie elementy, które mogą blokować otworzy wentylacyjne drukarki. Drukarka musi mieć dobry przepływ powietrza z każdej strony, także z góry.
- Chroń drukarkę przed zanieczyszczeniami z powietrza, kurzem, parą, smarem i innymi substancjami, które mogą pozostawić osad wewnątrz.

#### **Krok 3: Ustawianie wyrównania poszczególnych podajników papieru**

Postępuj według tych kroków, jeśli tekst lub obrazy nie są wyśrodkowane lub nie są prawidłowo ustawione na wydruku przy drukowaniu z określonych podajników.

- **1.** Przewiń palcem na ekranie głównym panelu sterowania drukarki, aby otworzyć menu Konfiguracja. Dotknij przycisku Konfiguracja (O), aby otworzyć menu.
- **2.** Otwórz kolejno następujące menu:
- <span id="page-138-0"></span>● Ustawienia systemu
- Jakość druku
- Dopasuj wyrównanie
- **3.** Wybierz opcję Drukuj stronę testową.
- **4.** Wybierz podajnik do wyregulowania i postępuj zgodnie z instrukcjami na wydrukowanych stronach.
- **5.** Ponownie wybierz polecenie Drukuj stronę testową, aby sprawdzić czy problem został rozwiązany lub wprowadzić dalsze poprawki.
- **6.** Dotknij przycisku OK, aby zapisać ustawienia.

#### **Regulacja ustawień kolorów (Windows)**

Postępuj według tych kroków, jeżeli kolory na wydruku nie pasują do kolorów widocznych na ekranie komputera lub jeżeli kolory na wydruku nie są satysfakcjonujące.

#### **Zmiana kompozycji koloru**

- **1.** W programie wybierz opcję **Drukuj**.
- **2.** Wybierz urządzenie, a następnie kliknij przycisk **Właściwości** lub **Preferencje**.
- **3.** Kliknij kartę **Kolor**.
- **4.** Kliknij pole wyboru **HP EasyColor**, aby usunąć zaznaczenie.
- **5.** Z listy rozwijanej **Kompozycje kolorów** wybierz kompozycję kolorów.
	- **Domyślny (sRGB)**: Ta kompozycja powoduje wydruk danych RGB w trybie pierwotnym urządzenia. W celu uzyskania właściwego renderowania kolory należy skonfigurować w ustawieniach aplikacji lub systemu operacyjnego.
	- **Żywe (sRGB)**: Drukarka zwiększa nasycenie kolorów pośrednich. Kompozycję należy stosować przy drukowaniu profesjonalnych dokumentów graficznych.
	- **Zdjęcie (sRGB)**: Drukarka interpretuje kolory RGB tak, jakby były drukowane na fotografii przy użyciu mini-laboratorium cyfrowego. Odwzorowane kolory są intensywniejsze i bardziej nasycone niż w kompozycji Domyślny (sRBG). Kompozycja służy do drukowania zdjęć.
	- **Zdjęcia (Adobe RGB 1998)**: Kompozycja służy do drukowania fotografii cyfrowych wykorzystujących przestrzeń kolorów AdobeRGB zamiast sRGB. Gdy jest używana, należy wyłączyć funkcje zarządzania kolorami w aplikacji.
	- **Brak**: Nie jest używana żadna kompozycja kolorów.
	- **Profil niestandardowy**: Umożliwia stosowanie niestandardowego profilu wejściowego i dokładne sterowanie wydrukiem kolorowym, na przykład w celu emulacji innego urządzenia HP Color LaserJet. Niestandardowe profile można pobrać z witryny [www.hp.com.](http://www.hp.com)
- **6.** Kliknij przycisk **OK**, aby zamknąć okno dialogowe **Właściwości dokumentu**. W oknie dialogowym **Drukuj** kliknij przycisk **OK**, aby wydrukować zadanie.

#### <span id="page-139-0"></span>**Zmiana opcji koloru**

- **1.** W programie wybierz opcję **Drukuj**.
- **2.** Wybierz urządzenie, a następnie kliknij przycisk **Właściwości** lub **Preferencje**.
- **3.** Kliknij kartę **Kolor**.
- **4.** Kliknij pole wyboru **HP EasyColor**, aby usunąć zaznaczenie.
- **5.** Kliknij ustawienie **Automatyczne** lub **Ręczne**.
	- Ustawienie **Automatyczne**: odpowiednie dla większości zleceń drukowania.
	- Ustawienie **Ręczne**: Wybierz to ustawienie, aby dopasować ustawienia kolorów niezależnie od pozostałych ustawień. Kliknij przycisk **Ustawienia**, aby otworzyć okno ręcznego dopasowywania kolorów.
		- **UWAGA:** Ręczna zmiana ustawień kolorów może wpłynąć na jakość wydruków. Firma HP zaleca, aby takich zmian dokonywały wyłącznie osoby znające problematykę kolorowej grafiki.
- **6.** Opcja **Drukuj w skali szarości** umożliwia wydrukowanie kolorowego dokumentu w czerni i odcieniach szarości. Tej opcji należy używać do drukowania dokumentów, które mają być kserowane lub wysyłane faksem. Przydaje się również do drukowania kopii roboczych oraz w sytuacji, gdy trzeba oszczędzać kolorowy toner.
- **7.** Kliknij przycisk **OK**, aby zamknąć okno dialogowe **Właściwości dokumentu**. W oknie dialogowym **Drukuj** kliknij przycisk **OK**, aby wydrukować zadanie.

#### **Kalibrowanie drukarki w celu wyrównania kolorów**

Kalibracja to funkcja drukarki optymalizująca jakość druku.

Aby rozwiązać problemy związane z jakością druku, takie jak brak wyrównania kolorów, cienie kolorów, rozmazanie grafiki i inne, wykonaj poniższe czynności.

- **1.** Na panelu sterowania drukarki dotknij przycisku Konfiguracja ...
- **2.** Otwórz następujące menu:
	- Ustawienia systemu
	- Jakość druku
	- Kalibracja koloru
- **3.** Dotknij opcji Kalibruj teraz. Na panelu sterowania drukarki pojawi się komunikat **Kalibracja**. Proces kalibracji trwa kilka minut. Do momentu zakończenia procesu kalibracji nie należy wyłączać drukarki.
- **4.** Zaczekaj na zakończenie kalibracji drukarki, a następnie spróbuj ponownie rozpocząć drukowanie.

#### **Sprawdź ustawienia trybu EconoMode**

Firma HP nie zaleca korzystania z trybu EconoMode przez cały czas. Jeśli opcja EconoMode jest używana przez cały czas, toner może nie zostać w pełni zużyty, gdy ulegną już zużyciu mechaniczne części kasety z tonerem. Jeśli jakość druku zacznie się pogarszać i stanie się nie do zaakceptowania, należy rozważyć wymianę kasety z tonerem.

<span id="page-140-0"></span>**WWAGA:** Ta funkcja jest dostępna w przypadku sterownika drukarki PCL 6 dla systemu Windows. Jeśli nie używasz tego sterownika, możesz włączyć tę funkcję, używając programu HP Embedded Web Server.

Wykonaj poniższe kroki jeżeli cała strona jest zbyt ciemna lub zbyt jasna.

- **1.** W programie wybierz opcję **Drukuj**.
- **2.** Wybierz urządzenie, a następnie kliknij przycisk **Właściwości** lub **Preferencje**.
- **3.** Kliknij kartę **Papier/Jakość** i znajdź obszar **Jakość druku**.
- **4.** Jeżeli cała strona jest zbyt ciemna, zastosuj następujące ustawienia:
	- Wybierz opcję **600 dpi**.
	- Zaznacz pole wyboru **EconoMode**, aby włączyć funkcję.

Jeżeli cała strona jest zbyt jasna, zastosuj następujące ustawienia:

- Wybierz opcję **FastRes 1200**.
- Usuń zaznaczenie pola wyboru **EconoMode**, aby wyłączyć funkcję.
- **5.** Kliknij przycisk **OK**, aby zamknąć okno dialogowe **Właściwości dokumentu**. W oknie dialogowym **Drukuj** kliknij przycisk **OK**, aby wydrukować zadanie.

#### **Używanie innego sterownika druku**

Spróbuj użyć innego sterownika druku, jeśli na wydrukach pojawiają się niepożądane linie, brakuje tekstu, obrazów, występuje niewłaściwe formatowanie lub inna czcionka.

Pobierz dowolny z następujących sterowników z witryny internetowej HP: [www.hp.com/support/](http://www.hp.com/support/colorljM377MFP) [colorljM377MFP](http://www.hp.com/support/colorljM377MFP).

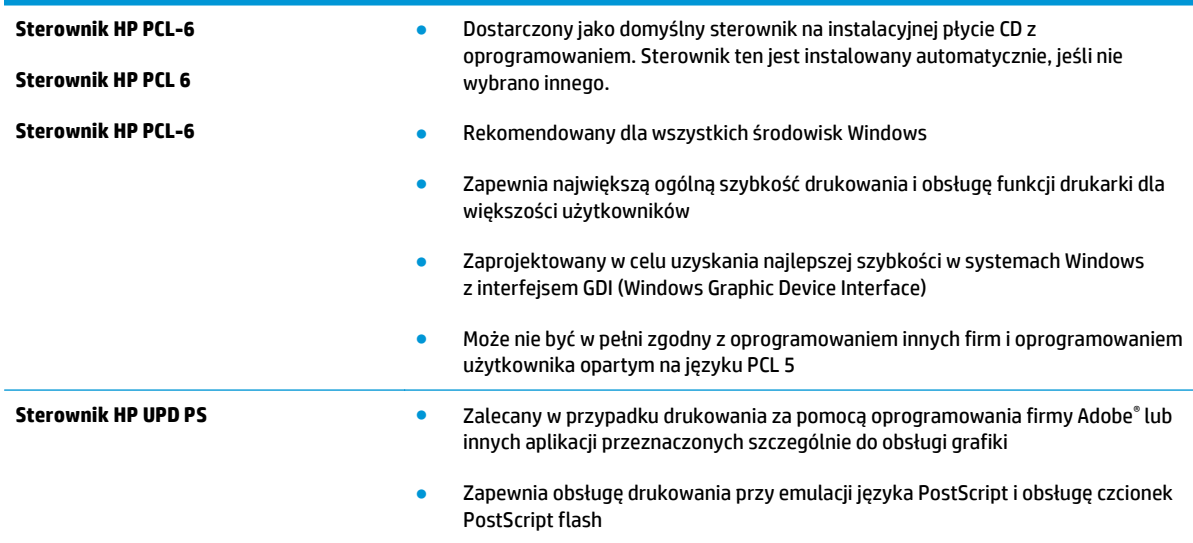

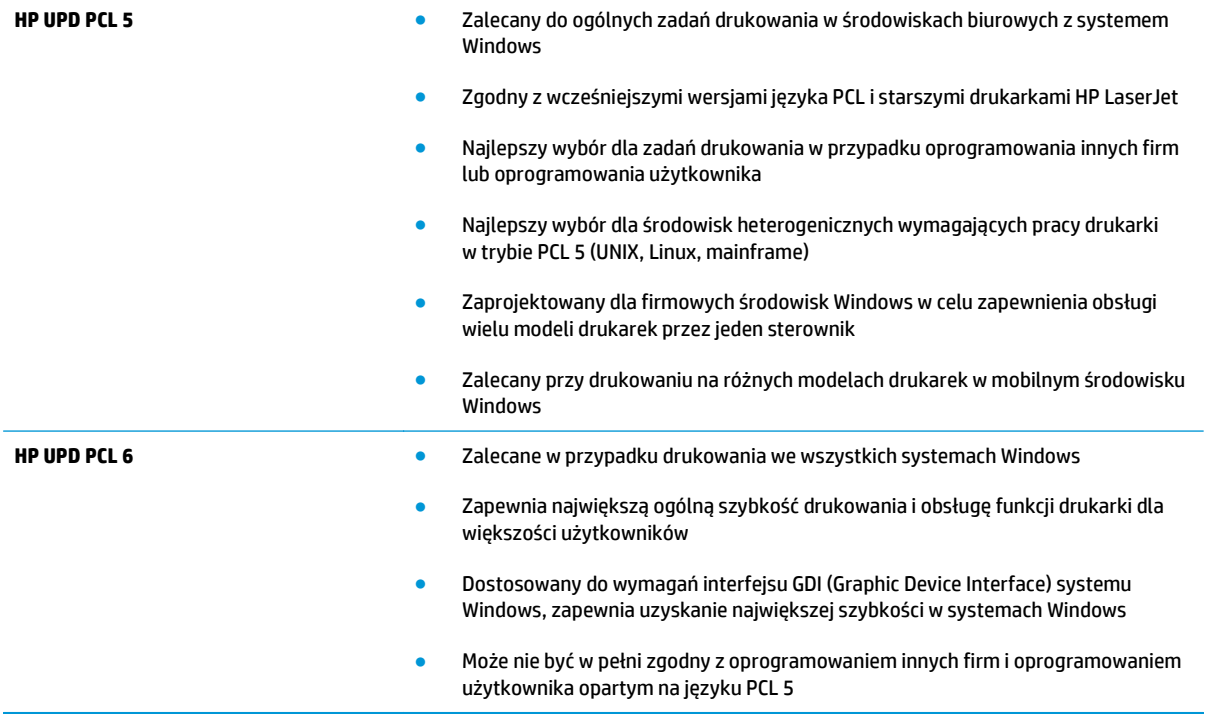

## <span id="page-142-0"></span>**Poprawienie jakości skanowanych i kopiowanych obrazów**

#### **Wprowadzenie**

W przypadku problemów z jakością obrazu w drukarce wypróbuj poniższe rozwiązania w przedstawionej kolejności, aby rozwiązać problem.

- Sprawdzanie czystości szyby skanera (kurz i smugi)
- [Eliminowanie linii i smug podczas korzystania z podajnika dokumentów](#page-143-0)
- [Sprawdzenie ustawie](#page-143-0)ń papieru
- **[Sprawdzanie ustawie](#page-143-0)ń regulacji obrazu**
- [Optymalizacja dla tekstu lub obrazów](#page-144-0)
- [Sprawdzenie rozdzielczo](#page-144-0)ści skanera i ustawień kolorów w komputerze
- [Kopiowanie od kraw](#page-145-0)ędzi do krawędzi
- Czyszczenie rolek pobierających i wkładki rozdzielają[cej w podajniku dokumentów](#page-146-0)

W pierwszej kolejności wypróbuj kilka następujących kroków:

- Zamiast podajnika dokumentów używaj skanera płaskiego.
- Używaj wysokiej jakości oryginałów.
- W przypadku korzystania z podajnika dokumentów umieszczaj oryginalny dokument w podajniku w prawidłowy sposób przy użyciu prowadnic papieru, aby uniknąć niewyraźnych lub przekrzywionych obrazów.

Jeśli problem występuje nadal, wypróbuj poniższe dodatkowe rozwiązania. Jeśli nie wyeliminują one problemu, zapoznaj się z dalszymi rozwiązaniami w części "Poprawianie jakości druku".

#### **Sprawdzanie czystości szyby skanera (kurz i smugi)**

Na szybie skanera i białym plastikowym tle mogą się z czasem zbierać zanieczyszczenia, które mogą pogorszyć jakość skanowania. Aby wyczyścić skaner, wykonaj poniższą procedurę.

- **1.** Naciśnij przycisk zasilania, aby wyłączyć drukarkę, a następnie odłącz kabel zasilający od gniazdka.
- **2.** Otwórz pokrywę skanera.
- **3.** Wyczyść szybę skanera i białą plastikową wyściółkę pod pokrywą skanera miękką szmatką lub gąbką zwilżoną płynem do szyb nierysującym powierzchni.

**OSTROŻNIE:** Do czyszczenia elementów drukarki nie wolno używać środków ciernych, acetonu, benzenu, amoniaku, alkoholu etylowego ani czterochlorku węgla, gdyż grozi to jej uszkodzeniem. Nie należy stawiać pojemników z płynami bezpośrednio na szybie. Grozi to wyciekiem i uszkodzeniem drukarki.

- **4.** Wytrzyj szybę i białe plastikowe części do sucha irchą lub gąbką celulozową, aby uniknąć zacieków.
- **5.** Podłącz kabel zasilający do gniazdka, a następnie naciśnij przycisk zasilania, aby włączyć drukarkę.

### <span id="page-143-0"></span>**Eliminowanie linii i smug podczas korzystania z podajnika dokumentów**

Jeśli podczas korzystania z podajnika dokumentów na skopiowanych lub zeskanowanych dokumentach są widoczne linie lub smugi, skorzystaj z poniższej procedury, aby usunąć zabrudzenia z szyby podajnika dokumentów. Zabrudzenia to kurz, resztki papieru lub toneru, resztki kleju naklejek samoprzylepnych, płyn lub taśma korekcyjna, atrament, odciski palców itd.

- **1.** Otwórz pokrywę skanera.
- **2.** Odszukaj szklany pasek o szerokości ok. 2,5 cm, który znajduje się na lewo od głównej szyby skanera, a następnie wyczyść go za pomocą zwilżonej wodą, miękkiej, niestrzępiącej szmatki.
- **A OSTROŻNIE:** Do czyszczenia elementów drukarki nie wolno używać środków ciernych, acetonu, benzenu, amoniaku, alkoholu etylowego ani czterochlorku węgla, gdyż grozi to jej uszkodzeniem. Nie należy stawiać pojemników z płynami bezpośrednio na szybie. Grozi to wyciekiem i uszkodzeniem drukarki.
- **3.** Po wewnętrznej stronie pokrywy skanera, nad szklanym paskiem, wyczyść górny plastikowy pasek za pomocą zwilżonej wodą, miękkiej, niestrzępiącej szmatki.
- **4.** Wytrzyj szklany i plastikowy pasek za pomocą suchej, miękkiej szmatki, aby zapobiec powstawaniu plamek.

#### **Sprawdzenie ustawień papieru**

- **1.** Na ekranie głównym panelu sterowania drukarki dotknij ikony Kopiuj ...
- **2.** Dotknij przycisku Ustawienia, a następnie przewiń ekran i dotknij przycisku Papier.
- **3.** Na liście formatów papieru dotknij nazwę formatu papieru, który znajduje się w podajniku.
- **4.** Na liście rodzajów papieru dotknij nazwę rodzaju papieru, który znajduje się w podajniku.

#### **Sprawdzanie ustawień regulacji obrazu**

- **1.** Na ekranie głównym dotknij przycisku Kopiuj.
- **2.** Dotknij przycisku Ustawienia, a następnie przewiń ekran i dotknij przycisku Regulacja obrazu.
- **3.** Dotknij nazwy ustawienia, które chcesz wyregulować.
	- Jasność: Regulacja ustawienia jasności/ciemności.
	- Kontrast: Regulacja kontrastu między najjaśniejszymi i najciemniejszymi obszarami obrazu.
	- Ostrość: Regulacja wyrazistości znaków tekstowych.
	- Usuwanie tła: Regulacja ciemności tła obrazu. Jest to szczególnie przydatne w przypadku oryginalnych dokumentów drukowanych na papierze kolorowym.
	- Balans kolorów: Regulacja odcieni koloru czerwonego, zielonego i niebieskiego.
	- Szarość: Regulacja jaskrawości kolorów.
- **4.** Dotknij przycisków **—** lub **+**, aby zmienić wartość ustawienia, a następnie dotknij przycisku OK.
- **5.** Zmień kolejne ustawienie lub dotknij strzałki wstecz, aby powrócić do głównego menu kopiowania.
## <span id="page-144-0"></span>**Optymalizacja dla tekstu lub obrazów**

- **1.** Na ekranie głównym panelu sterowania drukarki dotknij ikony Kopiuj ...
- **2.** Dotknij przycisku Ustawienia, a następnie przewiń ekran i dotknij przycisku Optymalizuj.
- **3.** Dotknij nazwy ustawienia, które chcesz wyregulować.
	- Auto Select (Wybór automatyczny): Używaj tego ustawienia, gdy jakość kopii nie jest zbyt ważna. Jest to ustawienie domyślne.
	- Mixed (Mieszane): Wybierz to ustawienie w przypadku kopiowania dokumentów, które zawierają tekst i grafikę.
	- Text (Tekst): Wybierz to ustawienie w przypadku kopiowania dokumentów zawierających głównie tekst.
	- Picture (Zdjęcie): Wybierz to ustawienie w przypadku kopiowania dokumentów zawierających głównie grafikę.

## **Sprawdzenie rozdzielczości skanera i ustawień kolorów w komputerze**

Jeżeli jakość obrazu wydrukowanego po zeskanowaniu nie jest zadowalająca, powodem może być niewłaściwy wybór ustawienia rozdzielczości lub koloru w oprogramowaniu skanera. Ustawienia rozdzielczości i głębi kolorów mają wpływ na następujące cechy zeskanowanych obrazów:

- Wyrazistość obrazu
- Wygląd gradacji (gładka lub nierównomierna)
- Czas skanowania
- Rozmiar pliku

Rozdzielczość skanowania mierzona jest liczbą pikseli na cal (ppi).

**UWAGA:** Poziomy ppi skanowania nie są zamienne z poziomami dpi drukowania (dots per inch – punkty na cal).

Określenia "obraz kolorowy", "w odcieniach szarości" i "czarno-biały" informują o liczbie kolorów, które mogą występować w obrazie. Rozdzielczość sprzętową skanera można dopasować w zakresie do 1200 ppi.

Tabela wskazówek dotyczących rozdzielczości i kolorów zawiera proste porady, z których można skorzystać w konkretnych zadaniach skanowania.

**UWAGA:** Wybranie większych rozdzielczości i głębi kolorów może prowadzić do tworzenia dużych plików, zajmujących wiele miejsca na dysku i spowalniających proces skanowania. Przed ustawieniem rozdzielczości i głębi kolorów istotne jest podjęcie decyzji co do planowanego sposobu wykorzystania zeskanowanego obrazu.

### **Wskazówki dotyczące rozdzielczości i kolorów**

W poniższej tabeli podano zalecane ustawienia rozdzielczości i głębi kolorów w zależności od przeznaczenia skanowanego obrazu.

**WWAGA:** Rozdzielczość domyślna to 200 ppi.

<span id="page-145-0"></span>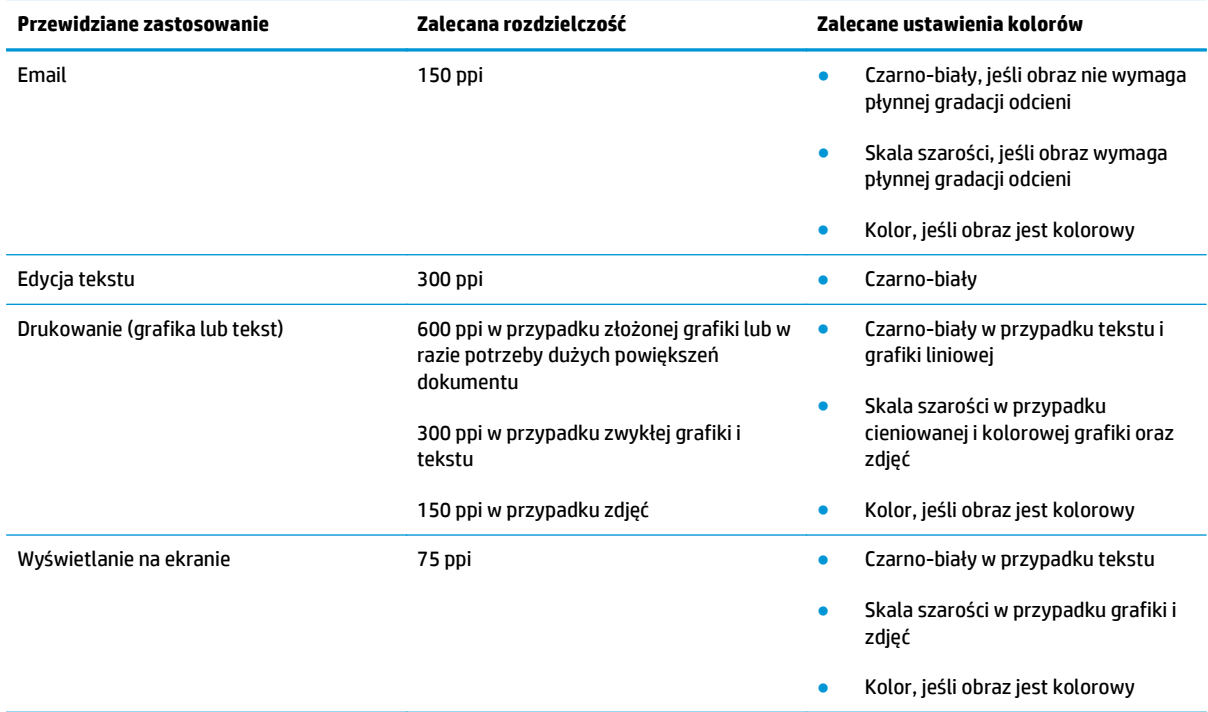

### **Kolor**

Podczas skanowania można wybrać poniższe ustawienia kolorów.

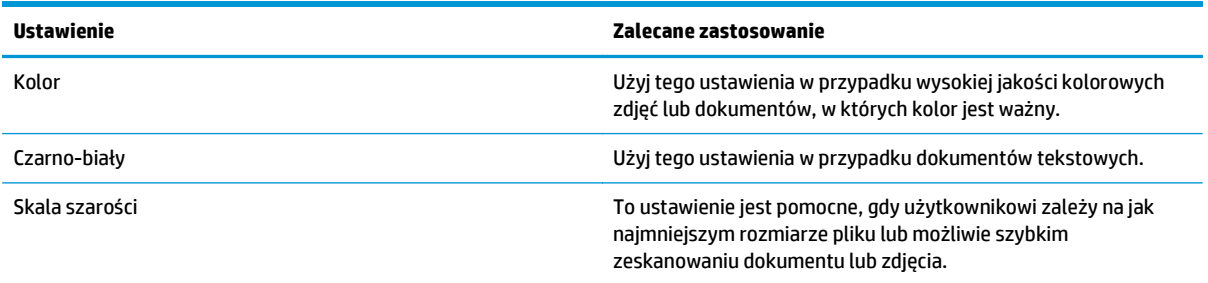

## **Kopiowanie od krawędzi do krawędzi**

Drukarka nie obsługuje drukowania od krawędzi do krawędzi strony. Oznacza to niezadrukowany margines o szerokości 4 mm dookoła strony.

**Uwagi dotyczące drukowania i skanowania dokumentów z przyciętymi krawędziami:**

- Jeśli oryginalny dokument jest mniejszy niż rozmiar wyjściowy, przesuń oryginał o 4 mm od narożnika skanera oznaczonego ikoną. Ponów kopiowanie lub skanowanie w tej pozycji.
- Jeśli oryginał ma rozmiar wydrukowanej kopii, użyj funkcji Zmniejsz/powiększ w celu zmniejszenia obrazu, tak aby kopia nie została przycięta.

## **Czyszczenie rolek pobierających i wkładki rozdzielającej w podajniku dokumentów**

Jeśli występują problemy z obsługą papieru w podajniku dokumentów (zacięcia lub podawanie wielu stron naraz), należy wyczyścić rolki i wkładkę rozdzielającą.

**1.** Otwórz pokrywę dostępu do podajnika dokumentów.

**2.** Zarówno do wytarcia rolek podających, jak i usunięcia zabrudzenia wkładki rozdzielającej, należy użyć zwilżonej, niestrzępiącej się ściereczki.

**OSTROŻNIE:** Do czyszczenia elementów drukarki nie wolno używać środków ciernych, acetonu, benzenu, amoniaku, alkoholu etylowego ani czterochlorku węgla, gdyż grozi to jej uszkodzeniem.

**3.** Zamknij pokrywę dostępu podajnika dokumentów.

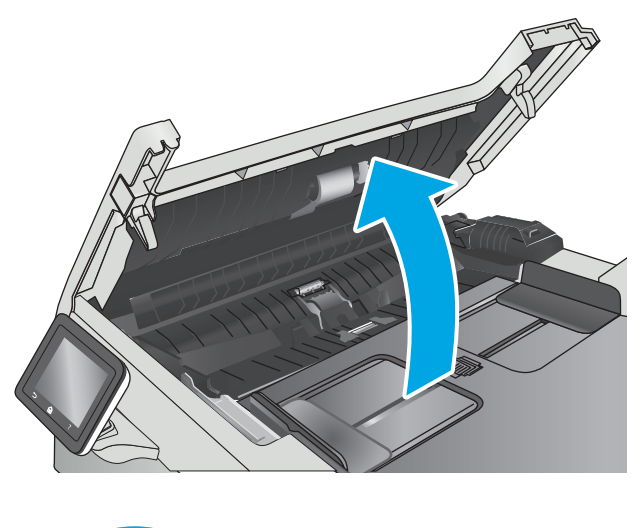

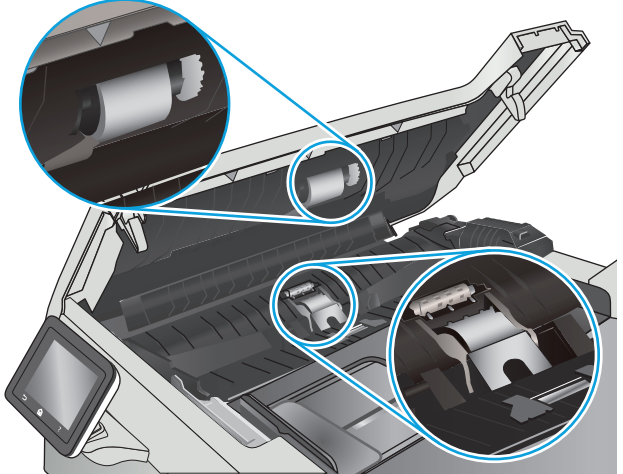

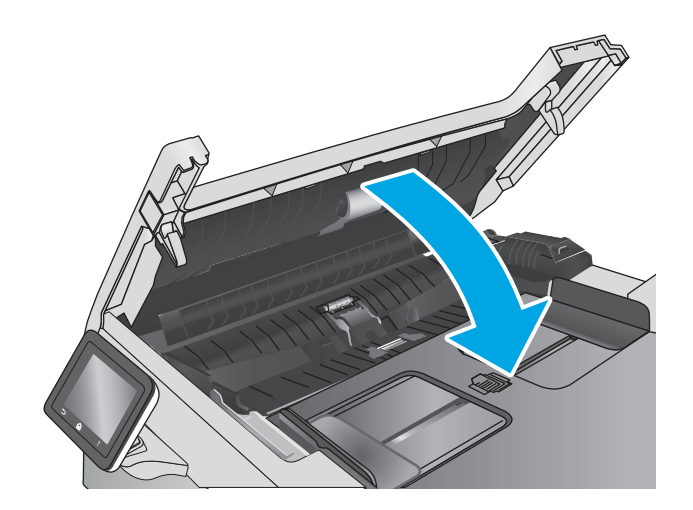

# <span id="page-147-0"></span>**Rozwiązywanie problemów z siecią przewodową**

## **Wprowadzenie**

Sprawdź następujące elementy, aby upewnić się, że drukarka komunikuje się w sieci. Zanim rozpoczniesz drukowanie zadania, z panelu sterowania drukarki wydrukuj stronę konfiguracyjną i sprawdź podany na niej adres IP urządzenia.

- Złe połączenie fizyczne
- Komputer używa błędnego adresu IP drukarki
- Komputer nie może skomunikować się z drukarką
- [Drukarka korzysta z nieodpowiednich ustawie](#page-148-0)ń łącza i dupleksu dla komunikacji z siecią
- [Nowe programy mog](#page-148-0)ły spowodować problemy ze zgodnością
- [Komputer lub stacja robocza mog](#page-148-0)ą być błędnie skonfigurowane
- Drukarka została wyłą[czona lub w inne ustawienia sieci s](#page-148-0)ą błędne
- <sup>2</sup> **UWAGA:** Firma HP nie obsługuje połączeń sieciowych typu "peer-to-peer", ponieważ jest to funkcja systemów operacyjnych firmy Microsoft, a nie sterowników druku HP. Więcej informacji można znaleźć w witrynie firmy Microsoft pod adresem [www.microsoft.com.](http://www.microsoft.com)

## **Złe połączenie fizyczne**

- **1.** Upewnij się, czy drukarka jest podłączona do prawidłowego gniazda sieciowego za pomocą kabla o prawidłowej długości.
- **2.** Sprawdź, czy kable zostały dobrze podłączone.
- **3.** Obejrzyj gniazdo sieciowe z tyłu drukarki i sprawdź, czy świeci się pomarańczowa lampka aktywności i zielona lampka stanu.
- **4.** Jeśli problem będzie się utrzymywał, wypróbuj inny kabel lub porty w koncentratorze.

## **Komputer używa błędnego adresu IP drukarki**

- **1.** Otwórz właściwości drukarki i kliknij kartę **Porty**. Sprawdź, czy został wybrany aktualny adres IP drukarki. Adres IP urządzenia jest podany na jego stronie konfiguracyjnej.
- **2.** Jeśli drukarka została zainstalowana z wykorzystaniem standardowego portu TCP/IP firmy HP, zaznacz pole **Zawsze drukuj na tym urządzeniu, nawet w przypadku zmiany jego adresu IP**.
- **3.** Jeśli drukarka została zainstalowana z wykorzystaniem standardowego portu TCP/IP firmy Microsoft, użyj nazwy hosta zamiast adresu IP.
- **4.** Jeśli adres IP jest poprawny, usuń urządzenie i dodaj je ponownie.

## **Komputer nie może skomunikować się z drukarką**

- 1. Sprawdź, czy działa połączenie z siecią, wysyłając do niej polecenie "ping".
	- **a.** Otwórz wiersz poleceń na komputerze:
- <span id="page-148-0"></span>● W systemie Windows kliknij przycisk **Start**, kliknij polecenie **Uruchom**, a następnie wpisz polecenie cmd i naciśnij klawisz Enter.
- W przypadku OS X przejdź do **Aplikacje**, **Narzędzia** i otwórz pozycję **Terminal**.
- **b.** Wpisz polecenie ping wraz z adresem IP drukarki.
- **c.** Jeśli w oknie zostaną wyświetlone czasy odsyłania pakietów odpowiedzi, połączenie z siecią działa.
- **2.** Jeżeli polecenie ping nie działa, sprawdź, czy koncentratory są włączone, a następnie sprawdź, czy ustawienia sieci, drukarki i komputera są zgodne dla jednej sieci.

## **Drukarka korzysta z nieodpowiednich ustawień łącza i dupleksu dla komunikacji z siecią**

Firma HP zaleca pozostawienie tych ustawień w trybie automatycznym (ustawienie domyślne). W przypadku zmiany tych ustawień w urządzeniu należy je również zmienić w ustawieniach sieci.

## **Nowe programy mogły spowodować problemy ze zgodnością**

Sprawdź, czy nowe programy zostały prawidłowo zainstalowane i czy korzystają z prawidłowego sterownika druku.

## **Komputer lub stacja robocza mogą być błędnie skonfigurowane**

- **1.** Sprawdź sterowniki sieciowe, sterowniki druku i ustawienia przekierowania sieci.
- **2.** Sprawdź, czy system operacyjny został prawidłowo skonfigurowany.

## **Drukarka została wyłączona lub w inne ustawienia sieci są błędne**

- **1.** Przejrzyj stronę konfiguracji i sprawdź stan protokołu sieciowego. Jeśli to konieczne, włącz go.
- **2.** W razie potrzeby zmień ustawienia sieciowe.

## <span id="page-149-0"></span>**Rozwiązywanie problemów z siecią bezprzewodową**

- Wprowadzenie
- Lista kontrolna konfiguracji łączności bezprzewodowej
- Po skonfigurowaniu łącznoś[ci bezprzewodowej drukarka nie drukuje](#page-150-0)
- [Drukarka nie drukuje, a na komputerze jest zainstalowane zewn](#page-150-0)ętrzne oprogramowanie zapory
- [Po zmianie miejsca routera bezprzewodowego lub drukarki po](#page-150-0)łączenie bezprzewodowe nie działa
- Nie można podłączyć wię[kszej liczby komputerów do drukarki bezprzewodowej](#page-151-0)
- [Drukarka bezprzewodowa traci](#page-151-0) łączność po podłączeniu do sieci VPN
- Sieci nie ma na liś[cie sieci bezprzewodowych](#page-151-0)
- Sieć [bezprzewodowa nie dzia](#page-151-0)ła
- [Przeprowadzanie testu diagnostycznego sieci bezprzewodowej](#page-152-0)
- Ograniczanie zakłóceń [w sieci bezprzewodowej](#page-152-0)

### **Wprowadzenie**

Skorzystaj z informacji dotyczących rozwiązywania problemów do rozwiązywania problemów.

**UWAGA:** Aby określić, czy funkcje HP NFC i Wi-Fi Direct są włączone w drukarce, należy wydrukować stronę konfiguracji za pomocą panelu sterowania drukarki.

## **Lista kontrolna konfiguracji łączności bezprzewodowej**

- Upewnij się, że kabel sieciowy nie jest podłączony.
- Upewnij się, że drukarka i router bezprzewodowy są włączone i mają zasilanie. Upewnij się również, że w drukarce jest włączony moduł łączności bezprzewodowej.
- Sprawdź, czy identyfikator SSID jest poprawny. W celu ustalenia identyfikatora SSID wydrukuj stronę konfiguracyjną. Jeśli nie masz pewności, czy identyfikator jest poprawny, ponownie uruchom kreatora komunikacji bezprzewodowej.
- W przypadku sieci zabezpieczonej upewnij się, że wpisane informacje zabezpieczeń są poprawne. Jeśli nie, ponownie uruchom kreatora komunikacji bezprzewodowej.
- Jeśli sieć bezprzewodowa działa poprawnie, spróbuj uzyskać dostęp do innych komputerów, które się w niej znajdują. Jeśli sieć ma dostęp do Internetu, spróbuj bezprzewodowo nawiązać połączenie między urządzeniem a Internetem.
- Upewnij się, że drukarka korzysta z tej samej metody szyfrowania (AES lub TKIP), co punkt dostępu bezprzewodowego (w sieciach z zabezpieczeniem WPA).
- Upewnij się, czy drukarka znajduje się w zasięgu sieci bezprzewodowej. W przypadku większości sieci drukarka musi się znajdować w odległości maks. 30 m () od punktu dostępu bezprzewodowego (routera bezprzewodowego).
- Upewnij się, że przeszkody nie blokują sygnału sieci bezprzewodowej. Usuń wszystkie duże metalowe przedmioty na drodze między punktem dostępowym a drukarką. Upewnij się, że żadne słupy, ściany ani

<span id="page-150-0"></span>kolumny podporowe zawierające elementy metalowe lub betonowe nie stoją na drodze między drukarką a punktem dostępu bezprzewodowego.

- Upewnij się, że drukarka znajduje się z dala od urządzeń elektronicznych mogących zakłócać sygnał sieci bezprzewodowej. Sygnał może być zakłócany przez różne urządzenia: silniki, telefony bezprzewodowe, kamery systemów ochrony, inne sieci bezprzewodowe, a także niektóre urządzenia Bluetooth.
- Upewnij się, że w komputerze jest zainstalowany sterownik druku.
- Upewnij się, że wybrano odpowiedni port drukarki.
- Upewnij się, czy komputer i drukarka są podłączone do tej samej sieci bezprzewodowej.
- W systemie OS X sprawdź, czy router bezprzewodowy obsługuje protokół Bonjour.

## **Po skonfigurowaniu łączności bezprzewodowej drukarka nie drukuje**

- **1.** Upewnij się, że drukarka jest włączona i znajduje się w stanie gotowości.
- **2.** Na komputerze wyłącz wszystkie aplikacje zapory.
- **3.** Upewnij się, że sieć bezprzewodowa działa poprawnie.
- **4.** Sprawdź, czy komputer działa prawidłowo. W razie potrzeby uruchom go ponownie.
- **5.** Sprawdź, czy można otworzyć wbudowany serwer internetowy HP drukarki z komputera podłączonego do sieci.

## **Drukarka nie drukuje, a na komputerze jest zainstalowane zewnętrzne oprogramowanie zapory**

- **1.** Zaktualizuj oprogramowanie zapory do najnowszej wersji udostępnionej przez producenta.
- **2.** Jeśli podczas instalowania drukarki lub próby wydruku widać programy żądające od zapory zezwolenia na dostęp do komputera, pozwól na taki dostęp.
- **3.** Wyłącz zaporę i zainstaluj oprogramowanie drukarki bezprzewodowej na komputerze. Po zainstalowaniu oprogramowania urządzenia ponownie włącz zaporę.

## **Po zmianie miejsca routera bezprzewodowego lub drukarki połączenie bezprzewodowe nie działa**

- **1.** Upewnij się, że router lub drukarka są podłączone do tej samej sieci, co komputer.
- **2.** Wydrukuj stronę konfiguracji.
- **3.** Porównaj identyfikator SSID na stronie konfiguracji z identyfikatorem SSID w konfiguracji drukarki na komputerze.
- **4.** Jeśli nie są takie same, urządzenie i komputer korzystają z różnych sieci. Zmień ustawienia komunikacji bezprzewodowej drukarki.

## <span id="page-151-0"></span>**Nie można podłączyć większej liczby komputerów do drukarki bezprzewodowej**

- **1.** Upewnij się, że pozostałe komputery są w zasięgu sygnału bezprzewodowego urządzenia, a samego sygnału nie blokują żadne przeszkody. Dla większości sieci zasięg wynosi 30 m od punktu dostępu bezprzewodowego.
- **2.** Upewnij się, że drukarka jest włączona i znajduje się w stanie gotowości.
- **3.** Upewnij się, że nie ma więcej niż pięciu jednoczesnych użytkowników Wi-Fi Direct.
- **4.** Na komputerze wyłącz wszystkie aplikacje zapory.
- **5.** Upewnij się, że sieć bezprzewodowa działa poprawnie.
- **6.** Sprawdź, czy komputer działa prawidłowo. W razie potrzeby uruchom go ponownie.

## **Drukarka bezprzewodowa traci łączność po podłączeniu do sieci VPN**

Zazwyczaj nie można ustanowić połączeń jednocześnie z siecią VPN i innymi sieciami.

## **Sieci nie ma na liście sieci bezprzewodowych**

- Upewnij się, że router bezprzewodowy jest włączony i otrzymuje zasilanie.
- Być może sieć jest ukryta, Powinna jednak istnieć możliwość nawiązania z nią połączenia.

## **Sieć bezprzewodowa nie działa**

- **1.** Upewnij się, że kabel sieciowy nie jest podłączony.
- **2.** Aby ustalić, czy sieć przestała działać, spróbuj podłączyć do niej inne urządzenia.
- **3.** Sprawdź, czy działa połączenie z siecią, wysyłając do niej polecenie "ping".
	- **a.** Otwórz wiersz poleceń na komputerze:
		- W systemie Windows kliknij przycisk **Start**, kliknij polecenie **Uruchom**, a następnie wpisz polecenie cmd i naciśnij klawisz Enter.
		- W przypadku OS X przejdź do **Aplikacje**, **Narzędzia** i otwórz pozycję **Terminal**.
	- **b.** Wpisz polecenie ping i adres IP routera.
	- **c.** Jeśli w oknie zostaną wyświetlone czasy odsyłania pakietów odpowiedzi, połączenie z siecią działa.
- **4.** Upewnij się, że router lub drukarkę są podłączone do tej samej sieci, co komputer.
	- **a.** Wydrukuj stronę konfiguracji.
	- **b.** Porównaj identyfikator SSID w raporcie o konfiguracji z identyfikatorem SSID w konfiguracji drukarki na komputerze.
	- **c.** Jeśli nie są takie same, urządzenie i komputer korzystają z różnych sieci. Zmień ustawienia komunikacji bezprzewodowej drukarki.

## <span id="page-152-0"></span>**Przeprowadzanie testu diagnostycznego sieci bezprzewodowej**

Z panelu sterowania drukarki można uruchomić test diagnostyczny, który dostarcza informacji o ustawieniach sieci bezprzewodowej.

- **1.** Przewiń palcem na ekranie głównym panelu sterowania drukarki, aby otworzyć menu Konfiguracja. Dotknij przycisku Konfiguracja , aby otworzyć menu.
- **2.** Przewiń do opcji Autodiagnostyka i wybierz ją.
- **3.** Wybierz polecenie Uruchom test sieci bezprzewodowej, aby rozpocząć test. Zostanie wydrukowana strona zawierająca wyniki testu.

## **Ograniczanie zakłóceń w sieci bezprzewodowej**

Poniższe wskazówki mogą pomóc w zredukowaniu zakłóceń w sieci bezprzewodowej:

- Umieszczaj urządzenia bezprzewodowe z dala od dużych metalowych obiektów, takich jak szafy na akta, oraz innych urządzeń elektromagnetycznych, takich jak kuchenki mikrofalowe czy telefony komórkowe. Przedmioty takie mogą zniekształcać fale wysyłane na częstotliwościach radiowych.
- Umieszczaj urządzenia bezprzewodowe z dala od dużych obiektów murowanych i innych budynków. Obiekty takie mogą pochłaniać fale, obniżając w efekcie siłę sygnału.
- Umieszczaj router bezprzewodowy w centralnym miejscu, na linii widzenia drukarek, które mają z niego korzystać.

# **Indeks**

### **A**

AirPrint [49](#page-60-0) akcesoria - numery katalogowe [24](#page-35-0) zamawianie [24](#page-35-0) aplikacje pobieranie [80](#page-91-0)

### **B**

blokada bezpieczeństwa umiejscowienie [3](#page-14-0)

### **C**

Centrum Serwisowe HP [98](#page-109-0) części zamienne numery katalogowe [25](#page-36-0) czyszczenie szyba [125](#page-136-0), [131](#page-142-0) ścieżka papieru [125](#page-136-0)

### **D**

domyślne, przywracanie [100](#page-111-0) domyślne ustawienia fabryczne, przywracanie [100](#page-111-0) druk na obu stronach Mac [39](#page-50-0) drukowanie przechowywane zadania [45](#page-56-0) z pamięci flash [51](#page-62-0) drukowanie dwustronne Mac [39](#page-50-0) ręczne (Mac) [39](#page-50-0) ręczne (Windows) [36](#page-47-0) system Windows [36](#page-47-0) ustawienia (Windows) [36](#page-47-0) drukowanie mobilne, obsługiwane oprogramowanie [9](#page-20-0)

drukowanie po obu stronach ustawienia (Windows) [36](#page-47-0) Windows [36](#page-47-0) drukowanie poufne (private printing) [42](#page-53-0) Drukowanie w trybie Wi-Fi Direct [47](#page-58-0) Drukowanie z urządzenia USB [51](#page-62-0) drukowanie z urządzeń przenośnych urządzenia Android [50](#page-61-0) dupleks [55](#page-66-0) dupleks (drukowanie dwustronne) ustawienia (Windows) [36](#page-47-0) duplekser zacięcia [121](#page-132-0)

## **E**

energia zużycie [10](#page-21-0) etykieta produktu i numer seryjny umiejscowienie [3](#page-14-0) etykieta z numerem seryjnym umiejscowienie [3](#page-14-0) etykiety drukowanie (Windows) [37](#page-48-0) Explorer, obsługiwane wersje wbudowany serwer internetowy HP [82](#page-93-0)

## **F**

folie drukowanie (Windows) [37](#page-48-0)

### **G**

gniazdo zasilania umiejscowienie [3](#page-14-0)

### **H**

HP, wbudowany serwer internetowy (EWS) funkcje [82](#page-93-0) HP EWS, korzystanie [82](#page-93-0) HP Utility [86](#page-97-0) HP Utility, komputery Mac [86](#page-97-0) HP Utility dla Mac funkcje [86](#page-97-0) HP Utility do komputerów Mac Bonjour [86](#page-97-0) HP Web Jetadmin [94](#page-105-0)

### **I**

Instalacja sieciowa [81](#page-92-0) Internet Explorer, obsługiwane wersje wbudowany serwer internetowy HP [82](#page-93-0)

## **J**

Jetadmin, HP Web [94](#page-105-0)

## **K**

kalibrowanie kolorów [128](#page-139-0) kaseta wymiana [26](#page-37-0) kaseta z tonerem numery katalogowe [25](#page-36-0) ustawienia progu niskiego stanu [101](#page-112-0) używanie przy niskim stanie [101](#page-112-0) kasety ze zszywkami numery katalogowe [25](#page-36-0) kasety z tonerem elementy [26](#page-37-0)

numery katalogowe [24](#page-35-0) wymiana [26](#page-37-0) kolory kalibrowanie [128](#page-139-0) kompozycja kolorów zmiana (Windows) [127](#page-138-0) koperty ładowanie podajnika 1 [14](#page-25-0) orientacja [15](#page-26-0) koperty, wkładanie [21](#page-32-0) kopiowanie dokumenty dwustronne [55](#page-66-0) krawędzie dokumentów [134](#page-145-0) optymalizacja pod względem tekstu i obrazów [133](#page-144-0) pojedyncze kopie [54](#page-65-0) ustawianie formatu i rodzaju papieru [132](#page-143-0) wiele kopii [54](#page-65-0) kopiowanie dwustronne [55](#page-66-0)

### **L**

liczba kopii, zmienianie [54](#page-65-0) liczba stron na arkusz wybór (Windows) [37](#page-48-0) liczba stron na arkuszu wybieranie (Mac) [40](#page-51-0) liczba stron na minutę 6 lista kontrolna łączność bezprzewodowa [138](#page-149-0)

### **Ł**

ładowanie papier w podajniku 1 [14](#page-25-0) papier w podajniku 2 [17](#page-28-0)

### **M**

Macintosh HP Utility [86](#page-97-0) materiały ustawienia progu niskiego stanu [101](#page-112-0) używanie przy niskim stanie [101](#page-112-0) zamawianie [24](#page-35-0) materiały do drukowania ładowanie podajnika 1 [14](#page-25-0) materiały eksploatacyjne numery katalogowe [24](#page-35-0), [25](#page-36-0)

stan, wyświetlanie za pomocą programu HP Utility dla Mac [86](#page-97-0) wymiana kaset z tonerem [26](#page-37-0) menu aplikacji [80](#page-91-0)

### **N**

Netscape Navigator, obsługiwane wersie wbudowany serwer internetowy HP [82](#page-93-0) numery katalogowe akcesoria [24](#page-35-0) części zamienne [25](#page-36-0) kaseta z tonerem [25](#page-36-0) kasety ze zszywkami [25](#page-36-0) kasety z tonerem [24](#page-35-0) materiały eksploatacyjne [24](#page-35-0), [25](#page-36-0)

### **O**

obsługa klienta online [98](#page-109-0) opcje kolorów zmiana (Windows) [127](#page-138-0) opóźnienie uśpienia ustawienie [92](#page-103-0) oprogramowanie HP Utility [86](#page-97-0) oprogramowanie HP ePrint [49](#page-60-0) Oprogramowanie HP Scan (OS X) [59](#page-70-0) oprogramowanie HP Scan (system Windows) [58](#page-69-0) OS (system operacyjny) obsługiwany 6

### **P**

Pamięci flash drukowanie z [51](#page-62-0) pamięć dołączona 6 panel sterowania lokalizacja [2](#page-13-0) pomoc [99](#page-110-0) papier ładowanie podajnika 1 [14](#page-25-0) ładowanie podajnika 2 [17](#page-28-0) orientacja w podajniku 1 [15](#page-26-0) orientacja w podajniku 2 [19](#page-30-0) wybieranie [126](#page-137-0) papier, zamawianie [24](#page-35-0)

papier specjalny drukowanie (Windows) [37](#page-48-0) parametry akustyczne [10](#page-21-0) parametry elektryczne [10](#page-21-0) podajnik 1 ładowanie kopert [21](#page-32-0) zacięcia [115](#page-126-0) podajnik 2 orientacja papieru [15,](#page-26-0) [19](#page-30-0) wkładanie papieru [17](#page-28-0) zacięcia [117](#page-128-0) podajnik dokumentów [55](#page-66-0) kopiowanie dokumentów dwustronnych [55](#page-66-0) problemy z podawaniem dokumentów [109](#page-120-0) zacięcia [112](#page-123-0) podajniki lokalizacja [2](#page-13-0) pojemność 6 w komplecie 6 podajnik nr 1 ładowanie [14](#page-25-0) podajnik wielofunkcyjny ładowanie [14](#page-25-0) pojemniki, wyjściowe lokalizacja [2](#page-13-0) pojemnik wyjściowy umiejscowienie [2](#page-13-0) usuwanie zacięć [120](#page-131-0) pokrywy, umiejscowienie [2](#page-13-0) pomoc, panel sterowania [99](#page-110-0) pomoc online, panel sterowania [99](#page-110-0) pomoc techniczna online [98](#page-109-0) pomoc techniczna online [98](#page-109-0) port sieciowy umiejscowienie [3](#page-14-0) port USB umiejscowienie [3](#page-14-0) port USB bezpośredniego dostępu umiejscowienie [2](#page-13-0) porty interfejsów umiejscowienie [3](#page-14-0) priorytetowy otwór na pojedyncze arkusze orientacja papieru [15](#page-26-0) problem z pobieraniem papieru rozwiązywanie [103,](#page-114-0) [105](#page-116-0)

przechowywane zadania drukowanie [45](#page-56-0) tworzenie (Windows) [43](#page-54-0) usuwanie [45](#page-56-0) włączanie [42](#page-53-0) przechowywanie zadań w systemie Windows [43](#page-54-0) przechowywanie zadań drukowania [42](#page-53-0) przeglądarka internetowa, wymagania wbudowany serwer internetowy HP [82](#page-93-0) Przybornik urządzeń HP, korzystanie [82](#page-93-0) przyciski panelu sterowania umiejscowienie [3](#page-14-0) przywracanie domyślnych ustawień fabrycznych [100](#page-111-0)

### **R**

ręczne drukowanie dwustronne Mac [39](#page-50-0) system Windows [36](#page-47-0) Windows [36](#page-47-0) rodzaje papieru wybór (Mac) [40](#page-51-0) rodzaj papieru wybór (Windows) [37](#page-48-0) rozwiązania do druku mobilnego 6 rozwiązywanie problemów problemy z podawaniem papieru [103](#page-114-0) problemy z siecią [136](#page-147-0) sieć bezprzewodowa [138](#page-149-0) sieć przewodowa [136](#page-147-0)

### **S**

sieci HP Web Jetadmin [94](#page-105-0) instalacja urządzenia [81](#page-92-0) obsługiwane 6 sieć bezprzewodowa rozwiązywanie problemów [138](#page-149-0) skaner czyszczenie szyby [125,](#page-136-0) [131](#page-142-0)

skanowanie z oprogramowania HP Scan (OS X) [59](#page-70-0) z oprogramowania HP Scan (Windows) [58](#page-69-0) specyfikacje elektryczne i akustyczne [10](#page-21-0) stan HP Utility, Mac [86](#page-97-0) stan kasety z tonerem [124](#page-135-0) stan materiałów eksploatacyjnych [124](#page-135-0) sterowniki, obsługiwane 7 sterowniki druku, obsługiwane 7 systemy operacyjne, obsługiwane 7 systemy operacyjne (OS) obsługiwane 6 szyba, czyszczenie [125](#page-136-0), [131](#page-142-0)

### **T**

tylne drzwiczki zacięcia [119](#page-130-0)

### **U**

układ pamięci (toner) lokalizacja [26](#page-37-0) urządzenia Android drukowanie z [50](#page-61-0) Usługa HP ePrint [48](#page-59-0) Usługi sieciowe HP aplikacje [80](#page-91-0) włączanie [80](#page-91-0) usługi sieci Web aplikacje [80](#page-91-0) włączanie [80](#page-91-0) ustawienia domyślne ustawienia fabryczne, przywracanie [100](#page-111-0) ustawienia ekonomiczne [92](#page-103-0) ustawienia sieciowego dupleksu, zmiana [89](#page-100-0) ustawienia szybkości łącza sieciowego, zmiana [89](#page-100-0) ustawienie EconoMode [92](#page-103-0), [128](#page-139-0) usuwanie przechowywane zadania [45](#page-56-0) utrwalacz zacięcia [119](#page-130-0)

### **W**

waga, drukarka [9](#page-20-0)

wbudowany serwer internetowy przypisywanie haseł [91](#page-102-0) wbudowany serwer internetowy (EWS) funkcie [82](#page-93-0) wiele stron na arkuszu drukowanie (Mac) [40](#page-51-0) wiele stron na jednym arkuszu drukowanie (Windows) [37](#page-48-0) witryny obsługa klienta [98](#page-109-0) witryny internetowe HP Web Jetadmin, pobieranie [94](#page-105-0) wł./wył., umiejscowienie przycisku [2](#page-13-0) włączanie przechowywane zadania [42](#page-53-0) wsparcie techniczne online [98](#page-109-0) wyłącznik zasilania, umiejscowienie [2](#page-13-0) wyłącz z opóźnieniem ustawienie [93](#page-104-0) wymagania dotyczące przeglądarki wbudowany serwer internetowy HP [82](#page-93-0) wymagania systemowe wbudowany serwer internetowy HP [82](#page-93-0) wymiana kasety z tonerem [26](#page-37-0) wymiary, drukarka [9](#page-20-0)

## **Z**

zacięcia duplekser [121](#page-132-0) podajnik 1 [115](#page-126-0) podajnik 2 [117](#page-128-0) podajnik dokumentów [112](#page-123-0) pojemnik wyjściowy [120](#page-131-0) tylne drzwiczki [119](#page-130-0) umiejscowienie [112](#page-123-0) utrwalacz [119](#page-130-0) zacięcia papieru duplekser [121](#page-132-0) podajnik 1 [115](#page-126-0) podajnik 2 [117](#page-128-0) podajnik dokumentów [112](#page-123-0) pojemnik wyjściowy [120](#page-131-0) tylne drzwiczki [119](#page-130-0)

umiejscowienie [112](#page-123-0) utrwalacz [119](#page-130-0) zadania,przechowywane drukowanie [45](#page-56-0) tworzenie (Windows) [43](#page-54-0) usuwanie [45](#page-56-0) zadania, przechowywane włączanie [42](#page-53-0) zakłócenia w sieci bezprzewodowej: [141](#page-152-0) zamawianie materiały eksploatacyjne i akcesoria [24](#page-35-0) zestawy konserwacyjne numery katalogowe [25](#page-36-0)